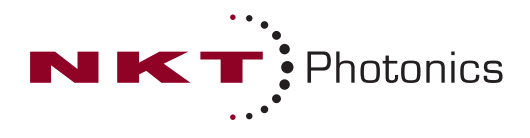

# **Koheras BASIK**

### **Low Noise Single Frequency Laser Module**

### **PRODUCT GUIDE**

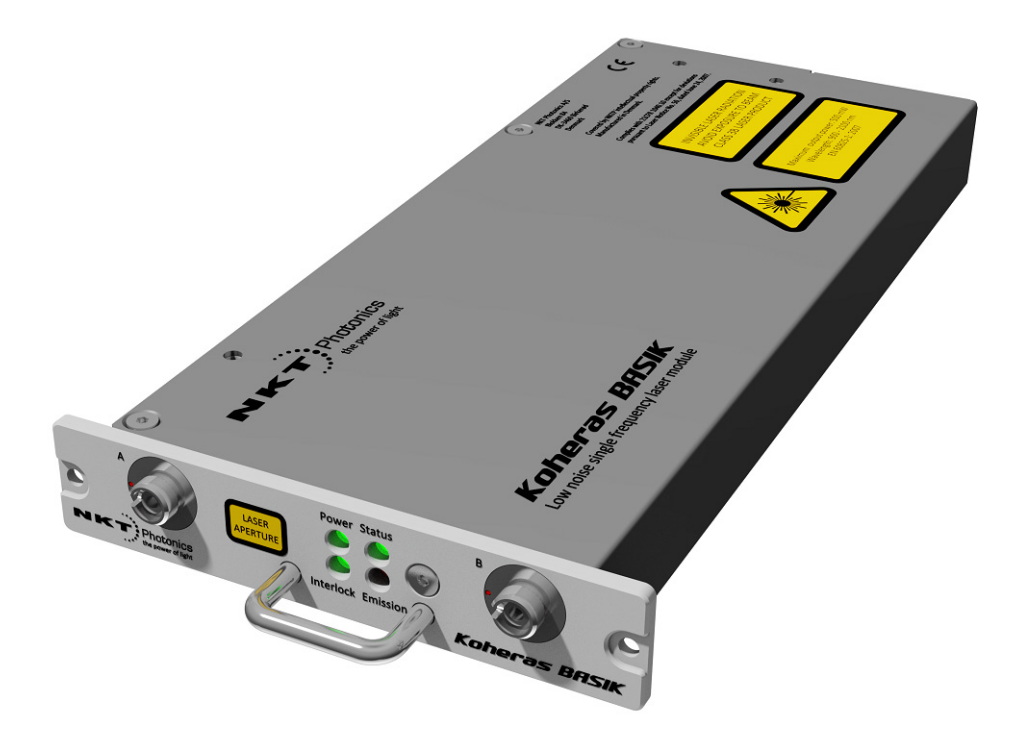

Item: 800-601-01 Customer Revision: 1.5<br>NKTP Revision: 2.0 NKTP Revision: 2.0<br>Release Date: 2.0<br>Release Date: 2.022 Release Date:

#### PRODUCT GUIDE This guide includes the following NKT Photonics Lasers:

### **Koheras BASIK**

Low Noise Single Frequency Laser Module

### <span id="page-2-0"></span>**GUIDE OVERVIEW**

This product guide is intended to provide functional, operational and installation information for the Koheras BASIK laser modules. The guide is divided into three sections:

- **Koheras BASIK Description** introduces the laser, its functionality, interfaces and chassis variants.
- **Operating the Laser** provides information and procedures on how to connect, configure and manage the laser.
- **Installing the Laser** includes the details on how to install the laser and connect optional interfaces.

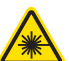

**Warning:** Do not operate the laser before first reading and understanding all warnings, cautions and handling information stated within the document:

Koheras BASIK Safety, Handling and Regulatory Information

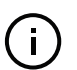

**Note:** The paper copy of this document is included with your laser however it can also be downloaded from:

<https://www.nktphotonics.com/lasers-fibers/support/product-manuals/>

- <span id="page-2-1"></span>**Terminology** This guide may refer to the Koheras BASIK modules as "the laser" or as "the module". In specific cases where a distinction is required, this guide will use the actual laser model names.
- **Target audience** This guide is for technical personnel involved in the selection, planning and deployment of lasers in laboratory and industrial settings. The guide assumes a reasonable knowledge level of lasers, photonic principles and electrical interface connectivity.

**Chapters inside** This guide includes the following chapters:

- Chapter I ["Laser Description"](#page-22-0) Describes the laser including its general operational principles, management and interfaces.
- Chapter 2 ["Modulation"](#page-36-0) Information on implementation of the laser's wavelength modulation feature.
- Chapter 3 ["Communicating with the Laser"](#page-48-0) Provides information and procedures on how to setup a PC with the laser's management software and connect it to the laser.
- Chapter 4 ["Turning ON the Laser"](#page-54-0) Contains procedures on how to safely enable and disable laser emission using the management software.
- Chapter 5 ["Using CONTROL"](#page-58-0)  Includes descriptions of all NKT CONTROL menu, settings, and panel items.
- Chapter 6 ["Software Development Kit"](#page-78-0) Includes descriptions and procedures for some of the key settings that can be configured and monitored using the SDK's Generic User Interface.
- Chapter 7 ["Mechanical Installation"](#page-92-0)  Includes information and procedures on how to correctly install the laser chassis. Procedures within this chapter focus on providing adequate temperature regulation.
- Chapter 8 ["Connecting the Laser"](#page-96-0) This chapter provides information on how to physically connect the safety interlock, power, the optical connections, and the BASIK interface board.
- [Appendices](#page-104-0)  The guide includes multiple appendices including laser specifications, support contact details, accessory descriptions, a configuration ID cross-reference and miscellaneous procedures and information supporting the laser operation and installation.

Added information Lasers are highly dangerous devices that can cause serious injury and property **and safety notices** damage. This guide use the following symbols to either highlight important safety information or provide further information in relation to a specific topic.

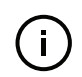

**Note:** Highlights additional information related to the associated topic and/or provides links or the name of the NKT guides describing the additional information.

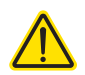

**Caution:** Alerts you to a potential hazard that could cause loss of data, or damage the system or equipment.

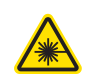

**Warning:** The laser safety warning alerts you to potential serious injury that may be caused when using the laser.

**Revision** This section records the document revision details.

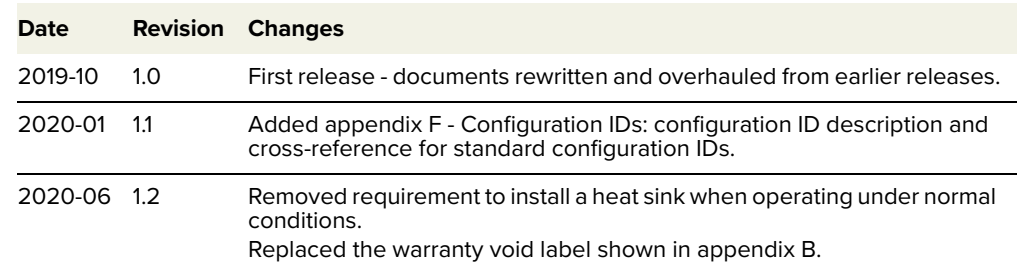

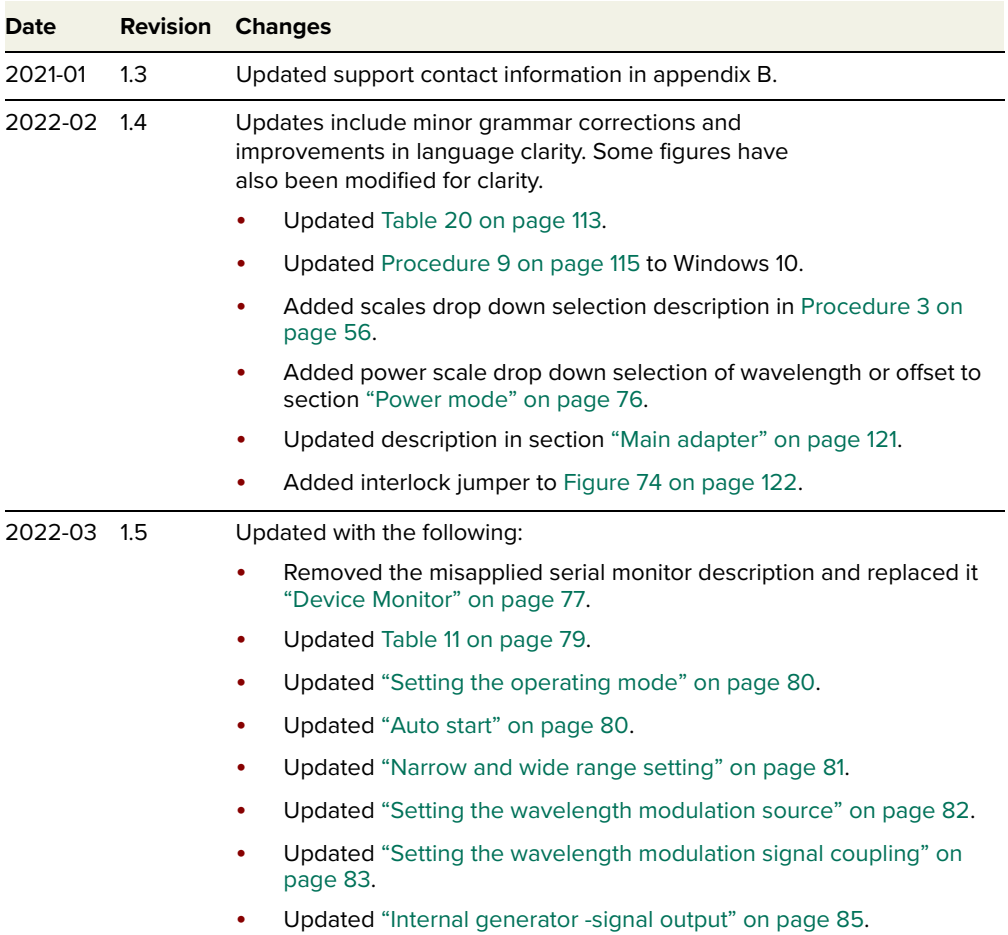

## **CONTENTS**

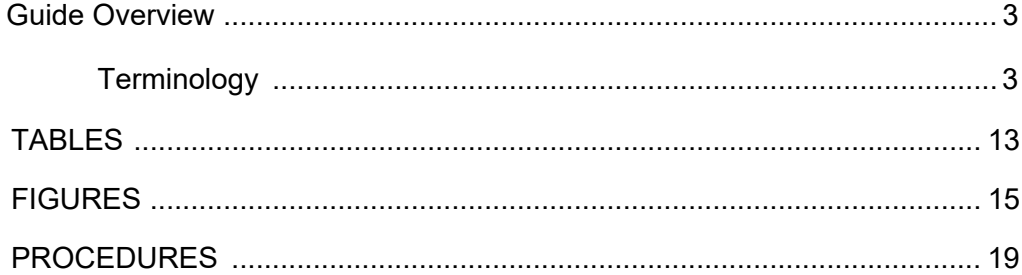

### Section 1

### **KOHERAS BASIK DESCRIPTION**

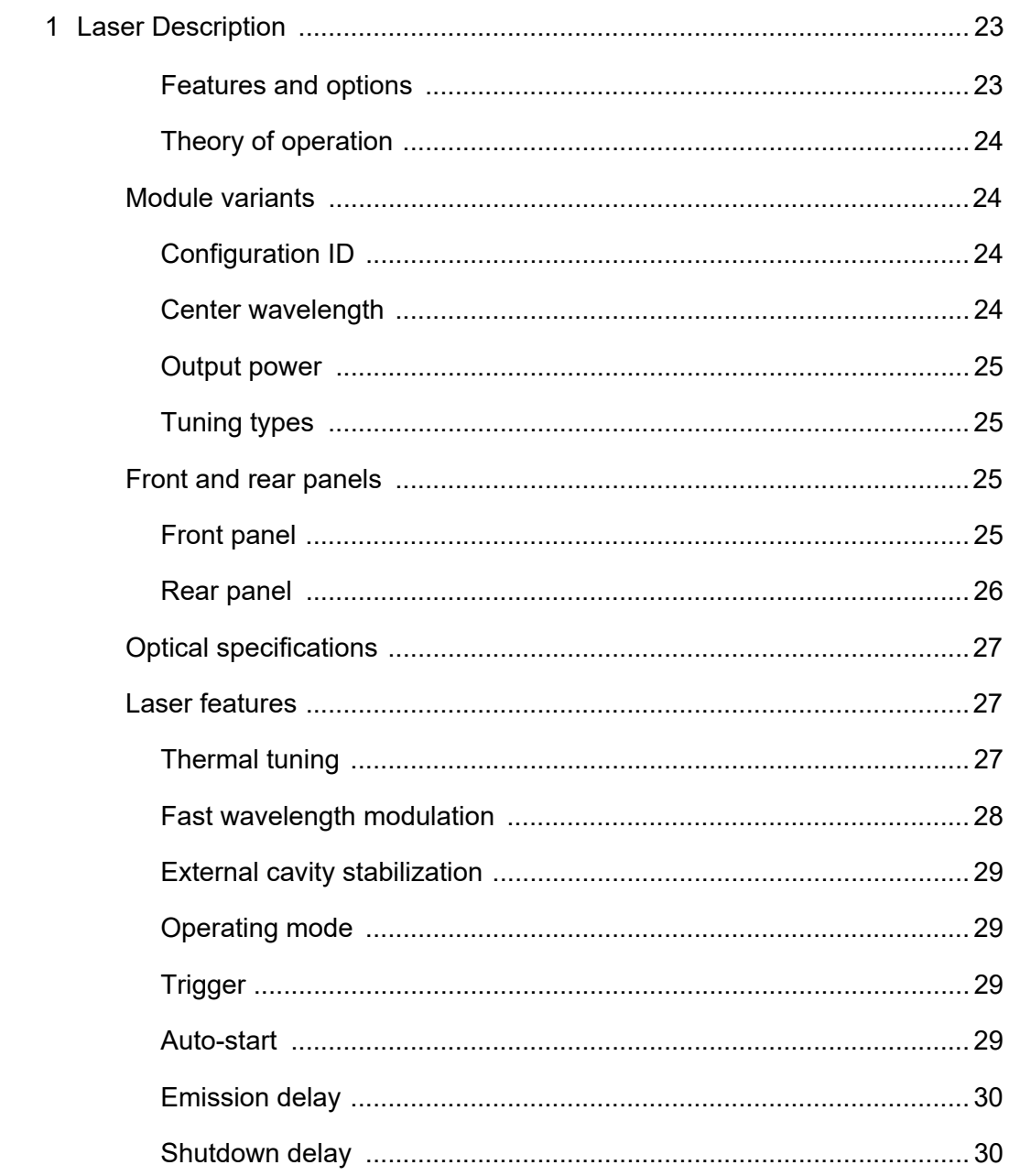

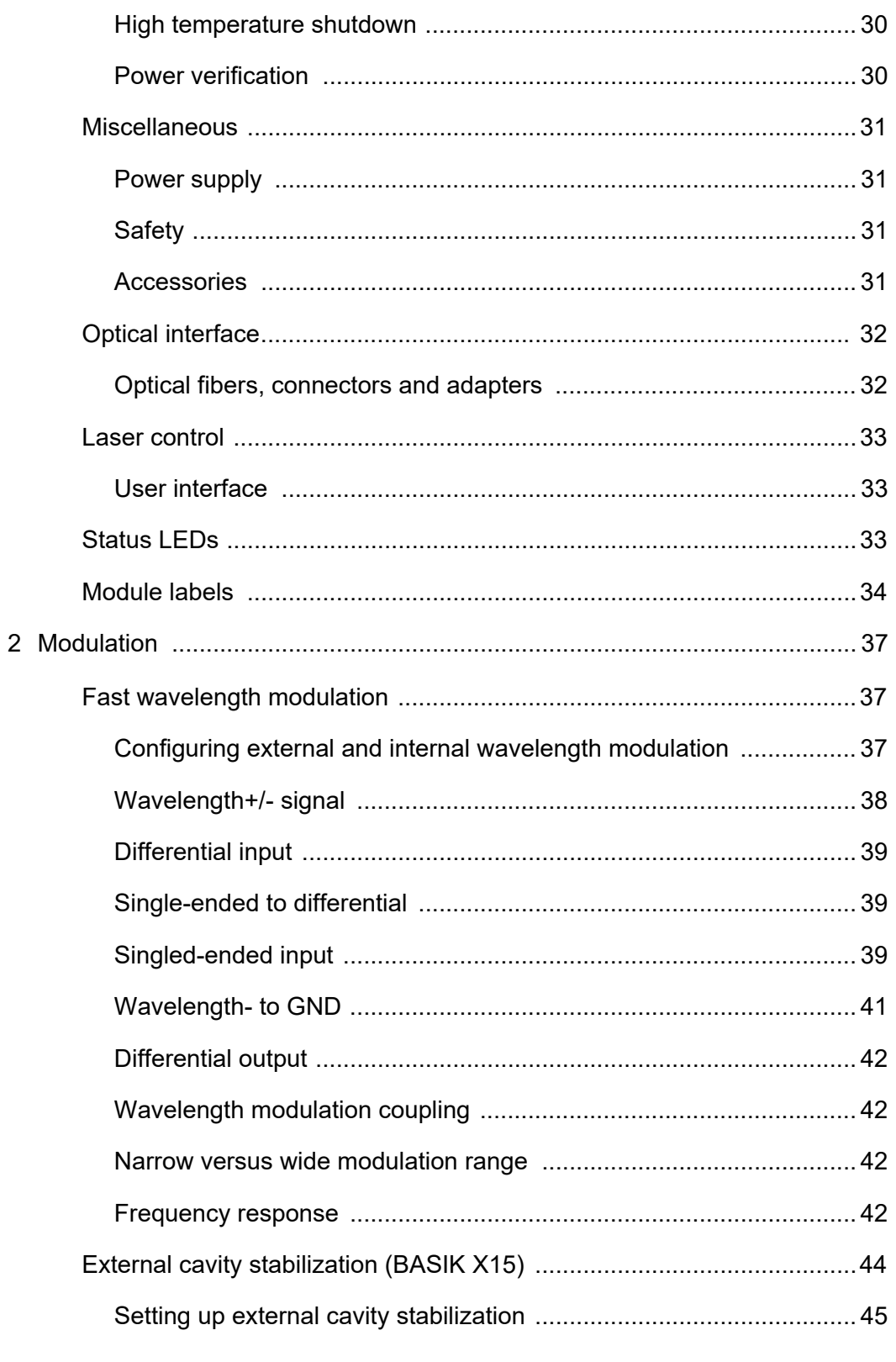

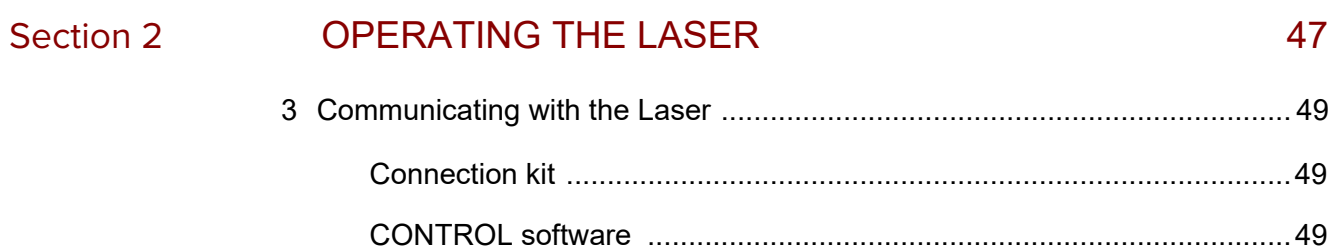

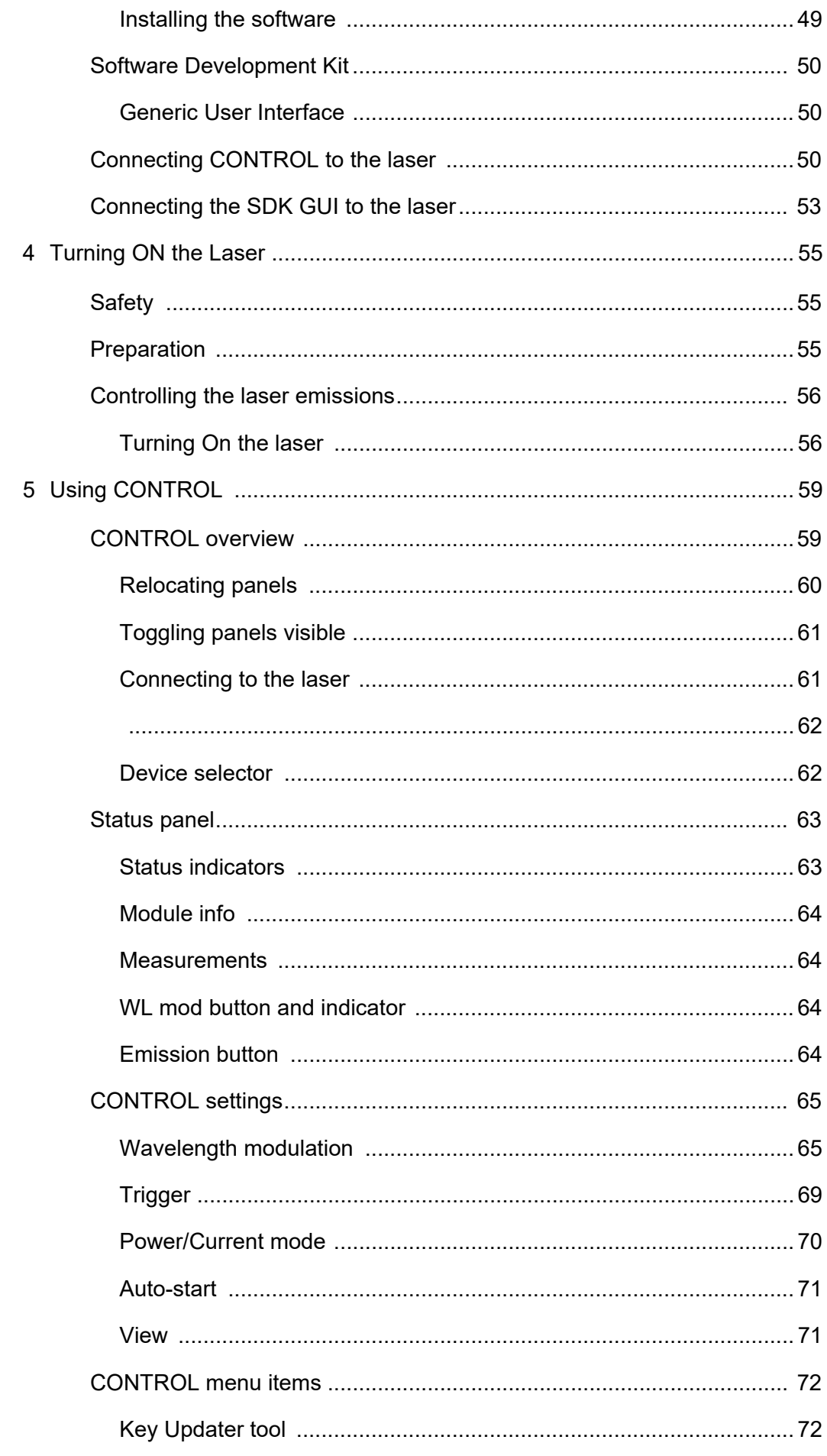

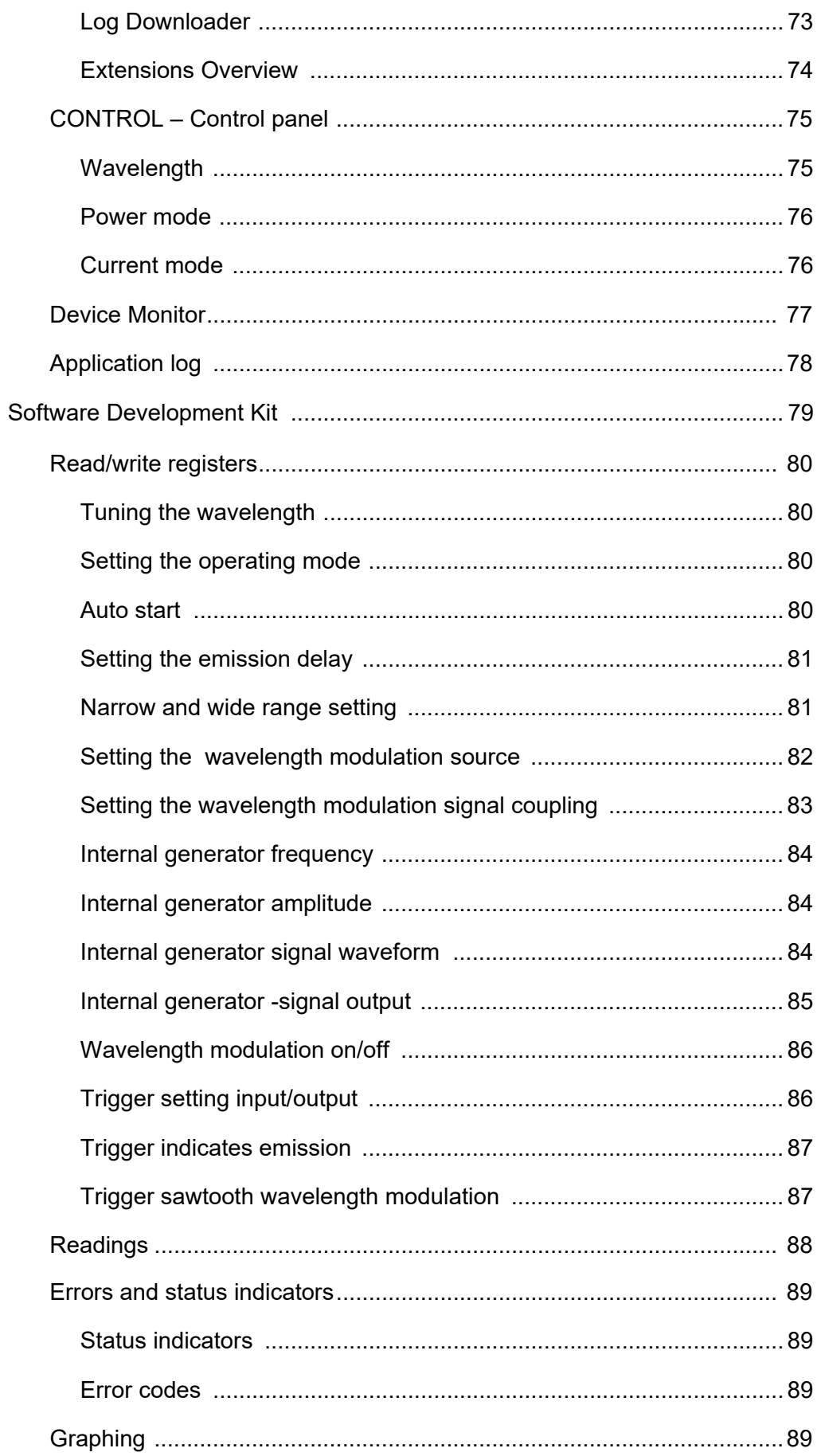

 $\overline{6}$ 

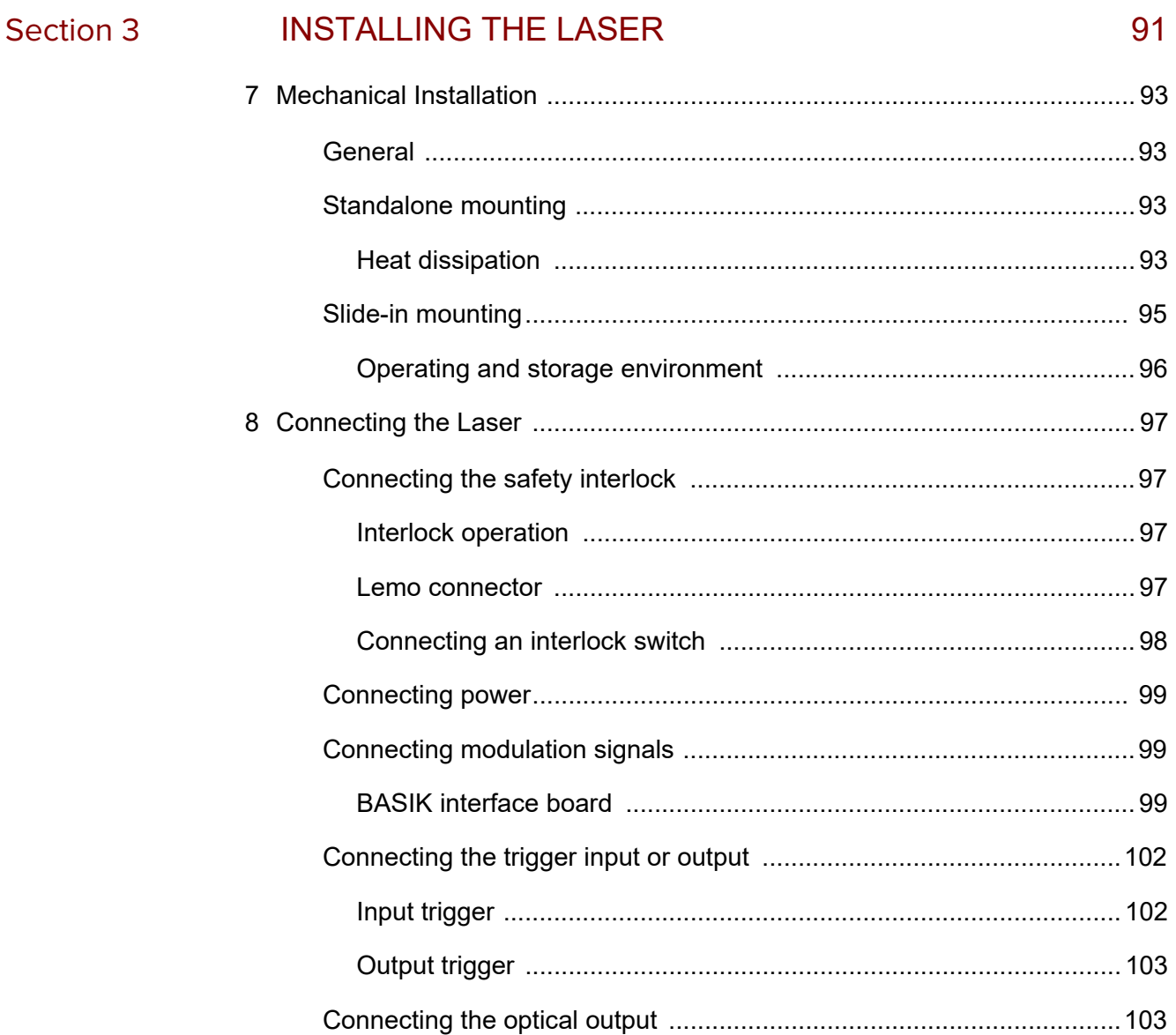

### Appendices

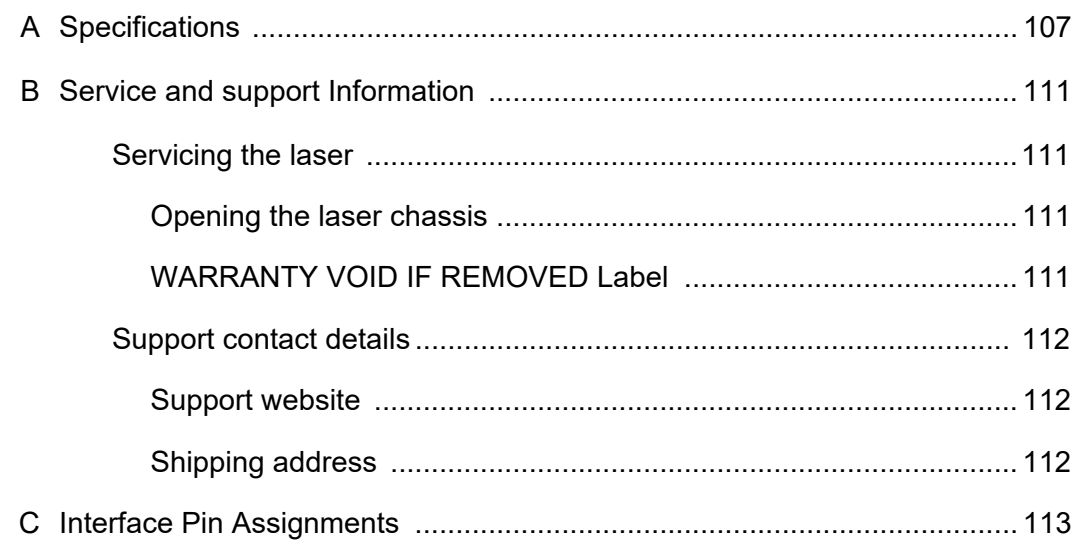

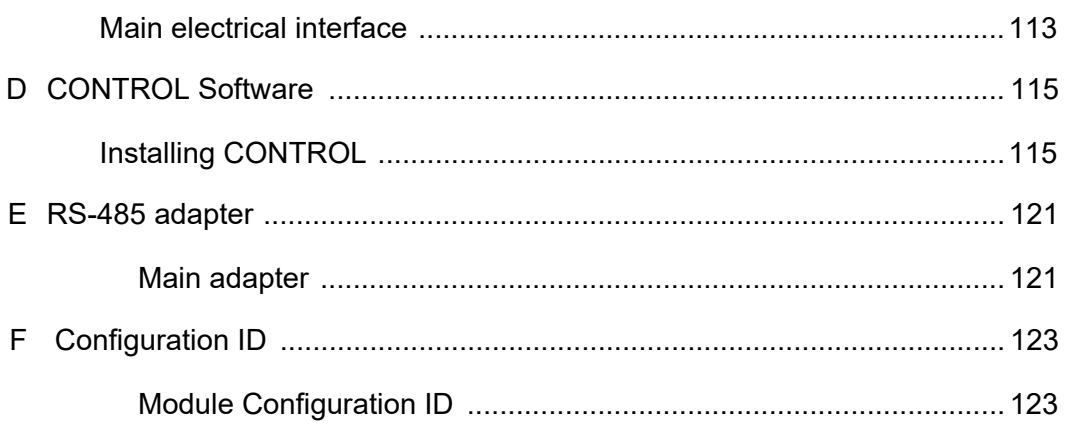

## <span id="page-12-0"></span>**TABLES**

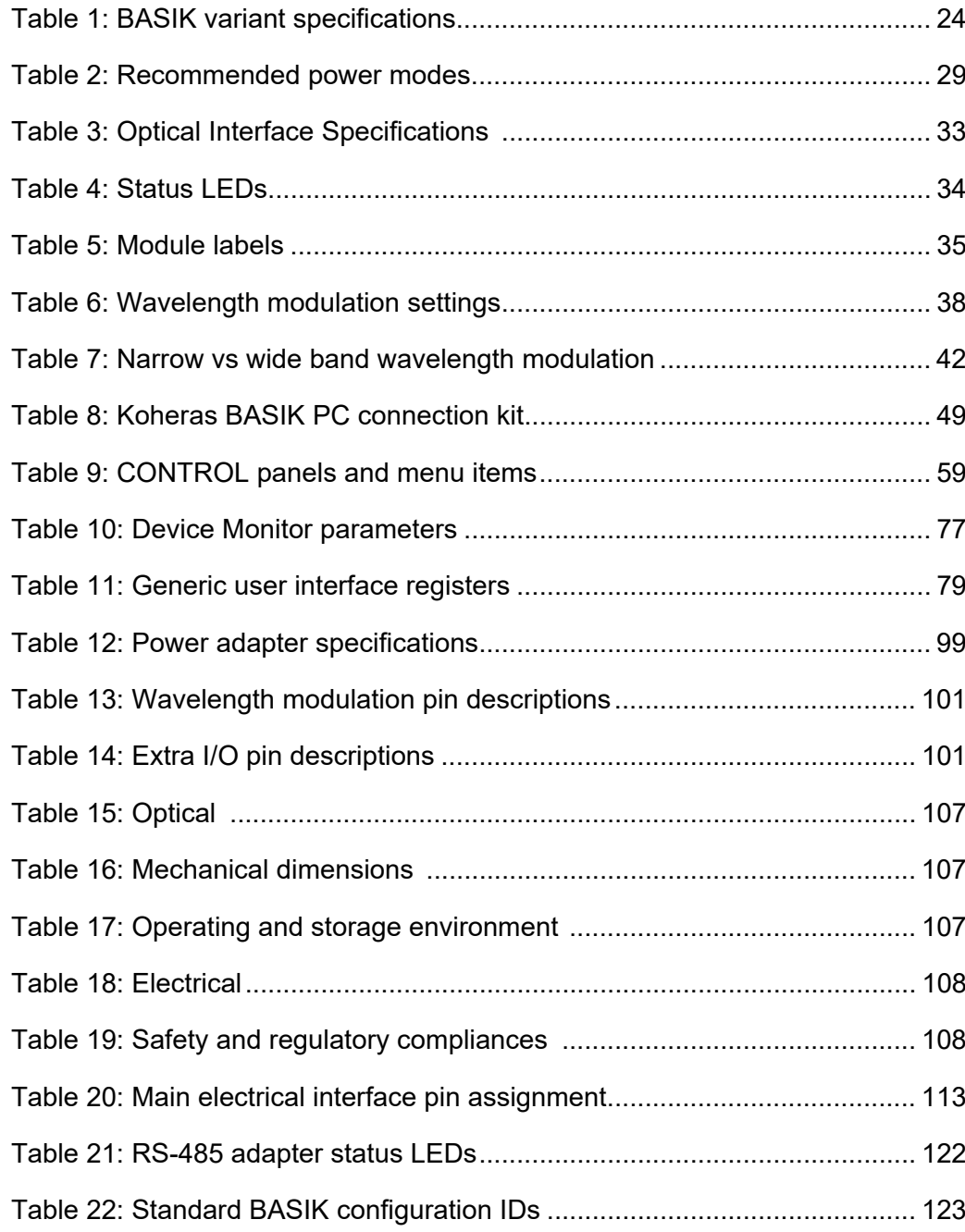

## <span id="page-14-0"></span>**FIGURES**

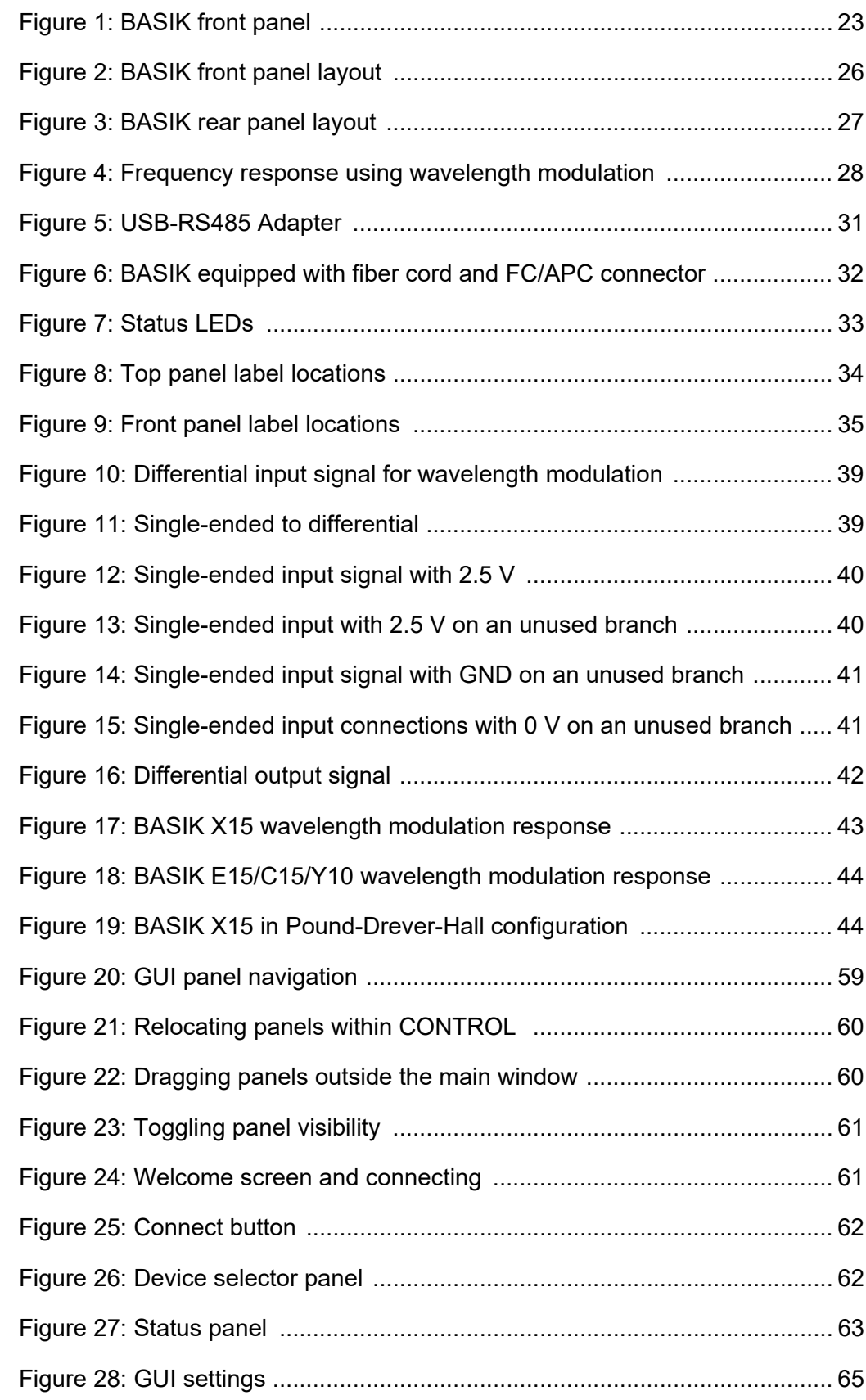

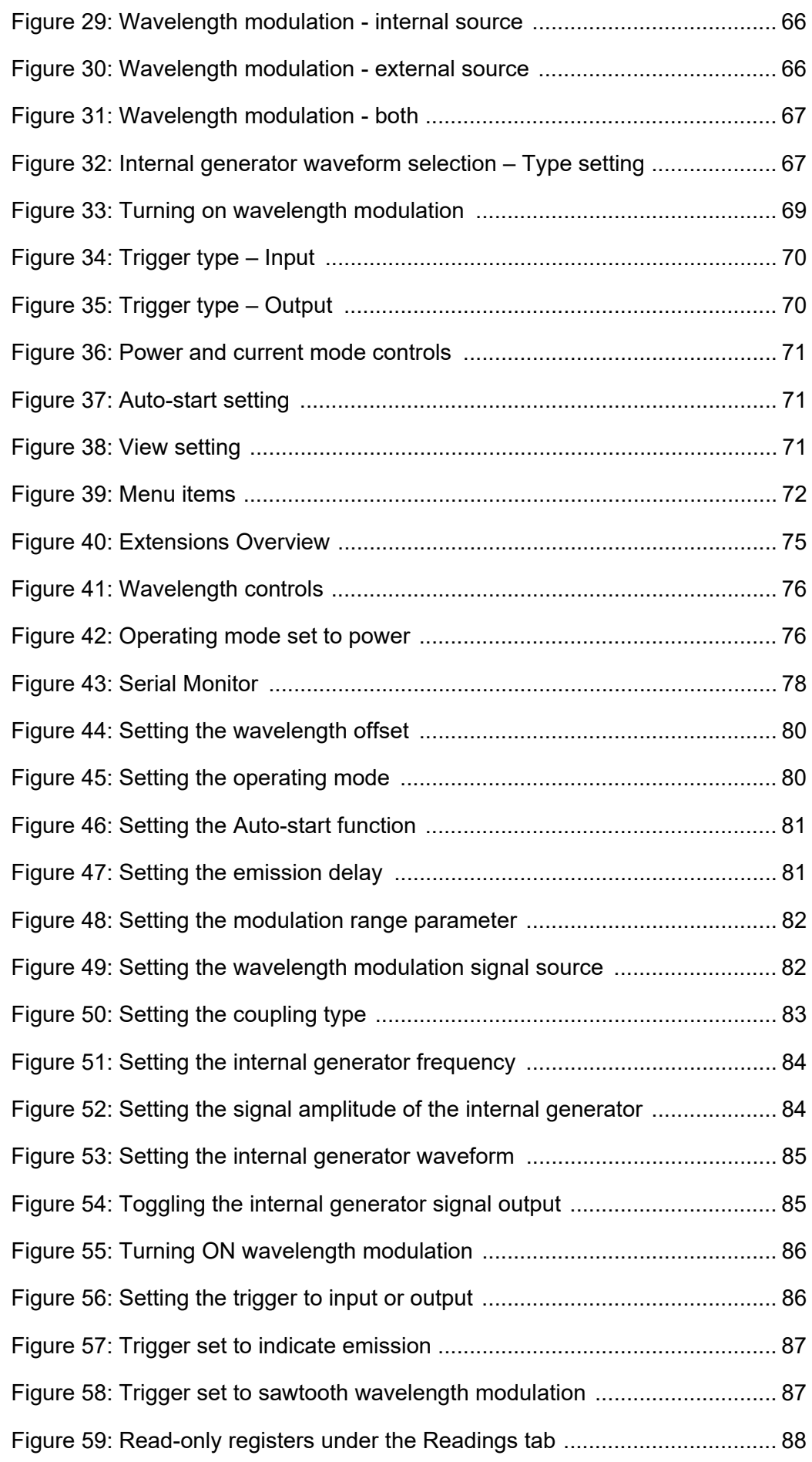

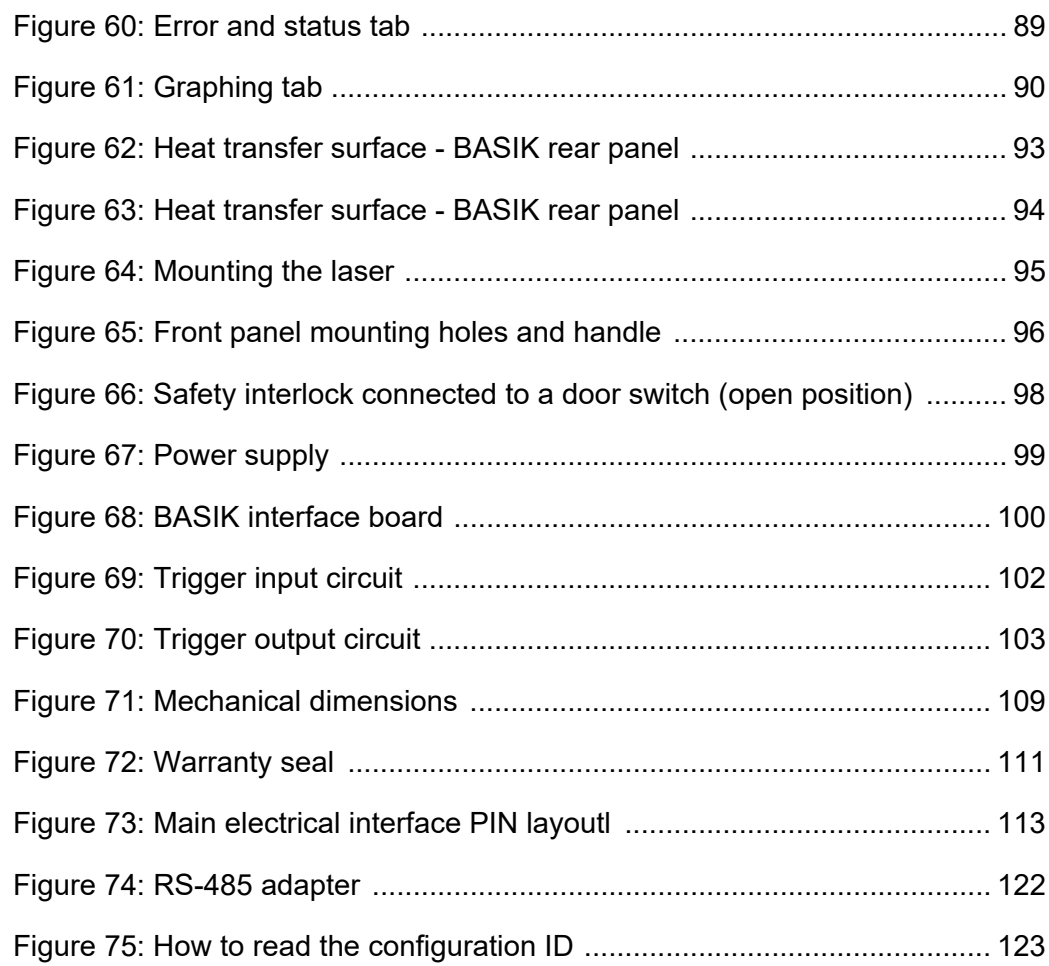

## <span id="page-18-0"></span>**PROCEDURES**

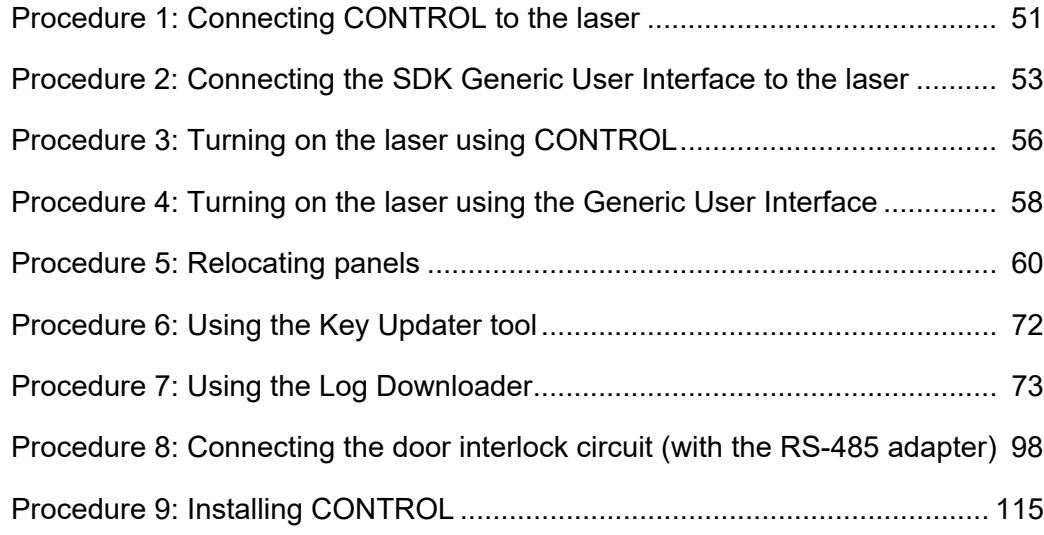

### <span id="page-20-0"></span>**SECTION 1**

### <span id="page-20-1"></span>**KOHERAS BASIK DESCRIPTION**

This section provides a description of the laser and its chassis types. It includes the following topics:

- ["Laser Description" on page 23](#page-22-0)
- ["Module variants" on page 24](#page-23-5)
- ["Main electrical Interface" on page 26](#page-25-2)
- ["Laser features" on page 27](#page-26-4)
- ["Miscellaneous" on page 31](#page-30-5)
- ["Optical interface" on page 32](#page-31-3)
- ["Laser control" on page 33](#page-32-5)
- ["Status LEDs" on page 33](#page-32-6)
- ["Module labels" on page 34](#page-33-3)

### <span id="page-22-1"></span><span id="page-22-0"></span> **1 Laser Description**

Koheras BASIK is a single frequency distributed feedback (DFB) fiber laser system housed in a robust package with passive vibration reduction. The laser is available as single laser or as a building block used for example, in multi channel DWDM systems. The laser features an ultra-narrow line width that falls in the Hertz range with exceptionally low frequency and low intensity noise.

Applications for the laser include quantum computing, coherent sensor applications (in oil and gas exploration), perimeter and submarine detection systems, wind LIDAR, and coherent optical communications. The BASIK is also ideal as the base seed laser for a larger laser system as is the case with the Koheras ADJUSTIK HP system where it operates as the seed. The laser's special modular case design allows it to be used both as a stand-alone system or as a plug-in module inserted in a multi-channel laser system such as the Koheras ACOUSTIK for applications requiring multiple light source channels.

<span id="page-22-3"></span>**Figure 1** BASIK front panel

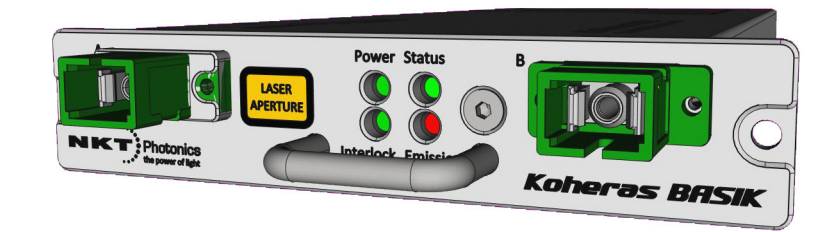

Four variants of the BASIK are available with additional options that can be specified. The variants are all designed with distributed feedback fiber laser technology and center wavelengths which can be specified from either 1535 to 1580 nanometers or 1030 to 1120 nanometers. All variants also supports a wide tuning range of approximately 1 nm from the specified center wavelength.

<span id="page-22-2"></span>Features and The laser series includes the following features and options:

#### **options**

- Thermal Tuning This can vary the wavelength through coarse thermal control of the laser substrate.
- Piezo Tuning Provides fast wavelength modulation with finer control
- Standard or Polarization Maintaining (PM) fiber PM fiber is available if the application requires that the polarization is preserved.
- Wavelength modulation  $-$  The wavelength is modulated using either an external or internal signal.
- Power or Current modes The lasers operate in either constant power or constant current mode.

• Emission features – Multiple features that control emission availability from the laser.

Tuning is accomplished by either manual thermal tuning or using an external signal applied at the laser's fast wavelength modulation input port. A varying external signal applied to the port, modulates the output wavelength. Modulating the output wavelength improves stabilization when compared with the freerunning wavelength specification.

The standard output of the laser utilizes either standard single mode fiber or optional polarization-maintaining fiber to improve the linear characteristics. Improved polarization linearity is usually required when the laser output is either externally modulated or frequency converted.

<span id="page-23-0"></span>**Theory of operation** The BASIK is a fiber laser that uses a fiber Bragg grating cavity to produce an output beam operating in single mode. The center wavelength of the laser is configurable using either thermal substrate control or optional Piezo components. Due to the special Bragg grating, the single mode operation is constantly maintained and is stable over the entire operating frequency band of the laser.

#### <span id="page-23-5"></span><span id="page-23-1"></span>**Module variants**

The Koheras BASIK modules are available in four variants. The modules are primarily classified by their wavelength and output power. [Table 1](#page-23-4) describes the key technical differences between the variants.

<span id="page-23-4"></span>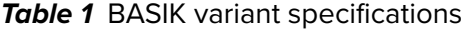

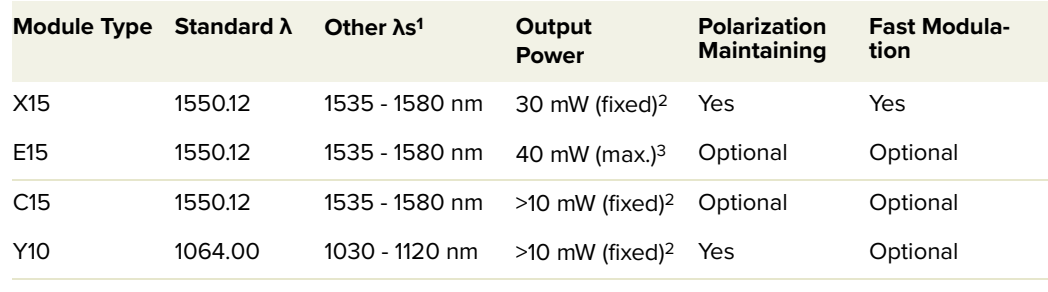

1. Fixed

2. Actual value depends on the factory calibration

3. Min. output ~30% of the maximum

- <span id="page-23-2"></span>**Configuration ID** Koheras modules are defined by their configuration ID which includes the options. Refer to [Appendix F](#page-122-4) for a list of Koheras BASIK configuration IDs.
- <span id="page-23-3"></span>Center wavelength The center wavelength of BASIK lasers is set to 1550.12<sup>1</sup> nm or 1064.00 nm. However, the lasers can be specially ordered from the factory with other center wavelengths ranging from 1535 to 1580 nm or 1030 to 1120 nm.

<sup>1.</sup> ITU DWDM C-BAND Channel 34

- <span id="page-24-1"></span><span id="page-24-0"></span>**Output power** The output power is fixed for each module type. However, depending on the module type, the set output power ranges from greater than 10 mW and up to and including 40 mW – see [Table 1](#page-23-4).
	- **Tuning types** The laser's variants can also be specified with different tuning options. Options include narrow and wide thermal tuning for coarse adjustment and Piezo tuning for finer adjustment. Tuning options are specified when the laser is ordered from the factory.

#### **Thermal tuning**

Thermal tuning options available are:

- Narrow thermal tuning Provides narrow thermal tuning suitable for systems where a wide tuning range is not required but vibration immunity is vital.
- Wide thermal tuning Provides a wider thermal tuning range at the expense of reduced immunity to vibration and acoustic pickup.

#### **Piezo tuning**

If the Piezo tuning option is included, the laser supports fine fast wavelength modulation. For further information see ["Fast wavelength modulation" on](#page-27-0)  [page 28](#page-27-0)).

#### <span id="page-24-3"></span><span id="page-24-2"></span>**Front and rear panels**

**Front panel** The front panel shown in [Figure 2](#page-25-1) includes optical output fiber connectors and status LEDs. The laser has two optical outputs A and B. The outputs are assigned at the factory as either the main output, monitor output or blank. See ["Optical](#page-26-0)  [specifications" on page 27](#page-26-0) for more information on the optical outputs and their connector configuration.

Status LEDs on the front panel indicate the following states:

- Power the supply voltage status
- Interlock interlock circuit open/closed (not OK/OK)
- Emission the laser emission status
- $Status the module stability status$

For more information see ["Status LEDs" on page 33.](#page-32-2)

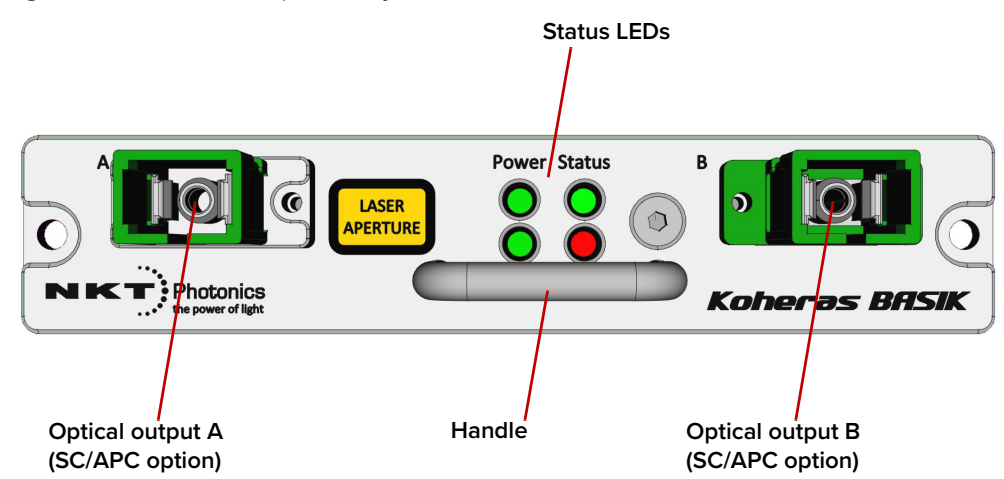

#### <span id="page-25-1"></span>**Figure 2** BASIK front panel layout

A BASIK includes a handle mounted underneath the status LEDs on the front panel. Use the handle for pulling the laser out from a slot mount (such as the Koheras ACOUSTIC). The front panel also includes two screw holes designed to fasten the laser securely in place when inserted in the slot of an ACOUSTIC or other custom installation.

<span id="page-25-0"></span>**Rear panel** The rear panel, shown in [Figure 3](#page-26-3), includes the main electrical interface, an alignment hole and two M4 tapped holes for fastening the laser from the rear.

#### <span id="page-25-3"></span><span id="page-25-2"></span>**Main electrical Interface**

The main electrical interface is a DIN 30 pin C/3 type connector that provides all signal and power connections to the laser. Signals on the interface include:

- Serial communication RS-485 communication signals.
- Interlock Pins supporting a safety interlock circuit.
- Emission control Gate signaling control of emission.
- Modulation input/output Input signal to support wavelength modulation.

For all pin assignments of the connector, see ["Main electrical interface" on](#page-112-5)  [page 113](#page-112-5).

#### <span id="page-26-3"></span>**Figure 3** BASIK rear panel layout

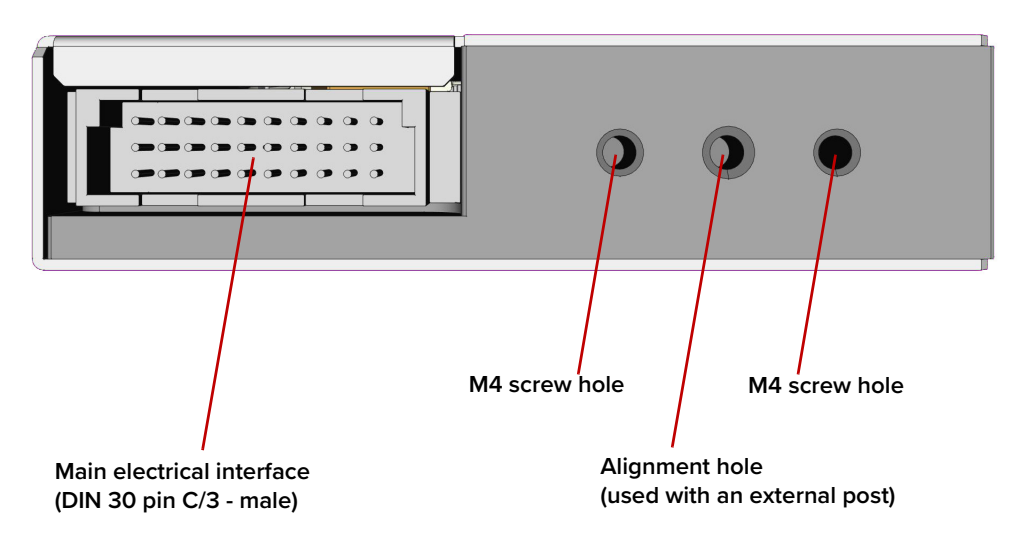

#### **Alignment and tapped holes**

If the laser is inserted into a slotted housing, the alignment hole of the module's rear panel is designed to slide onto an alignment post fixed to the housing. The post aids electrical connector alignment when the laser is pushed into a mount (slot, shelf, etc.). The laser is also supported by the post, relieving mechanical stress from the mated electrical connectors.

Two M4 tapped mounting holes can be used where it is advantageous to fasten and support the laser from the rear panel. For further information on installing the laser, see ["Mechanical Installation" on page 93](#page-92-0).

[Figure 71](#page-108-1) of [Appendix A](#page-106-4) shows the dimensions of the laser including the alignment and screw holes positions.

#### <span id="page-26-0"></span>**Optical specifications**

#### **Main optical output**

Laser emission from the output is classified as CLASS 3B. The main output is identified by the laser aperture label next to it.

#### **Monitor Output**

Emission from the optional monitor output is classified as CLASS 1 and therefore does not require a laser aperture label.

#### <span id="page-26-4"></span><span id="page-26-1"></span>**Laser features**

<span id="page-26-2"></span>**Thermal tuning** The wavelength of the laser is controlled using a thermal tuning technique that changes the temperature of the laser's fiber. The fiber laser is mounted under tension on a substrate. When the temperature of the substrate changes, the laser cavity length also changes due to thermal contraction or expansion. Further, the

temperature of the laser cavity itself also changes such that the laser wavelength changes in response to both thermo-optic and physical changes in the optical path length. See ["Tuning the wavelength" on page 80.](#page-79-8)

#### <span id="page-27-0"></span>Fast wavelength As an option, the laser includes the capability to use an external signal to modulation modulate the emission wavelength using a Piezo. Laser modules with this option can be modulated using an external electrical signal.

#### **Input circuits**

 $\mathbf{i}$ 

Section ["Fast wavelength modulation" on page 37](#page-36-4) provides examples of fast wavelength modulation circuits and performance.

#### **Wavelength+/- Signal**

To modulate the wavelength, apply an external differential signal to Pins A10 and C10 of the main electrical interface. See ["Main electrical interface" on page 113](#page-112-5) for the connector's pin assignment.

As this signal varies and increases its positive potential, the wavelength increases. [Figure 4](#page-27-1) shows the frequency response when the fast wavelength modulation feature is utilized. The graph shows the response for both standard and wide thermal tuning substrates.

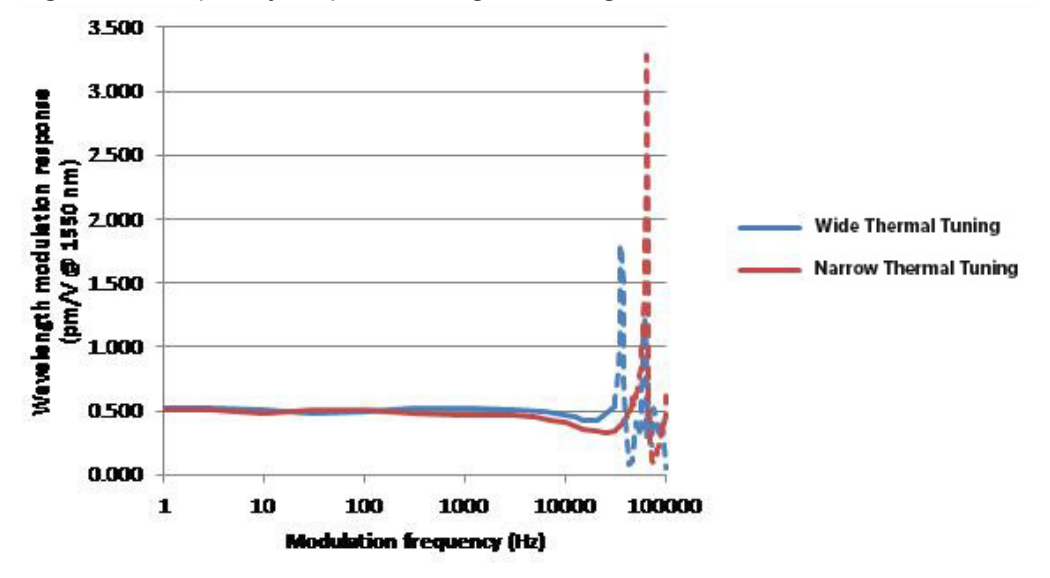

<span id="page-27-1"></span>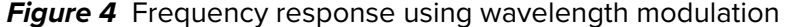

The response shown in [Figure 4](#page-27-1) is for a laser with a wavelength at 1550 nm. The response is scaled linearly with the wavelength of the laser. Further, the Narrow Thermal Tuning module which has less vibration sensitivity, shows resonances that are higher in frequency. These modules are therefore more suitable for applications where modulations between 30 and 45 kHz are required.

**Note:** The frequency response is relatively flat up to 20 kHz, but resonances are seen at frequencies at and above the first resonance occurring at approximately 30 kHz. Wavelength modulation can be used for frequencies above 20 kHz, but it is recommended to avoid modulating the laser at the resonance frequencies.

<span id="page-28-0"></span>**External cavity** X15 modules support the use of the Pound-Hall-Drever technique to reduce low **stabilization** frequency phase noise to an ultra-low level. It requires that the X15 output is stabilized using an external cavity circuit. Refer to ["External cavity stabilization](#page-43-3)  [\(BASIK X15\)" on page 44](#page-43-3) for details of the implementation.

<span id="page-28-1"></span>**Operating mode** All modules can operate in current mode, where the current in the pump feeding the fiber laser is kept stable. Some variants can operate in power mode as well, where the power out of the fiber laser is kept fixed.

- Current mode The current in the pump feeding the fiber laser is held stable.
- Power mode The optical output power of the fiber laser is held at a fixed level.

The mode set depends on both the model and the application, refer to [Table 2](#page-28-4) for the recommended mode to use. See ["Setting the operating mode" on](#page-79-0)  [page 80.](#page-79-0)

<span id="page-28-4"></span>**Table 2** Recommended power modes

| <b>BASIK model</b>                | Power mode             | <b>Current mode</b>        |
|-----------------------------------|------------------------|----------------------------|
| C <sub>15</sub> & Y <sub>10</sub> | Better power stability | Better frequency stability |
| E15 & X15                         | Better performance     | Not recommended            |

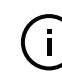

**Note:** Modules that support both modes are configured from the factory to operate in power mode.

- <span id="page-28-2"></span>**Trigger** A trigger logic input or output pin (see [Table 20\)](#page-112-0) is available on the electrical interface. The trigger pins can be used for two purposes:
	- To input a logic high signal that initiates laser emission.
	- To output a logic high signal that indicates laser emission.

For more information on connecting the trigger see ["Connecting the trigger input](#page-101-3)  [or output" on page 102](#page-101-3).

<span id="page-28-3"></span>**Auto-start** The laser includes an Auto-start control bit, when the bit is set, laser emission is enabled immediately after power is connected. This mode can be useful for applications where no communication with the module is possible. To enable the Auto-start function, see ["Auto-start" on page 71](#page-70-5) and ["Auto start" on page 80.](#page-79-1)

#### **Interlock**

To enable emission using Auto-start, ensure the interlock signal in the electrical interface is set high before or the instant the module is powered up.

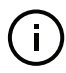

**Note:** Auto-start will not enable emission if after power-up, the interlock signal subsequently changes to high.

#### **Koheras ADJUSTIK & ACOUSTIK**

If the module is used within either an ADJUSTIK or ACOUSTIK chassis, Auto-start is overruled and cannot enable emission even if the Auto-start bit is set.

#### **KeyUpdater**

To enable/disable the Auto-Start feature, use the KeyUpdater tool in CONTROL with either key below.

• **Enable key – enables the Auto-start feature**

Q1PTF-9PCA1-9TF9P-723J9-9E9QV-V8999-99999-9E999-99999-9999N-IPUB6

• **Disable key – disables the Auto-start feature**

E0TDG-FT190-FDGFT-N6O3F-FAF0K-KZFFF-FFFFF-FFFFF-FFFFF-FFFFO-G6BF9

<span id="page-29-0"></span>**Emission delay** The laser has an *Emission Delay* register which is set to 1.5 seconds by default. The moment emission is enabled, the emission LED on the front of the module and the emission output pin of the electrical interface immediately indicate emission. However with this feature, the actual emission of laser light is delayed by the time set with the register. See ["Setting the emission delay" on page 81.](#page-80-5)

<span id="page-29-1"></span>**Shutdown delay** This feature delays disabling laser emission by 100 ms after the interlock/enable pins (See ["Main electrical Interface" on page 26\)](#page-25-3) are set to low or a disable command is sent. When the laser is integrated with an amplified system, the shutdown delay ensures the laser's seed signal does not disappear before an interfacing amplifier is turned off.

<span id="page-29-2"></span>High temperature To prevent thermal run-away when the laser module temperature exceeds 65 °C, **shutdown** this feature automatically shuts down (disables) emission. The feature uses the thermal control function inside the laser to shut down emission.

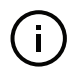

**Note:** The laser remains ON and has communications enabled, only emission is disabled by the feature.

#### **Auto-Start**

If, after the high temperature shutdown feature disables emission, the module temperature subsequently drops below 60 °C, emission is automatically reinitiated. This only occurs when laser emission was originally enabled before the high temperature shutdown and Auto-start features are enabled.

<span id="page-29-3"></span>**Power verification** This feature internally monitors the output power level from the fiber stage. If power drops below a predefined level in relation to the measured pump current, laser emission is automatically disabled.

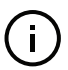

**Note:** The slope is different for each individual laser as their emission efficiency varies.

The feature prevents for example, the output power reaching its maximum value or emission continuing if feedback disappears (unexpectedly) to the internal output power control function.

#### <span id="page-30-5"></span><span id="page-30-0"></span>**Miscellaneous**

<span id="page-30-1"></span>**Power supply** The laser requires an external 12 VDC power source which is not included with the laser. Power is connected through the main electrical interface connector, see ["Main electrical Interface" on page 26.](#page-25-3)

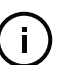

The NKT Photonics RS-485 adapter kit includes a power supply for the laser. See ["Accessories"](#page-30-3) – ["USB-RS485 adapter kit"](#page-30-6).

#### <span id="page-30-2"></span>**Safety**

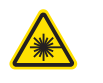

**Warning:** The lasers are rated as class 3B lasers and are therefore hazardous. Before turning on the laser, ensure to read and understand all safety statements of the document:

Koheras BASIK Safety, Handling and Regulatory Information

A paper copy of this document is included with your laser. If you do not have access it, you can download a copy from:

<https://www.nktphotonics.com/lasers-fibers/support/product-manuals/>

#### <span id="page-30-3"></span>**Accessories USB-RS485 adapter kit**

<span id="page-30-6"></span>During integration testing or otherwise, an RS-485 adapter kit is available to connect a PC to the laser module. With the adapter, a PC or other microcontroller can be connected to the laser using a standard USB serial port. The kit includes a 12 VDC power supply, a 16 pin IDC to DB-15 connecterized ribbon cable, a type A to type B USB cable, and an interlock jumper. For more information about the adapter refer to [Appendix E](#page-120-3) and ["Connecting CONTROL to](#page-49-4)  [the laser" on page 50](#page-49-4).

<span id="page-30-4"></span>**Figure 5** USB-RS485 Adapter

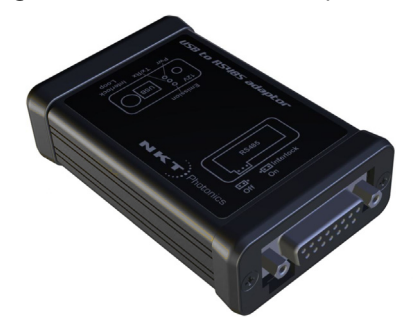

#### <span id="page-31-3"></span><span id="page-31-0"></span>**Optical interface**

The laser has either one or two optical outputs (marked with an 'A' and a 'B' on the front of the module). Assignment of the output type depends on the laser configuration ordered from the factory. The optical outputs are assigned as either:

- **Main** this is the laser's primary optical output (typically Class 3B) near which, a laser aperture label is affixed.
- **Monitor** this is a low power output intended for monitoring purpose only. The output is classified as a laser CLASS 1 and therefore it does not require a laser aperture label.
- **Blank** if no output is assigned to either A or B outputs, a blank panel is placed over the output.

Contact NKTP support for information on how the laser's optical ports are assigned. See ["Support contact details" on page 112](#page-111-3).

<span id="page-31-1"></span>Optical fibers, If an optical output is assigned to port A or B, it can be configured with either: **connectors and**

**adapters** fiber patch cords with FC/APC connectors (FC/APC pig-tail)

 $-$  or  $-$ 

• connector adapters (FC/APC adapter or SC/APC adapter)

[Figure 6](#page-31-2) shows a Koheras BASIK assigned with a fiber patch cable and FC/APC connector assigned to optical port A as the main output. [Figure 2,](#page-25-1) shows the front panel layout when both optical ports are assigned as SC/APC adapters.

<span id="page-31-2"></span>**Figure 6** BASIK equipped with fiber cord and FC/APC connector

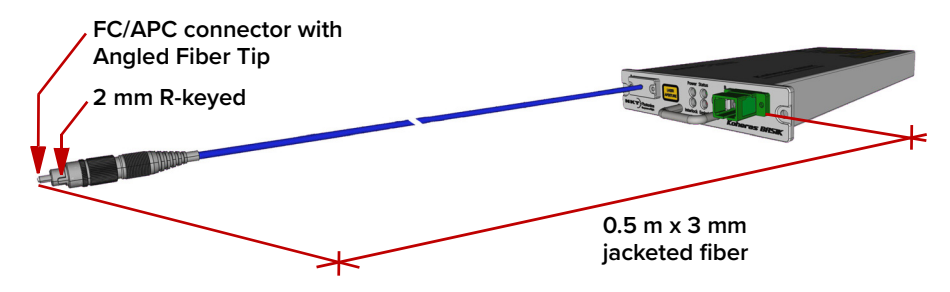

#### **Polarization Maintaining Output (Panda PM 1550)**

If the module includes an optional Panda polarization maintaining fiber cord, the slow axis is by default aligned to the connector key. Because of this, the laser polarization (E-field) is parallel to the key.

<span id="page-32-3"></span>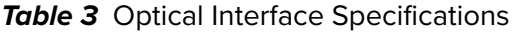

| Parameter                                                       | SMF <sub>28</sub> | <b>PM 1550</b> |
|-----------------------------------------------------------------|-------------------|----------------|
| Fiber Mode Field Diameter <sup>1 ~</sup> 10 microns ~10 microns |                   |                |
| <b>Numerical Aperture</b>                                       | 0.14              | 0.125          |

<sup>1.</sup> Mode field diameter is approximate - contact NKT Photonics Support for more information [\(Support contact details on](#page-111-3)  [page 112\)](#page-111-3).

#### <span id="page-32-5"></span><span id="page-32-0"></span>**Laser control**

<span id="page-32-1"></span>**User interface** The laser and any associated accessories are controlled using either NKT Photonics CONTROL Graphical User Interface (GUI) installed on a PC or through the NKTP Software Development kit (SDK).

> If you are using the SDK GUI, it can control the laser's emissions and adjust its power and wavelength settings. Multiple laser statuses, warnings, errors and parameters can also be viewed. Using the SDK kit to control the laser requires either integrating it with a custom control application or for testing purposes, the included Labview software.

> The platform chosen, either PC or custom microprocessor, must connect over the laser's RS-485 serial interface (see ["Main electrical Interface" on page 26\)](#page-25-3).

> [Section 2](#page-46-2) includes multiple chapters describing the GUI and procedures related to controlling the laser with it.

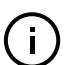

**Note:** An optional USB to RS-485 adapter is available to connect a standard PC to the laser.

#### <span id="page-32-6"></span><span id="page-32-2"></span>**Status LEDs**

The front panel houses four status LEDs as described in [Table 4](#page-33-1). The LEDs are located on the front panel as shown in [Figure 7](#page-32-4).

<span id="page-32-4"></span>**Figure 7** Status LEDs

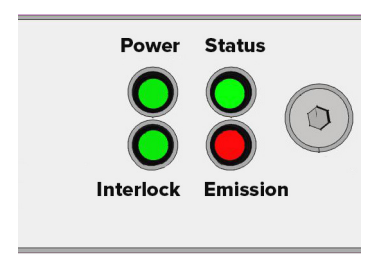

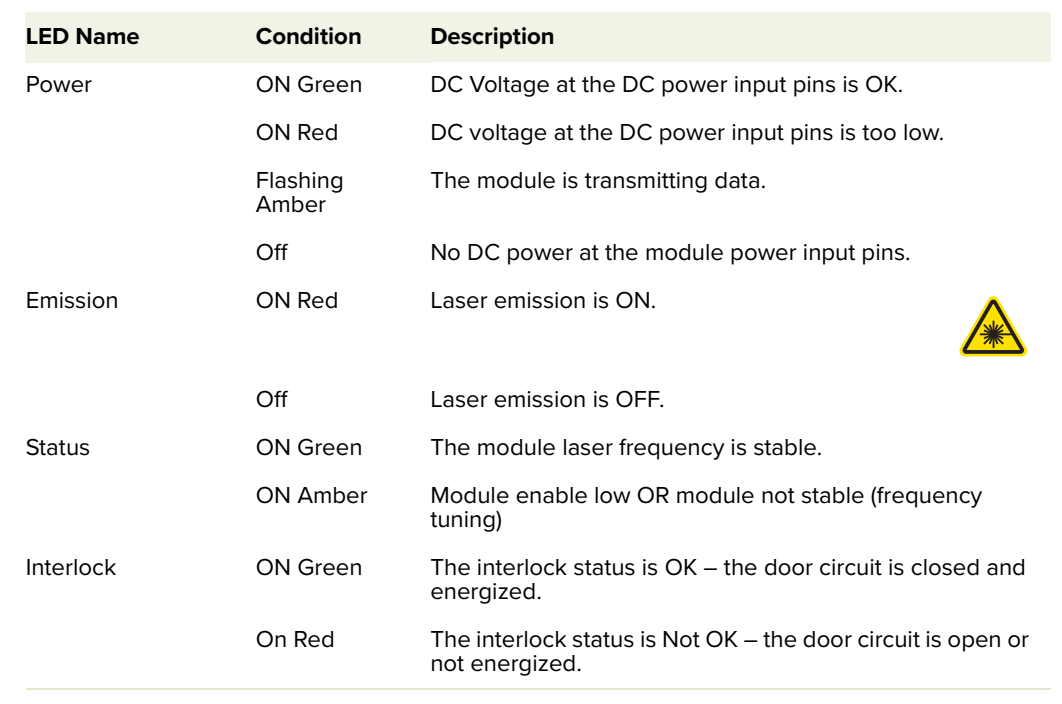

<span id="page-33-1"></span>**Table 4** Status LEDs

**Note:** Do NOT OPERATE the laser until you are familiar with the controls and have taken all precautions necessary as described in the document: Koheras BASIK Safety, Handling and Regulatory Information.

#### <span id="page-33-3"></span><span id="page-33-0"></span>**Module labels**

 $\left( \begin{array}{c} 1 \end{array} \right)$ 

The Koheras BASIK modules include multiple labels that indicate hazards, regulatory, or manufacturing information. The labels are located on the panels shown in [Figure 8](#page-33-2) and [Figure 9](#page-34-1) and described in [Table 5](#page-34-0).

<span id="page-33-2"></span>**Figure 8** Top panel label locations

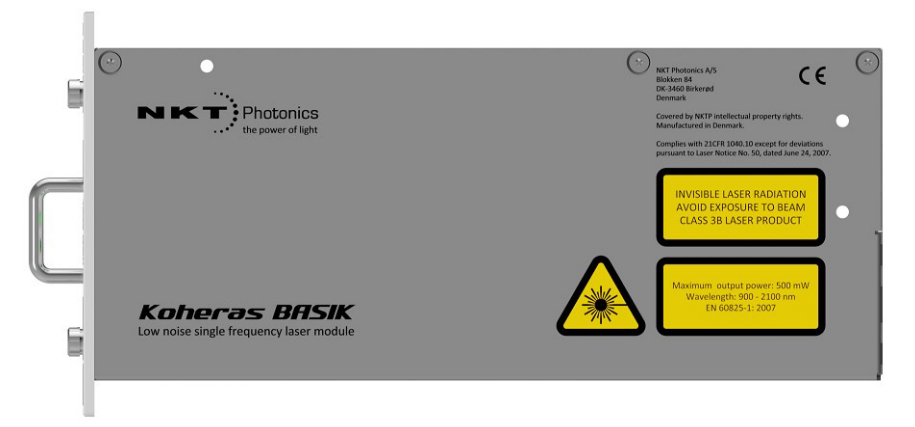

#### <span id="page-34-1"></span>**Figure 9** Front panel label locations

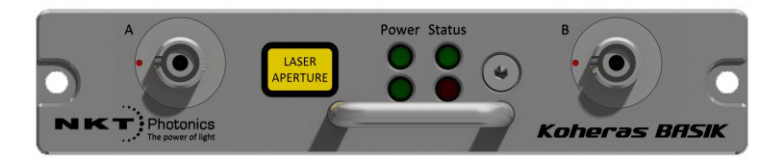

#### <span id="page-34-0"></span>**Table 5** Module labels

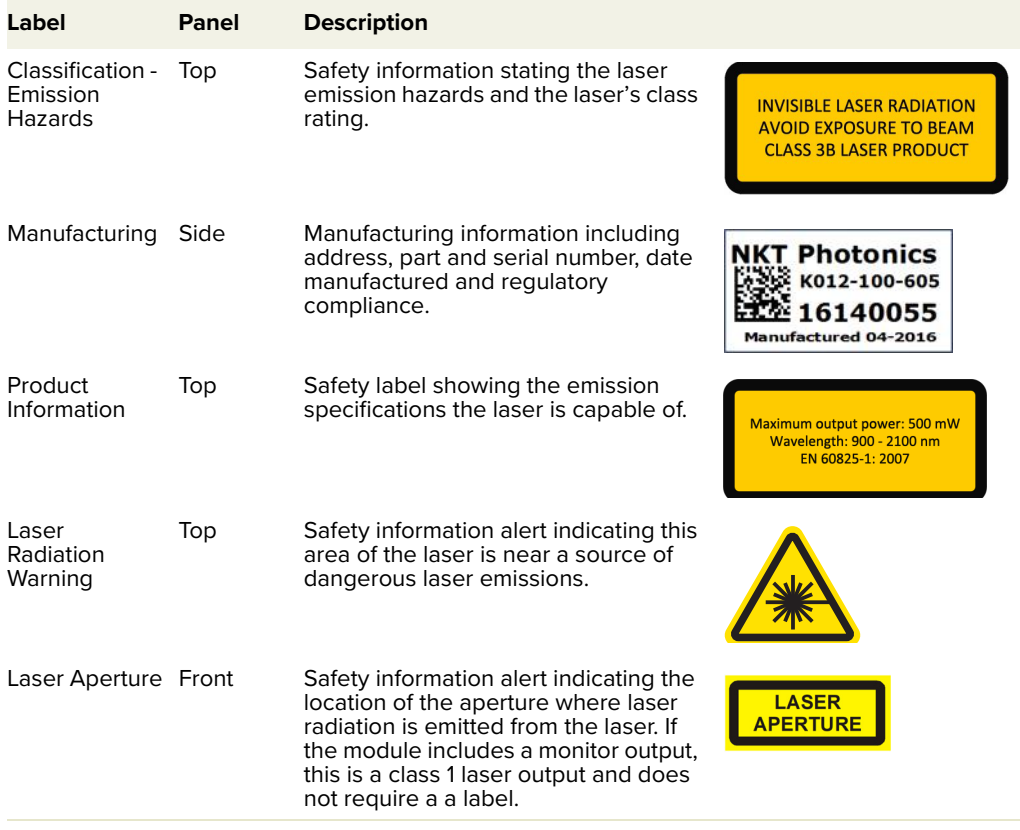

Module labels
# **2 Modulation**

This section presents further information on how to implement:

- Wavelength modulation (fast) – ["Fast wavelength modulation" on page 37](#page-36-0)
- External cavity stabilization – ["External cavity stabilization \(BASIK X15\)" on](#page-43-0)  [page 44](#page-43-0)

**Note:** The wavelength modulation option must be specified when ordering the laser.

**Note:** E15 modules are able to decrease output power down to 30% of the nominal level. However, the laser's performance varies depending on the level of the output power set. Therefore the E15's performance is only guaranteed at the nominal (maximum) output power setting.

# <span id="page-36-1"></span><span id="page-36-0"></span>**Fast wavelength modulation**

-11)

If the fast wavelength modulation option is included with the laser, the output wavelength can be modulated by: connecting an external varying electrical signal, the laser's internal function generator, or both.

**Configuring** As stated above, you can use the option to modulate the wavelength of the **external and** Koheras BASIK module with either:

**internal wavelength modulation**

- an external electrical signal applied to the Wavelength+/- input,
- the laser's internal function generator
- or both

The firmware in the module is designed so at least one of the two modulation methods is enabled. [Table 6](#page-37-0) provides a description with cross-references of the settings involved when using fast wavelength modulation.

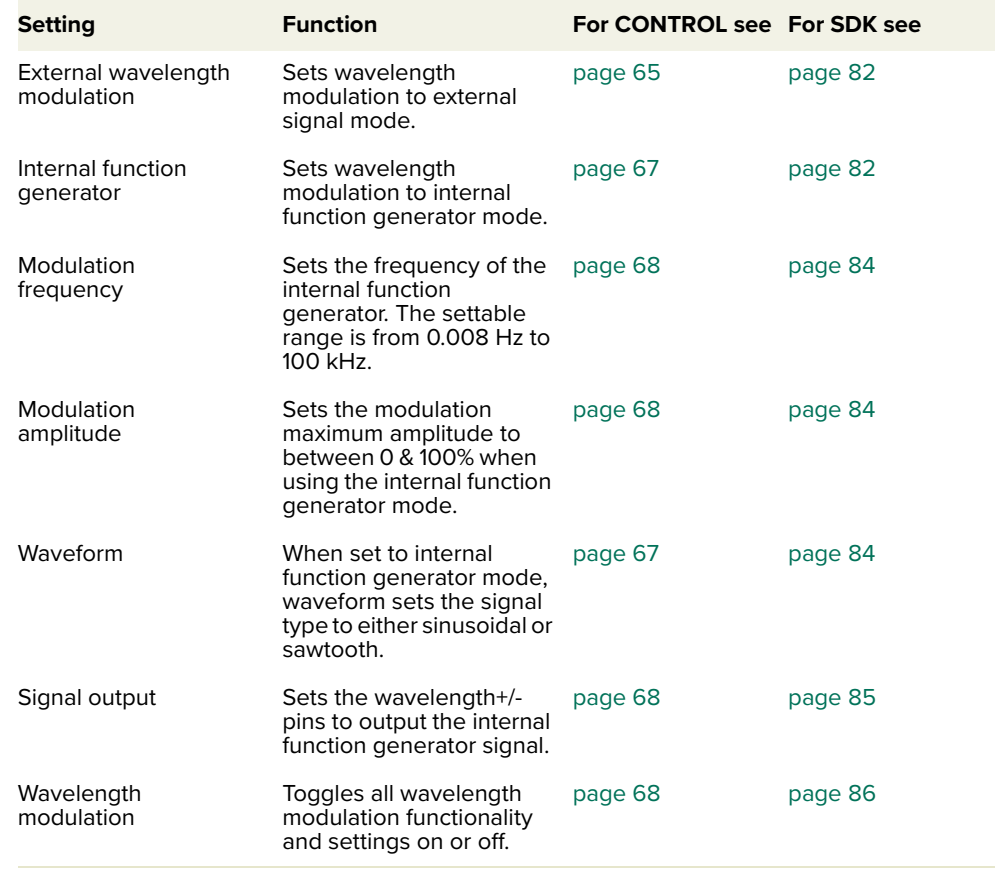

<span id="page-37-0"></span>**Table 6** Wavelength modulation settings

Wavelength+/- The Wavelength+/- pins (of the main electrical interface) are a differential input/ **signal** output used for wavelength modulation of the laser – for pin descriptions, see [Table 20](#page-112-0). You can configure the wavelength modulation option so that the interface is used either as input or output. It is preferential to use a differential signal for the modulating signal applied. When using a differential signal the combined voltage of the Wavelength+ and Wavelength- pins modifies the wavelength with the following results:

- a negative voltage results in an output with a shorter wavelength.
- a positive voltage results in an output with a longer wavelength.

**Differential input** When configured as an input, the Wavelength+/- interface can be connected to a differential signal with an amplitude of up to 2x 5 Vpp as shown in [Figure 10](#page-38-0).

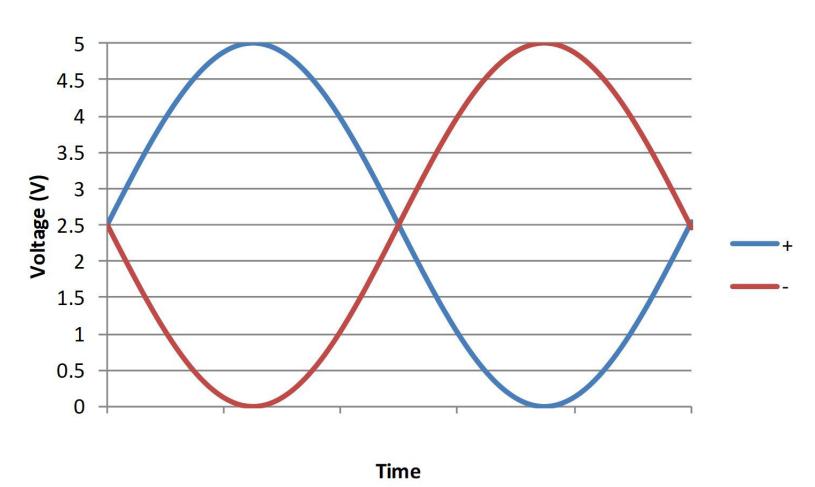

<span id="page-38-0"></span>**Figure 10** Differential input signal for wavelength modulation

**Note:** To prevent noise being induced that could create undesired phase noise, it is recommended to disable the wavelength modulation setting when it is not in use.

Single-ended to The circuit shown in [Figure 11](#page-38-1) is an example of how to generate a differential **differential** signal from a single-ended input. In this example, a 5 Vpp single-ended input signal with a 0 V common-mode voltage generates a 2x 5 Vpp differential signal with a 2.5 V common mode voltage.

<span id="page-38-1"></span>**Figure 11** Single-ended to differential

 $\mathbf{i}$ 

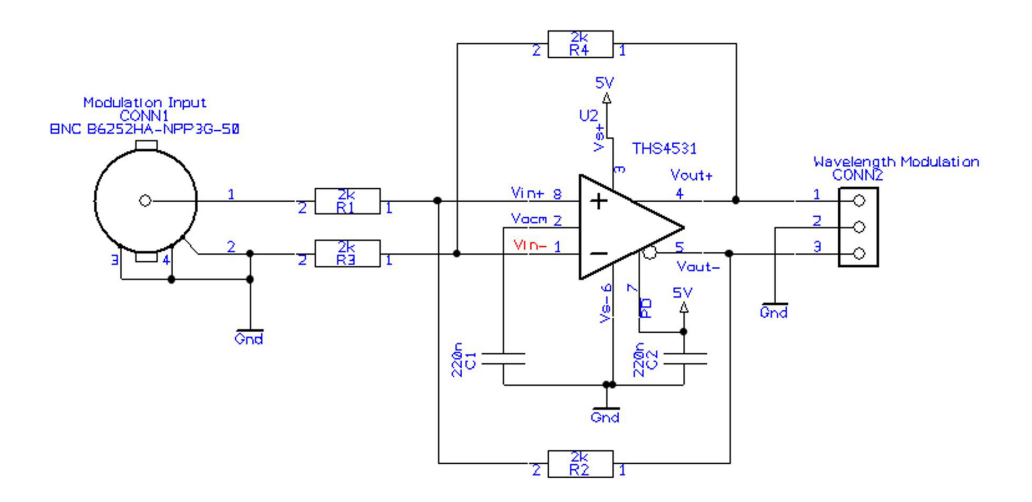

Singled-ended If a differential signal is not available, a single-ended signal as shown in [Figure 12](#page-39-0) **input** can be applied to the Wavelength+ input. In this case, connect Wavelength- to

2.5 V or GND. A single-ended 5 Vpp signal generates half the modulation compared to a differential 2x5 Vpp input.

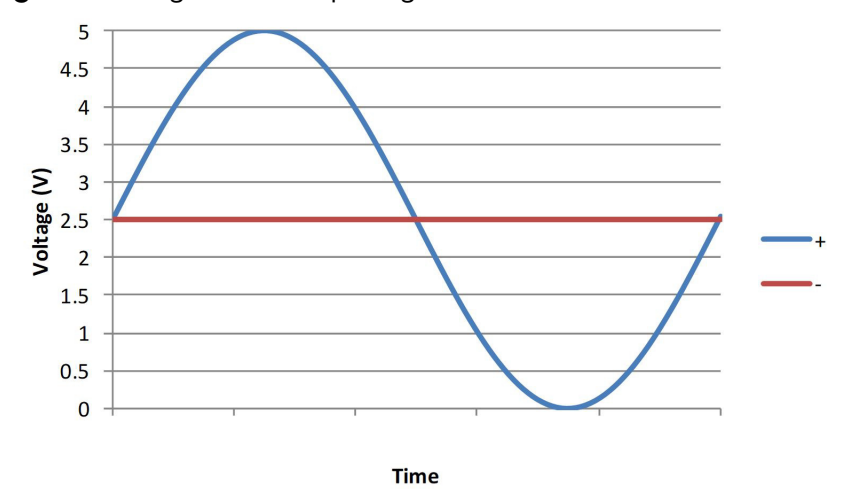

<span id="page-39-0"></span>**Figure 12** Single-ended input signal with 2.5 V

[Figure 13](#page-39-1) shows the Wavelength- pin connected to the same potential as the common mode voltage of the Wavelength+ signal, the optical output will be modulated around its center wavelength.

<span id="page-39-1"></span>**Figure 13** Single-ended input with 2.5 V on an unused branch

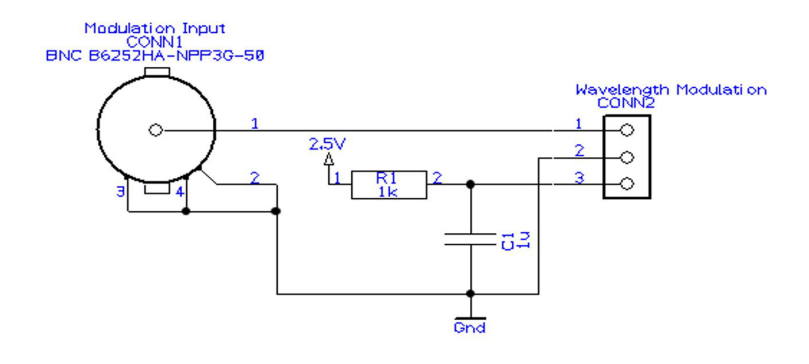

### Wavelength- to In [Figure 15](#page-40-1), the Wavelength- signal is connected to GND and the Wavelength+ **GND** signal is modulated between 0 and 5 V as shown in [Figure 14,](#page-40-0) the optical output is modulated above its thermally controlled wavelength.

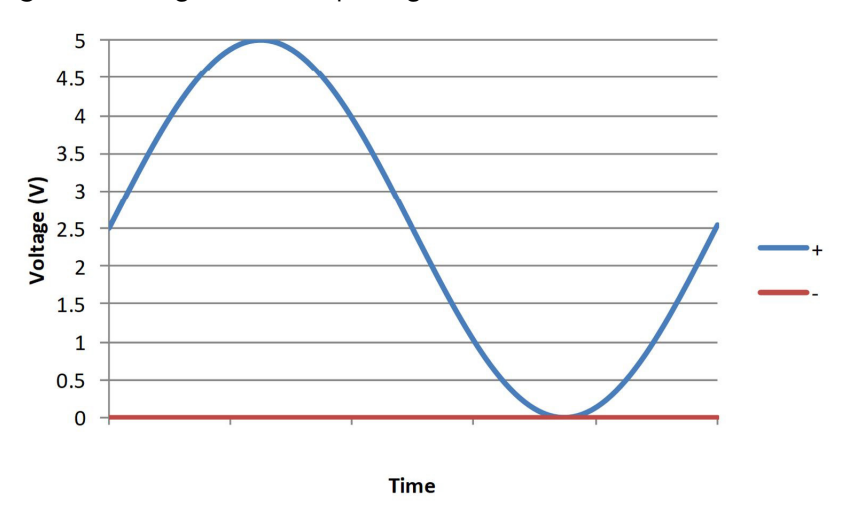

<span id="page-40-0"></span>**Figure 14** Single-ended input signal with GND on an unused branch

<span id="page-40-1"></span>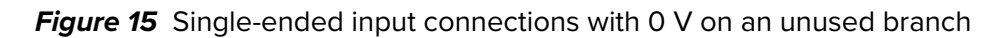

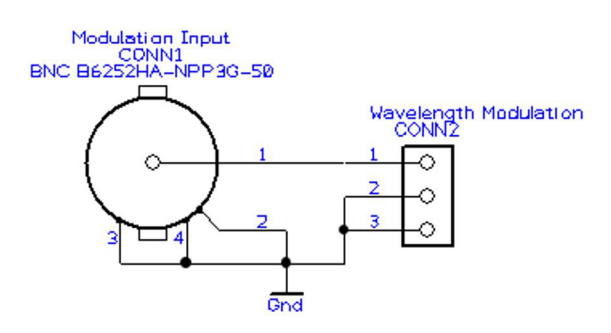

**Differential output** If the Wavelength+/- pins are configured as an output, a differential signal will be present at the pins as shown in [Figure 16.](#page-41-0) The differential signal amplitude can be up to 2x 5 Vpp with a common mode voltage of 2.5 V.

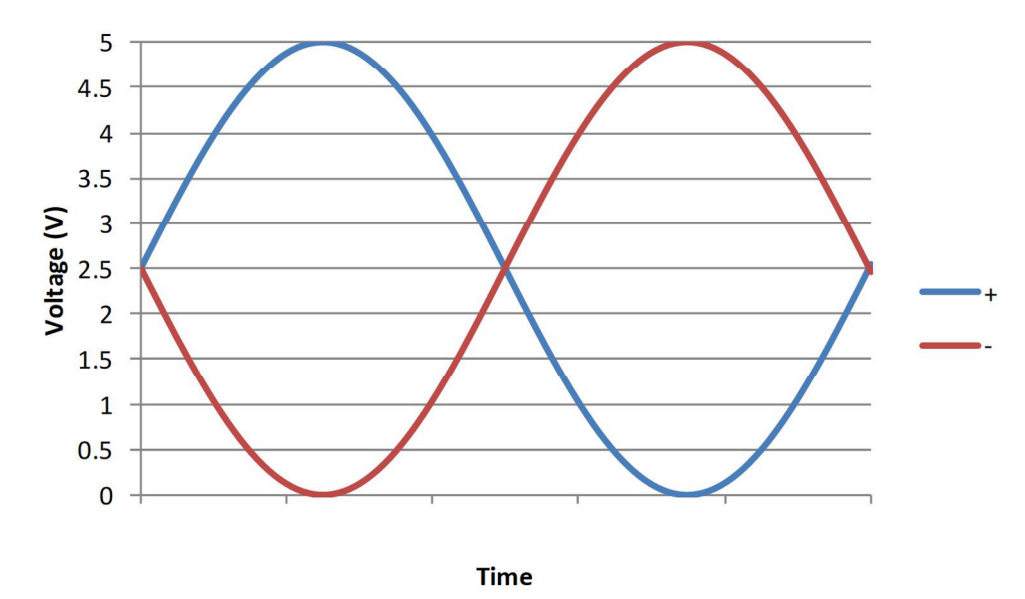

<span id="page-41-0"></span>**Figure 16** Differential output signal

The differential output signal can be used for example, as the input signal for other Koheras BASIK modules.

<span id="page-41-2"></span>**Wavelength** You can select either internal AC or DC coupling of the modulation signal. If AC **modulation** coupling is chosen, the module's high pass filter function has a cut-off frequency **coupling** of 1.6 Hz. Setting the Koheras BASIK X15 to DC coupling allows the laser to lock to an external reference signal that for example, uses the Pound Drever Hall technique. In this mode, the module adjusts its wavelength so the differential error signal level on the Wavelength+/- input leans towards 0 V.

<span id="page-41-3"></span>Narrow versus wide You can set the wavelength modulation operation to either narrow or wide modulation range range. As detailed in [Table 7](#page-41-1), the operation characteristic of each range depends on the module type (X15 or E15/C15/Y15).

<span id="page-41-1"></span>**Table 7** Narrow vs wide band wavelength modulation

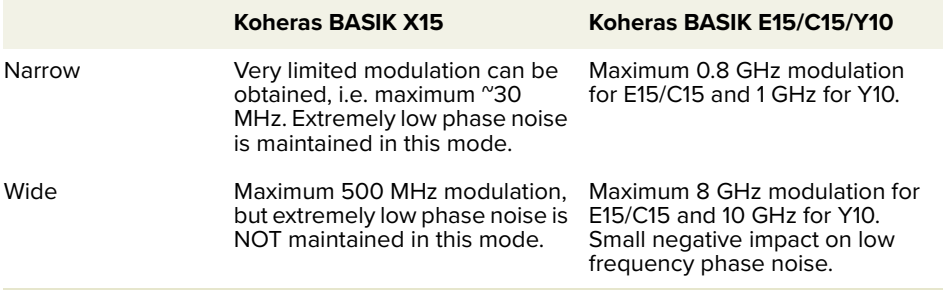

Frequency For X15 modules, the frequency response of the wavelength modulation feature **response** differs from that of the E15/C15/Y10 modules. The graphs in [Figure 17](#page-42-0) (X15) and

[Figure 18](#page-43-1) (E15/C15/Y10) show the responses when the modulation signal varies from 1 to 100 kHz.

#### **X15 frequency response**

[Figure 17](#page-42-0) shows the measured frequency response of the BASIK X15 for both wide and narrow ranges:

- **Wide** 500 MHz tuning at low frequencies with a smooth roll-off to a 3 dB cut-off at 300 Hz.
- **Narrow** 30 MHz tuning with a slight peak at  $^{\circ}$ 3 kHz.

<span id="page-42-0"></span>**Figure 17** BASIK X15 wavelength modulation response

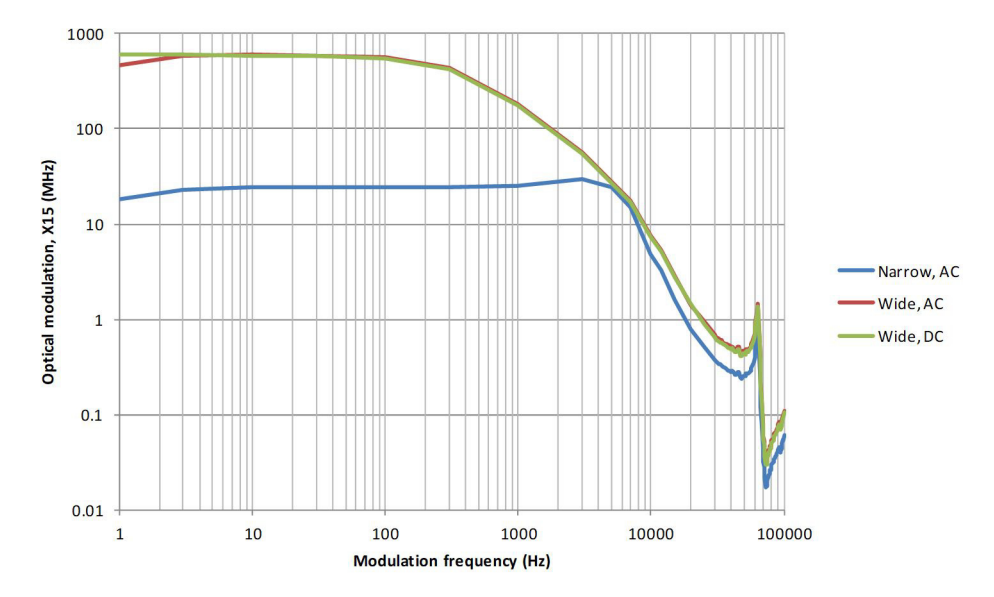

#### **E15/C15/Y10 frequency response**

[Figure 18](#page-43-1) shows the measured frequency response of the BASIK E15/C15/Y10 for both wide and narrow ranges:

• **Wide** – E15/C15 – 8 GHz with a 3 dB cut-off at 200 Hz Y10 – 10 GHz with a 3 dB cut-off at 200 Hz • **Narrow** – 10x (times) less with a 3 dB cut-off at 1 kHz

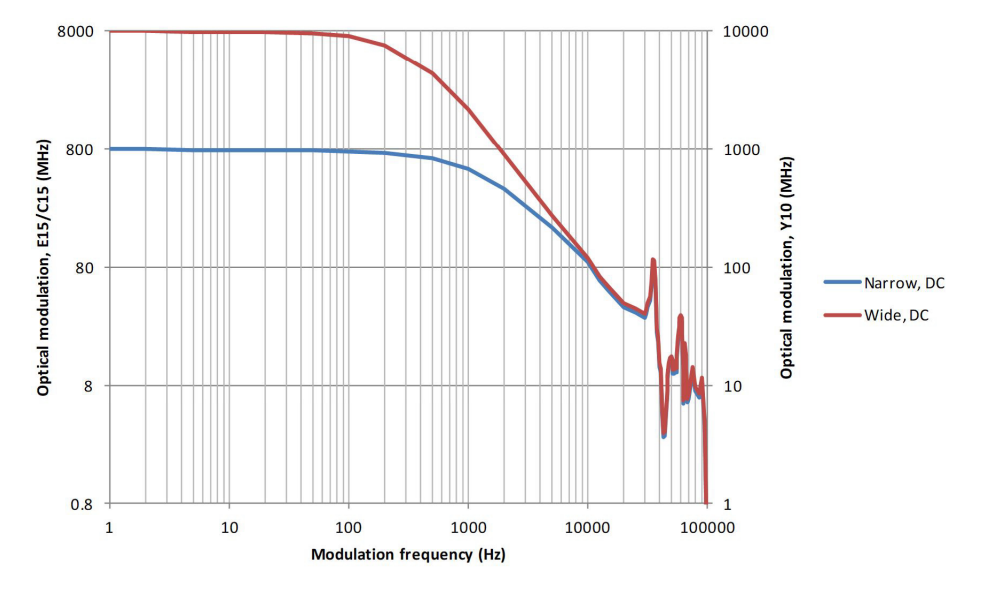

<span id="page-43-1"></span>**Figure 18** BASIK E15/C15/Y10 wavelength modulation response

# <span id="page-43-0"></span>**External cavity stabilization (BASIK X15)**

An X15 module can be locked to an external cavity to obtain less low-frequency phase noise by using the Pound-Drever-Hall technique. [Figure 19](#page-43-2) depicts a general layout of the devices in a Pound-Drever-Hall configuration used with an X15 module.

<span id="page-43-2"></span>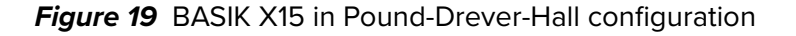

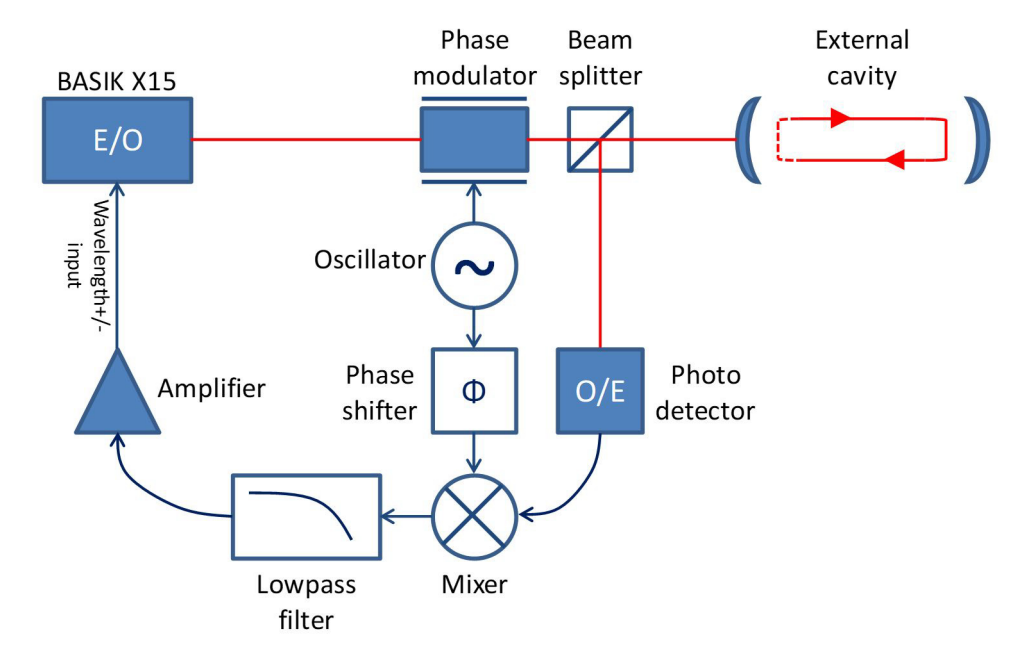

Setting up external Follow the steps below to configure and enable external cavity locking:

**cavity stabilization**

- 1. Enable external modulation (see ["Modulation source" on page 65](#page-64-0)).
- 2. Configure the wavelength modulation input as DC coupled (see ["Modulation](#page-66-1)  [coupling" on page 67](#page-66-1))
- 3. Configure the module to operate in narrow modulation range (see ["Modulation range" on page 67\)](#page-66-2).
- 4. Turn on wavelength modulation (see ["Turning on wavelength modulation" on](#page-67-3)  [page 68](#page-67-3)).
- 5. Set the update interval (see ["Integrating update interval" on page 68](#page-67-4)).

Once enabled, the module constantly adjusts its wavelength so that the Pound-Drever-Hall loop results in a 0 V differential applied at the Wavelength+/- input pins.

When using external cavity stabilization, differential input is preferred to achieve the lowest noise performance.

# **SECTION 2**

# **OPERATING THE LASER**

This section describes how to manage and operate the laser and includes the chapters:

- ["Communicating with the Laser" on page 49](#page-48-0)
- ["Turning ON the Laser" on page 55](#page-54-0)
- ["Using CONTROL" on page 59](#page-58-0)
- ["Software Development Kit" on page 79](#page-78-0)

# <span id="page-48-0"></span> **3 Communicating with the Laser**

You can manage and control the laser using either:

- NKT Photonics CONTROL software (GUI) installed on a PC
- Or through the NKT Photonics Software Development Kit (SDK) to integrate the laser with a custom control system.

This chapter focuses on how to obtain and install both CONTROL or the SDK and then setup communications between a PC and the laser using the optional USB to RS-485 adapter.

# **Connection kit**

To connect the laser directly to a PC using a USB connection, a connection kit from NKTP is available. The kit consists of the items listed in [Table 8.](#page-48-1)

<span id="page-48-1"></span>**Table 8** Koheras BASIK PC connection kit

**Part Description**

RS-485 adapter

BASIK interface board

DB15–IDC16 connecterized 15 cm ribbon cable

12 V 60 W power supply

15 A power cord C7 to EU/US/UK

USB cable – Type A to B

# **CONTROL software**

The laser is shipped with the NKT Photonics CONTROL software installer on a USB key. You can also download the most recent CONTROL software from the following link:

<https://www.nktphotonics.com/lasers-fibers/support/software-drivers/>

The CONTROL software is capable of controlling, configuring and monitoring the laser.

**Installing the** After downloading the CONTROL installer software onto a PC, double click the **software** installer icon and follow the built-in wizard. Further details on installing the software is available in [Appendix E .](#page-120-0)

# **Software Development Kit**

NKT Photonics provides an SDK for use when integrating the laser with your custom control system. You can download the SDK from the same URL where CONTROL installer is found:

https://www.nktphotonics.com/lasers-fibers/support/software-drivers/

To install the SDK, run the installer and follow the instructions of the install wizard.

Generic User The installer includes the Generic User Interface software as part of the SDK. **Interface** This guide gives brief instructions on using the Generic User Interface to access and modify registers containing operation parameters of the laser (see ["Software](#page-78-0)  [Development Kit" on page 79](#page-78-0)).

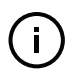

**Note:** For a full description of the SDK, registers and the Generic User Interface, refer to the NKT Photonics document: SDK Instruction Manual. The manual is installed along with the SDK components when the SDK installer is run.

# **Connecting CONTROL to the laser**

You can manage the laser using its RS-485 serial connection connected to a PC with CONTROL installed on it. You can use the NKT Photonics RS-485 connection kit including the BASIK interface board to connect the laser to the PC's USB port. The kit is intended to help test the laser when integrating it with a custom system. Follow the steps in [Procedure 1](#page-49-0) to connect CONTROL to the laser using the kit.

<span id="page-49-1"></span>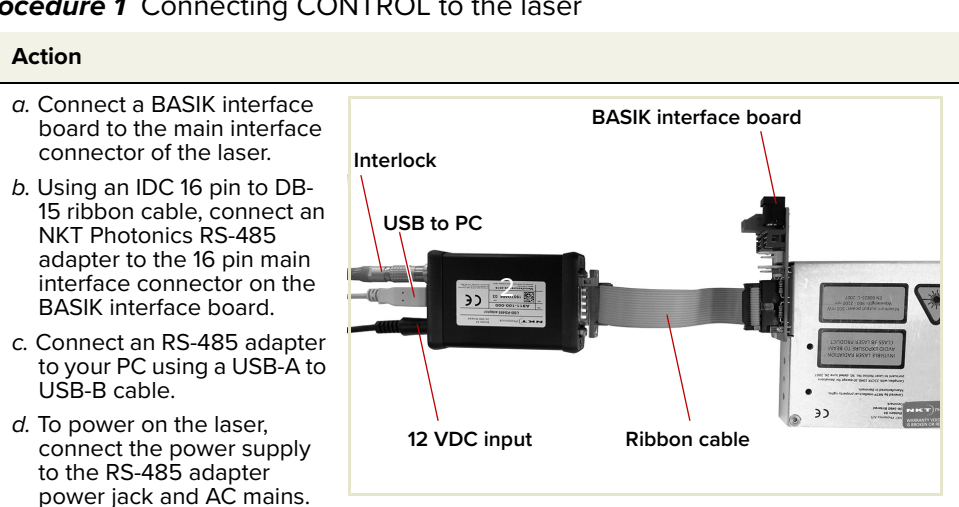

<span id="page-49-0"></span>**Procedure 1** Connecting CONTROL to the laser

**Note**: Connect either a door safety switch circuit to the LEMO connection of the adapter or use the adapter defeater shown in [Figure 74](#page-121-0).

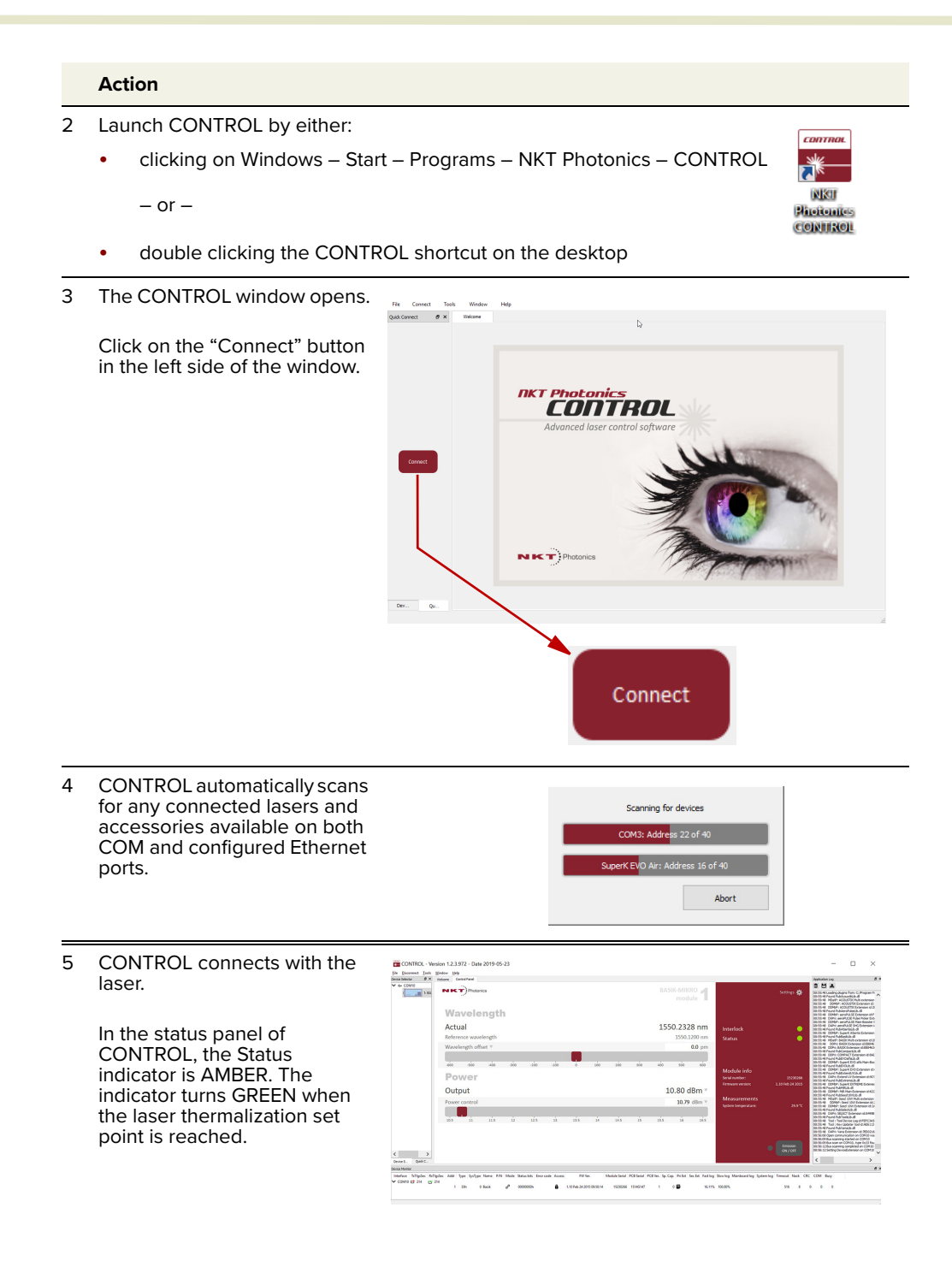

# **Connecting the SDK GUI to the laser**

You can manage the laser using its RS-485 serial connection connected to a PC with the SDK installed on it. The SDK includes a Generic User Interface (GUI) that can read and write registers in the laser module. You can use the NKT Photonics RS-485 connection kit including the BASIK interface board to connect the laser to the PC's USB port. Follow the steps in [Procedure 2](#page-51-0) to connect the SDK Generic User Interface to the laser.

<span id="page-51-0"></span>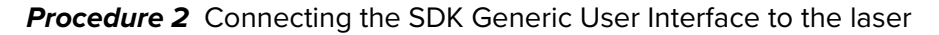

### <span id="page-51-1"></span>**Action**

- 1 a. Connect a BASIK interface board to the main interface connector of the laser.
	- b. Using an IDC 16 pin to DB-15 ribbon cable, connect an NKT Photonics RS-485 adapter to the 16 pin main interface connector on the BASIK interface board.
	- c. Connect an RS-485 adapter to your PC using a USB-A to USB-B cable.
	- a. To power on the laser, connect the power supply to the RS-485 adapter power jack and AC mains.

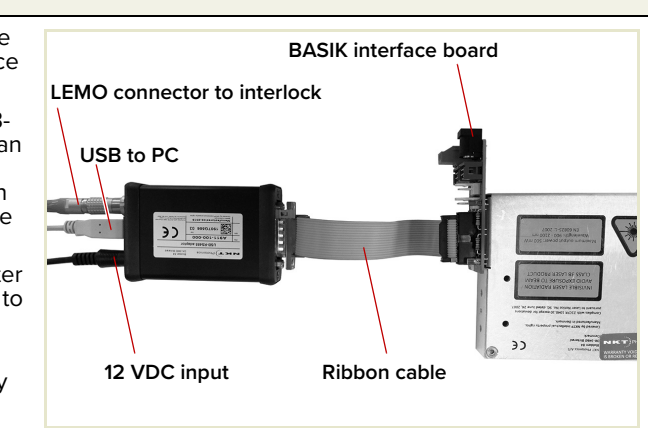

**Note**: Connect either a door safety switch circuit to the LEMO connection of the adapter or use the adapter defeater shown in [Figure 74.](#page-121-0)

2 Launch the Generic User Interface by clicking on:

Windows – Start – Programs – Generic User Interface

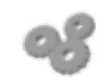

- 3 The Generic User Interface window opens.
	- a. Under "Communication Interface" - select USB/ Serial
	- b. Click on the "Comm" button in the upper left region of the window and select the USB port connected to your PC.
	- c. In the Module Address field, enter: 1
	- d. Click the "Connect" button.

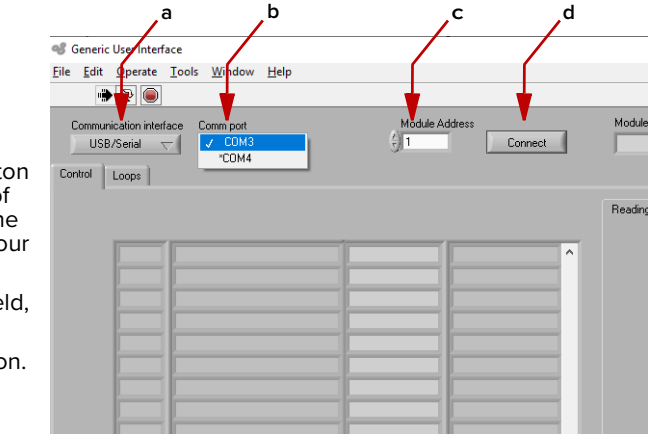

#### **ActionEle Edit Operate Tools Window Help**<br>Ele Edit <u>Operate Tools Window Help</u><br> **B** 4 The Generic User Interface connects to the laser and Module Type<br>  $\boxed{\text{Kabera BGSK module} \, [\text{K1a2}] }$ PW revision<br>| 1.10 - 1.10 Feb 24 2015 09:50:14 displays the current register USB/Sei values. |<br>|alu: | Greph | Log |  $\begin{array}{|c|c|} \hline 17 \\ \hline 10 \\ \hline 16 \\ \hline 12 \\ \hline 30 \\ \hline \end{array}$ .<br>elengd iput power selpoint (dBm)<br>Iput power selpoint (dBm)

# <span id="page-54-0"></span> **4 Turning ON the Laser**

# **Safety**

Before you turn ON the laser, ensure that you are completely familiar and follow all safety information and recommendations stated within this document and the document:

Koheras BASIK Safety, Handling and Regulatory Information

Ensure also to follow all regional laser safety regulations required for your location.

# **Preparation**

The laser is ready to be turned on when the following steps are completed.

- **1.** The laser is securely installed and connected according to the procedures in ["Mechanical Installation" on page 93](#page-92-0) and ["Connecting the Laser" on page 97](#page-96-0). This means the laser is: installed in an environment that meets recommendations, power is applied and at the very minimum an access door switch is connected to the interlock.
- **2.** The laser is connected to a PC using an RS-485 adapter and the PC has CONTROL installed on it and executing according to the procedures in ["Communicating with the Laser" on page 49.](#page-48-0)
- **3.** The FC/APC connector is placed so that any emissions are safely contained within the working application such as a beam dump that can absorb the emitted beam power.

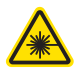

**Warning:** Turning on the laser emits hazardous laser Class 3B radiation. Ensure to observe and implement all safety regulations, warnings and cautions in this guide and the Koheras BASIK Safety, Handling and Regulatory Information document before continuing.

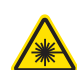

**Warning:** Ensure the fiber connector face (tip) is clean. Optical power transmitted through the connector may burn particles on the connector face damaging it.

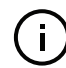

**Note:** When connecting the output fiber patch cord, ensure to match it with an appropriate fiber type.

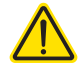

**Caution:** Do not turn on the laser if it has been exposed to temperature and humidity beyond the operating specifications. The laser is designed to operate in a non-condensing environment from +15°C to +60°C. Before turning on the laser, allow it at least 30 minutes to stabilized at the operating room temperature. Turning on a laser that is too cold or hot may lead to the system being damaged.

# <span id="page-55-1"></span>**Controlling the laser emissions**

Turning On the To turn on the laser using CONTROL follow the steps in [Procedure 3.](#page-55-0) To turn it **laser** on using the Generic User Interface use [Procedure 4.](#page-56-0)

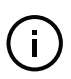

**Note:** The laser is equipped with internal temperature sensors that monitor the temperature of sensitive components. If these components are outside their specified temperature range, the laser source halts emission.

<span id="page-55-0"></span>**Procedure 3** Turning on the laser using CONTROL

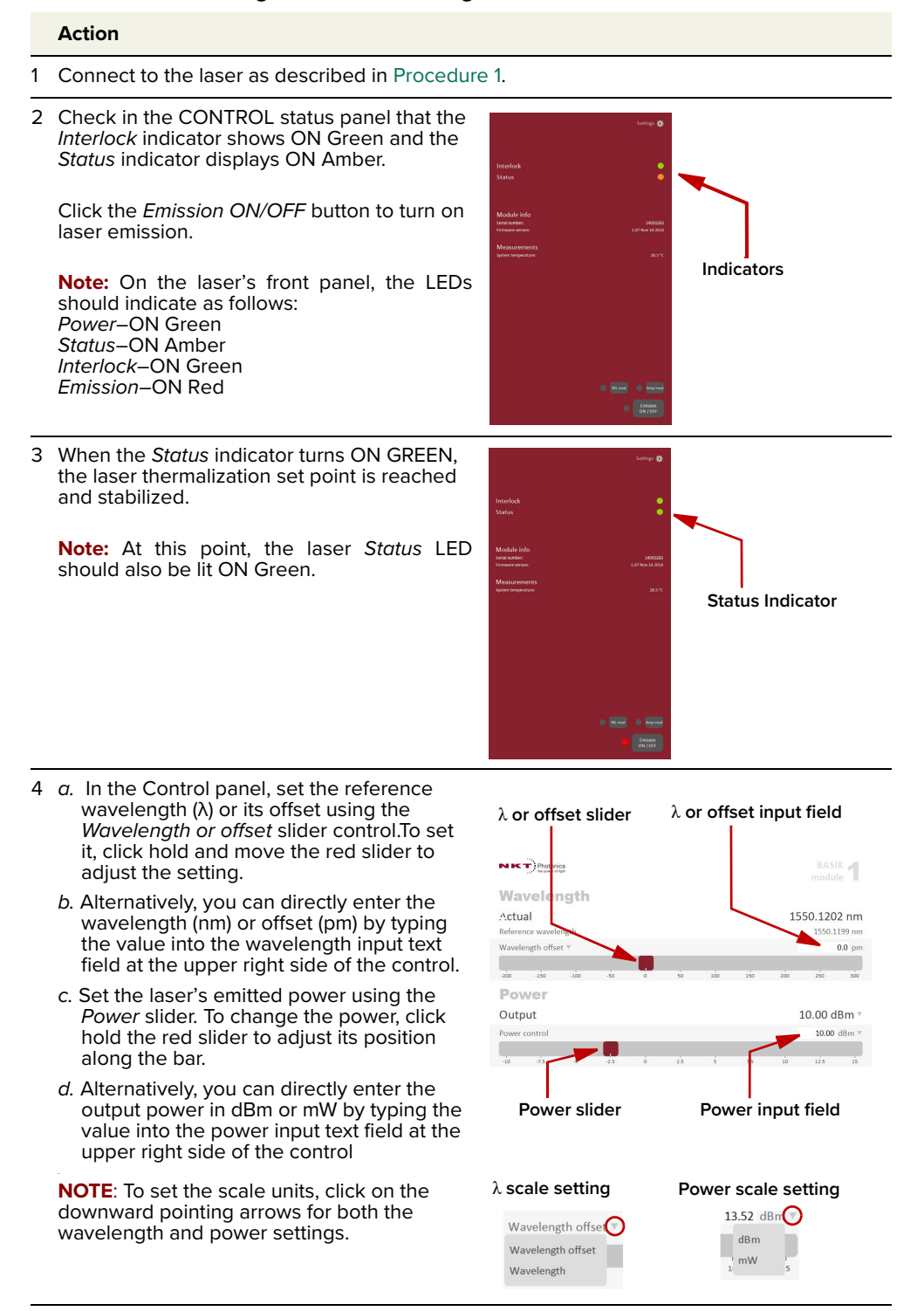

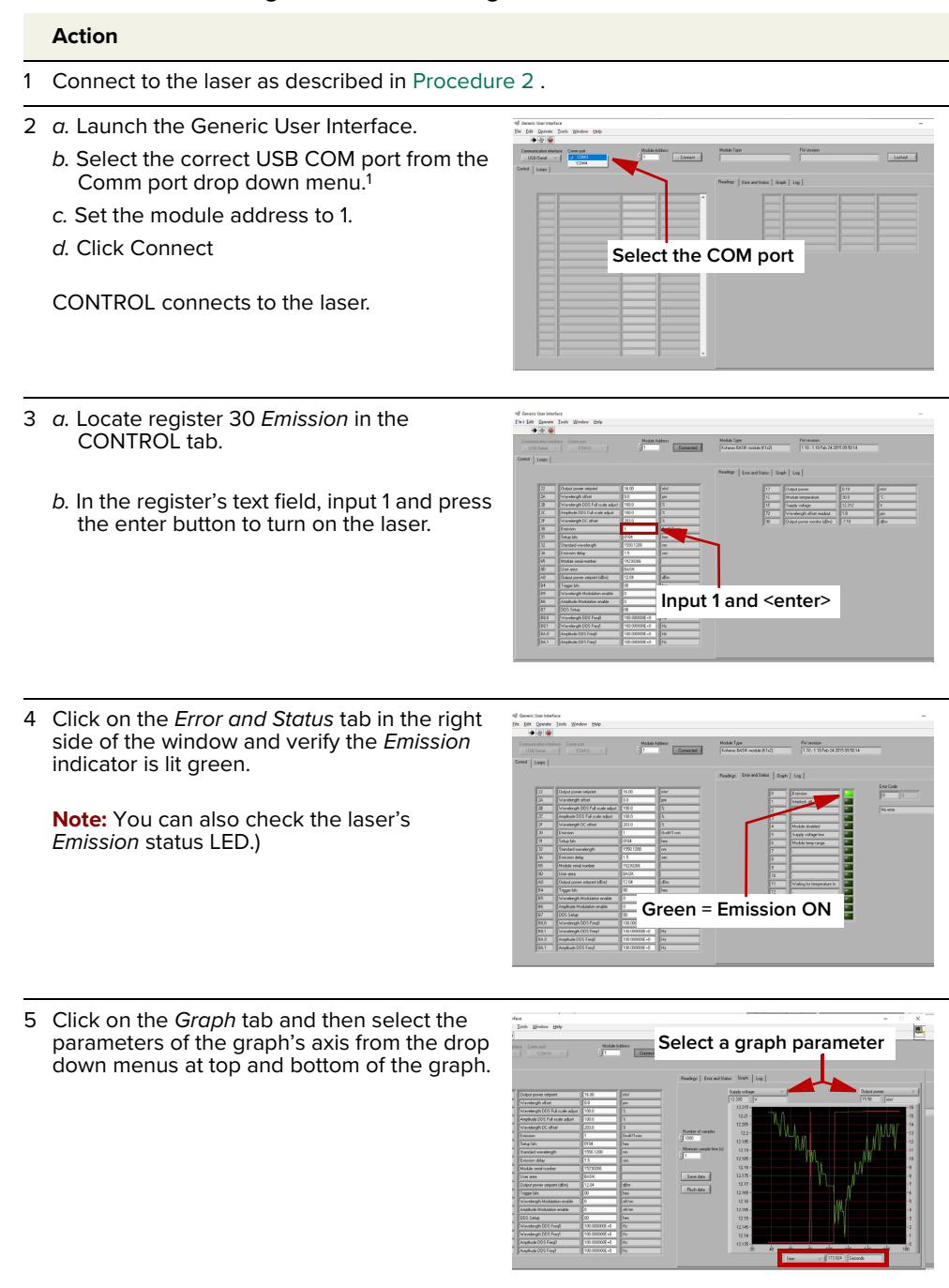

<span id="page-56-0"></span>**Procedure 4** Turning on the laser using the Generic User Interface

1. The COM port connected should have an asterisk (\*) next to it in the list.

 $\mathbf{I}$ 

**Note:** For a full description of the SDK, registers and the Generic User Interface, refer to the NKT Photonics document: SDK Instruction Manual. The manual is installed when the SDK installer is run.

# **CONTROL overview**

<span id="page-58-0"></span>The CONTROL interface includes multiple panels and a selection of menu drop down items in the upper left corner. Using the Window drop down menu, you can add or remove the displayed panels and panels can be dragged within the main window or into separate windows. The panels and menu shown in [Figure 20](#page-58-1) are briefly described [Table 9](#page-58-2) with links to more details descriptions.

| Panel                | <b>Function</b>                                                                                                    | <b>See</b>                                   |
|----------------------|----------------------------------------------------------------------------------------------------|----------------------------------------------|
| Status Panel         | This panel displays the selected device status,<br>emission control and a CONTROL settings menu.                                             | Status panel on page 63                      |
| Menu Items           | Four drop down menus with multiple functions.                                                                                                | <b>CONTROL</b> menu items on<br>page 72      |
|                      | Quick Connect Contains a button when clicked, scans all<br>available PC ports for connected NKTP products.                                   | Connecting to the laser on<br>page 61        |
| Device<br>Selector   | Icons representing currently connected devices,<br>click to access the device.                                                               | Device selector on page 62                   |
| <b>Control Panel</b> | The Control panel contains controls for the laser.<br>For example, It contains configuration controls to<br>set wavelength and output power. | <b>CONTROL</b> – Control panel<br>on page 75 |
| Application<br>Log   | This panel displays a debugging log that can be<br>saved to a file.                                                                          | Application log on page 78                   |
|                      | Device Monitor To help debug communication issues, this panel<br>displays multiple port and device module<br>parameters.                     | Device Monitor on page 77                    |

<span id="page-58-2"></span>**Table 9** CONTROL panels and menu items

#### <span id="page-58-1"></span>**Figure 20** GUI panel navigation

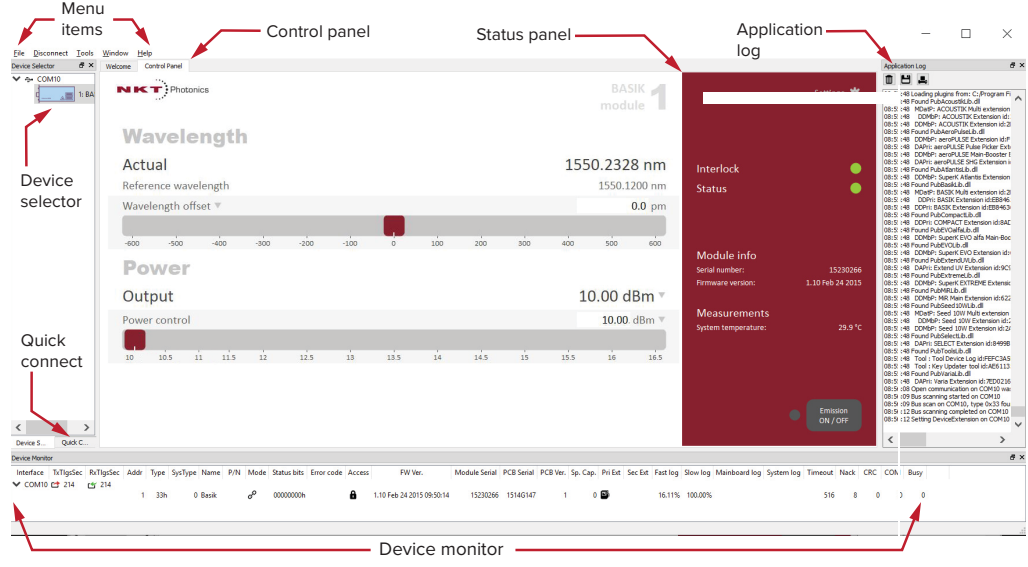

**Relocating panels** You can drag the different panels of CONTROL to any location within the main interface or into a separate floating panel. [Procedure 5](#page-59-0) describes how to relocate a panel within the main window.

#### <span id="page-59-0"></span>**Procedure 5** Relocating panels

#### **Action**

- 1 Left click and hold the top title bar of the panel.
- 2 While holding the left mouse button down, drag the panel to another location in the main window.
- 3 In the new location. when the background turns blue, release the mouse button see [Figure 21](#page-59-2).
- 4 Alternatively, drag the panel out from the main window and release the mouse button. A separate window for the panel is created. (see [Figure 22](#page-59-1))

### <span id="page-59-2"></span>**Figure 21** Relocating panels within CONTROL

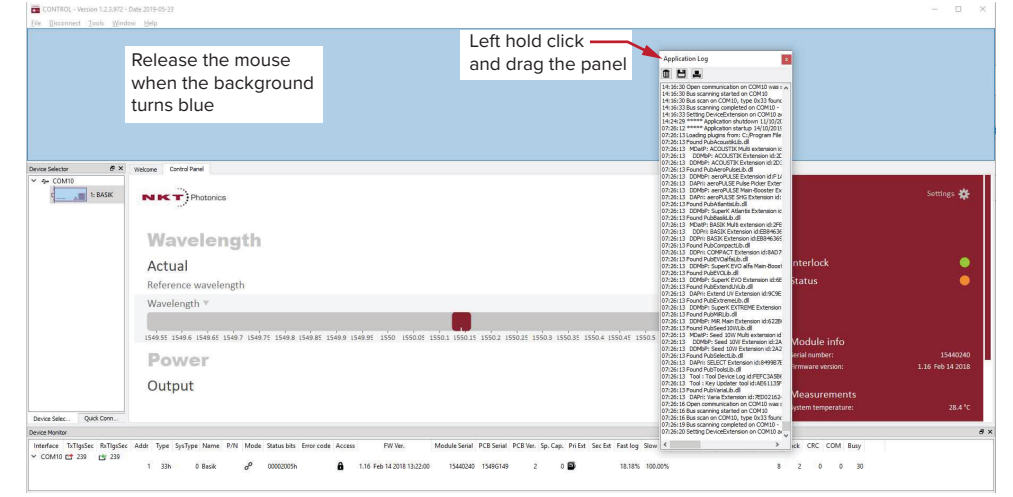

#### <span id="page-59-1"></span>**Figure 22** Dragging panels outside the main window

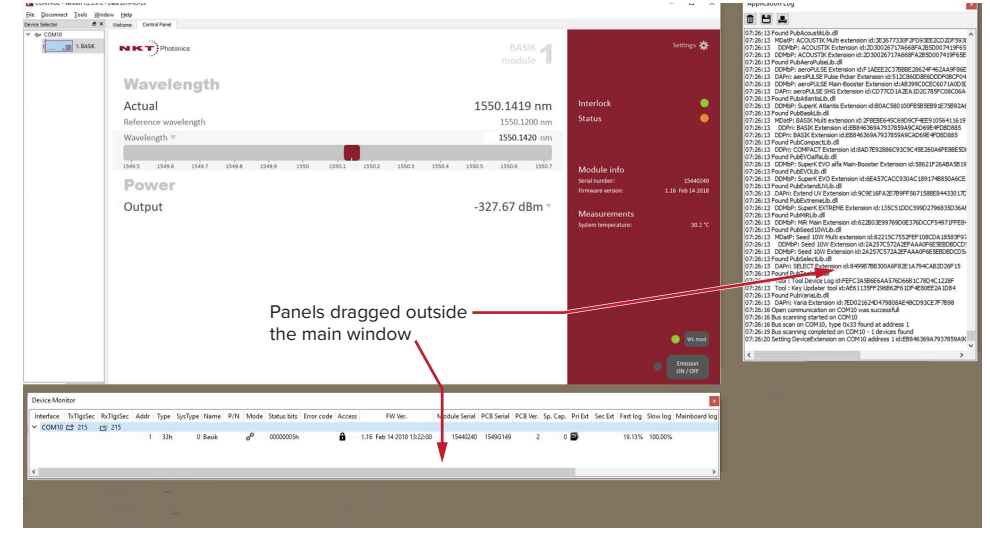

<span id="page-60-2"></span>Toggling panels Use the Menu > Window drop down menu to check and uncheck panels to be **visible** displayed. A blue check mark indicates the panel is displayed.

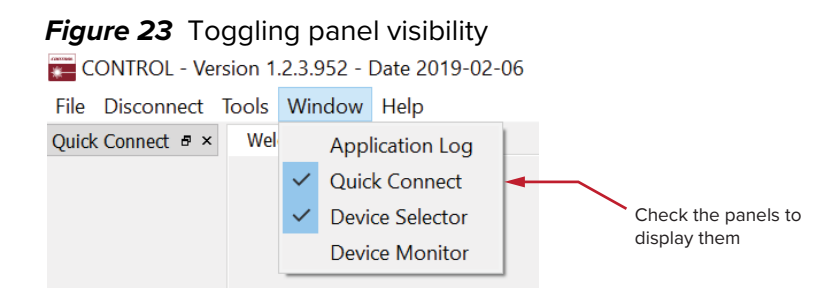

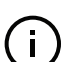

**Note:** To close a panel, click the X at the upper right corner of the panel.

<span id="page-60-0"></span>**Connecting to the** When CONTROL is launched, the Welcome screen is displayed as in [Figure 24](#page-60-1). **laser** In the menu bar, click the Connect drop down menu and then click on the COM port your laser is connected to. Control and Status panels are displayed when the laser connects to the GUI.

<span id="page-60-1"></span>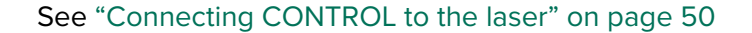

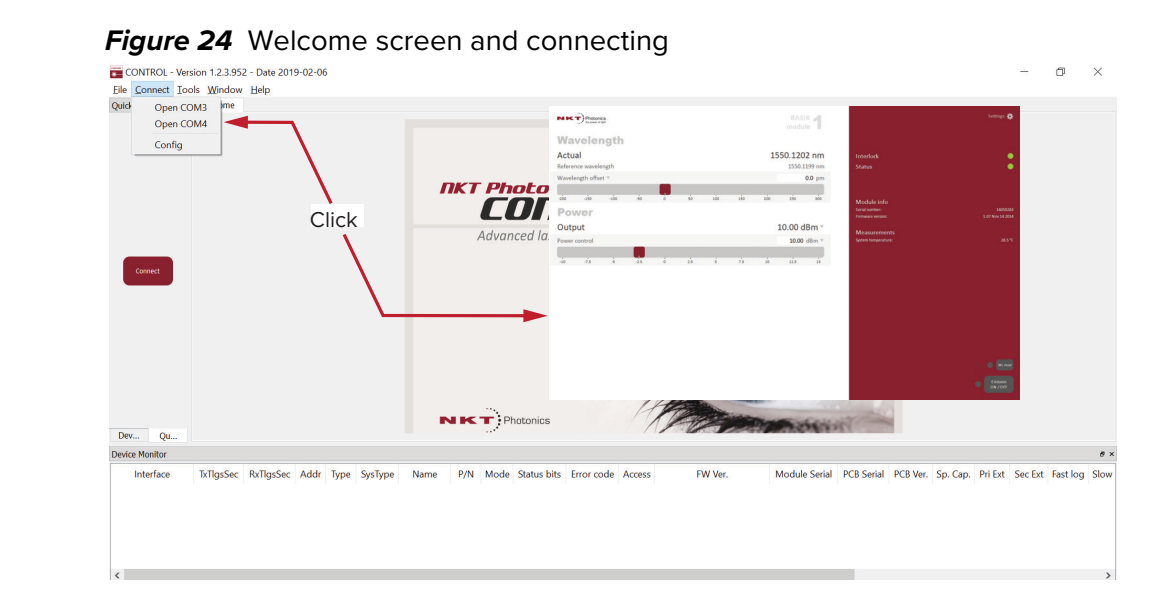

#### **Quick connect**

Click the Connect button and CONTROL scans all available ports for NKTP devices that it can connect to. Once CONTROL finishes the scan, a list of the devices is presented.

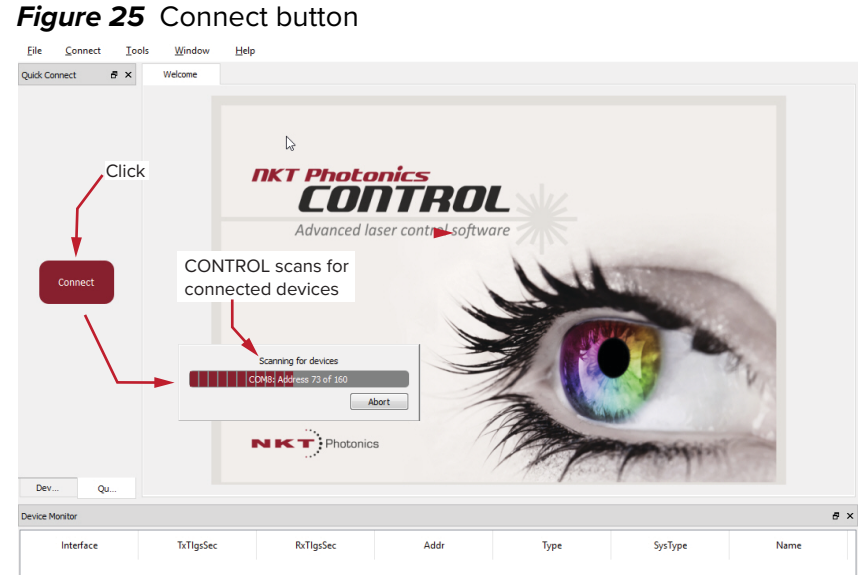

<span id="page-61-0"></span>**Device selector** The Device Selector panel shows an icon for each connected device. [Figure 26](#page-61-1) shows the device selector for an BASIK laser. If multiple lasers are detected by CONTROL, click on the BASIK icon to brings up its controls. To modify the ICON text, see["View" on page 71.](#page-70-0)

<span id="page-61-1"></span>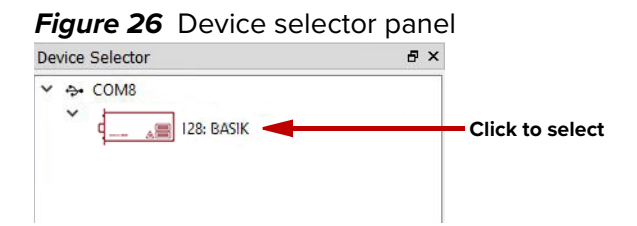

# <span id="page-62-0"></span>**Status panel**

The status panel provides status indicators, error messages, emission controls and a settings drop down menu.

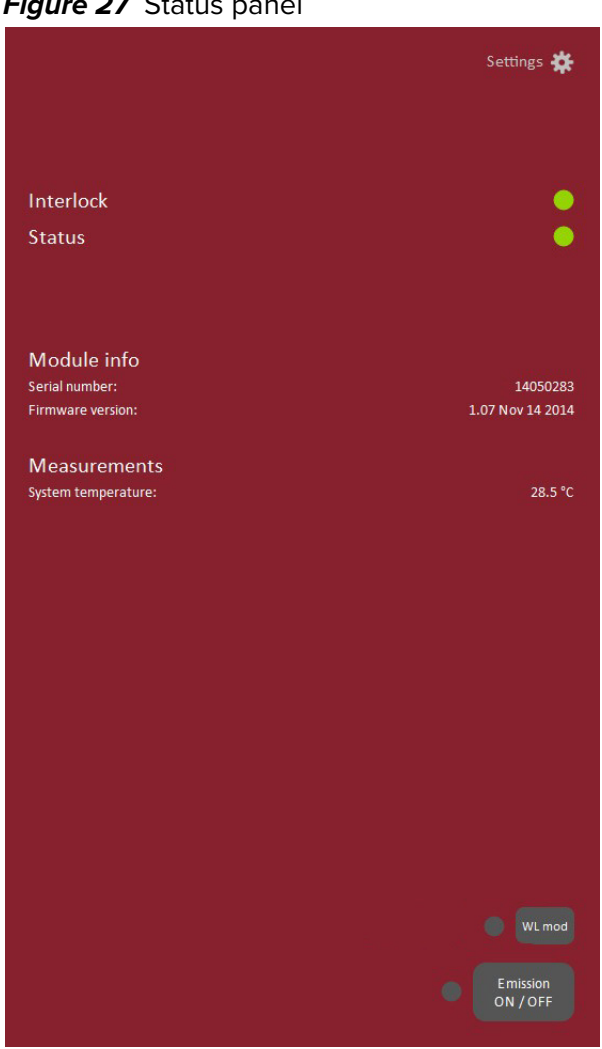

**Figure 27** Status panel

**Status indicators** The panel displays the following indicators:

#### **Interlock**

Indicates if power is connected to the laser.

- ON Green The interlock circuit is closed and emission is allowed.
- ON Red The interlock circuit is open or needs a reset and emission is prohibited.

#### **Status**

Indicates the laser's thermalization and error status:

• ON Green – The laser has reached its set point operating temperature and has stabilized.

• ON Amber – The laser is in the process of warming up or an error is detected.

**Module info** The Module Info section shows the following:

- Laser serial number
- Laser firmware revision

**Measurements** Displays the system temperature.

**WL mod button and Button indicator** The WL mod button enables or disables wavelength modulation.

> **Indicator** GREEN – wavelength modulation is enabled.

GREY – wavelength modulation is disabled.

 $\mathbf{i}$ 

**Note:** The WL mod button and indicator is only displayed by CONTROL if the wavelength modulation feature is included with the laser.

**Emission button** The *Emission* button turns the laser emission ON or OFF – see "Controlling the [laser emissions" on page 56.](#page-55-1)

> The button's indicator turns ON RED when laser emission is generated. Otherwise, it is OFF GREY.

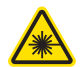

**Warning:** When the Emission button LED is ON RED, laser emission is rated Class 3B is present.

# **CONTROL settings**

The GUI settings are accessible by clicking the gear icon  $\mathbb{R}$  in the upper right corner of the status panel. Clicking the gear icon displays a menu of setting items as shown in [Figure 28.](#page-64-2)

<span id="page-64-2"></span>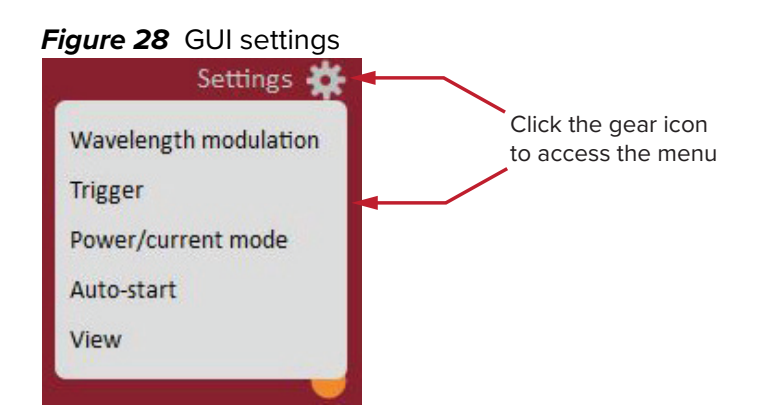

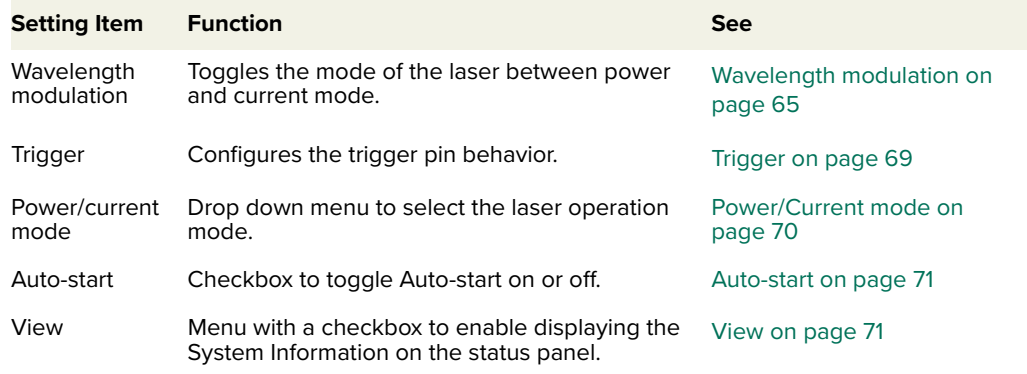

### <span id="page-64-1"></span>Wavelength The wavelength of the laser can be modulated using either the laser's internal modulation function generator or an external signal. From the Settings **a** drop-down menu, select Wavelength modulation. Depending on the modulation source selected, [Figure 29](#page-65-0) to [Figure 31](#page-66-3) show the Wavelength modulation menus displayed. Within these menus you can configure multiple parameters that affect the modulation functionality.

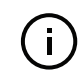

**Note:** The Settings - Wavelength modulation menu item is only available if the module includes the wavelength modulation feature.

#### <span id="page-64-0"></span>**Modulation source**

The source signal used to modulate the wavelength is selectable. Click on the Source drop-down menu to select one of three source modes:

- **Internal** [\(Figure 29\)](#page-65-0) wavelength is modulated using the laser's internal function generator.
- **External** ([Figure 30](#page-65-1)) wavelength is modulated by connecting an external signal to the Wavelength+- pins.
- **Both** ([Figure 31](#page-66-3)) both internal and external signals simultaneously modulate the wavelength.

You can connect an external signal to either the BASIK interface board connectors as described in ["Connecting modulation signals" on page 99](#page-98-0) or directly to the main electrical interface pins. The pin assignments are described in [Table 19 on page 113.](#page-112-0) For information regarding example external signal generation circuits, refer to section ["Fast wavelength modulation" on page 37](#page-36-1)

#### <span id="page-65-0"></span>**Figure 29** Wavelength modulation - internal source

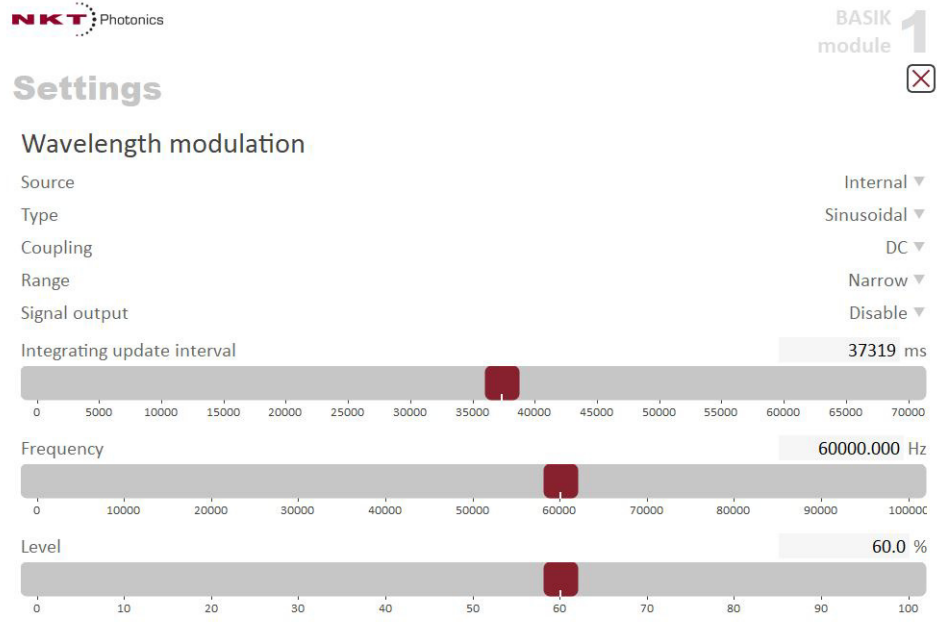

#### <span id="page-65-1"></span>**Figure 30** Wavelength modulation - external source

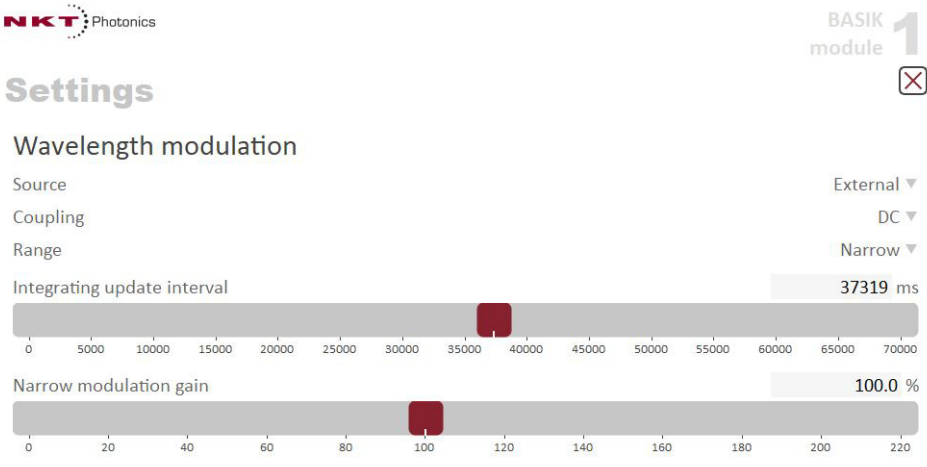

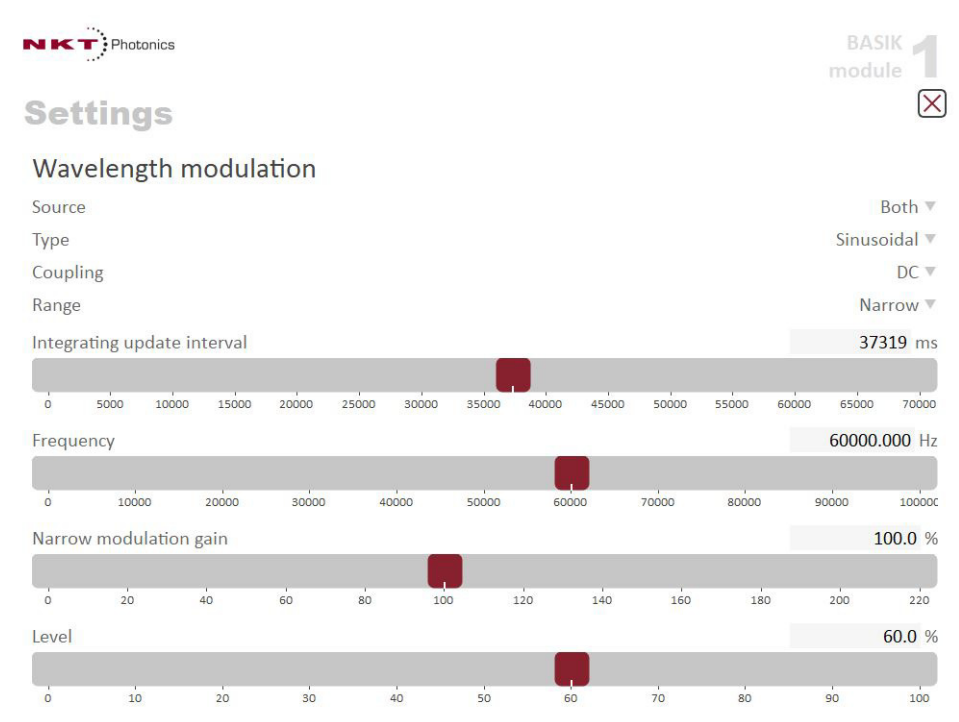

#### <span id="page-66-3"></span>**Figure 31** Wavelength modulation - both

#### <span id="page-66-0"></span>**Modulation type (internal mode)**

If the modulation Source is set to Internal, you can set the signal waveform type that is generated internally. Click the Type drop-down menu arrow and select either Sinusoidal, Triangle, Sawtooth or an Inverse sawtooth waveform.

**Figure 32** Internal generator waveform selection – Type setting

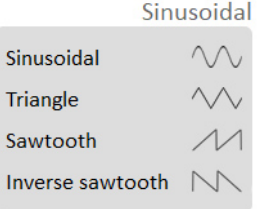

#### <span id="page-66-1"></span>**Modulation coupling**

You can select to couple the modulation signal using either AC or DC coupling. Click on the Coupling drop-down menu arrow and select either AC or DC coupling. Refer to ["Wavelength modulation coupling" on page 42](#page-41-2) for further information.

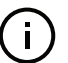

**Note:** When using wavelength modulation with an X15 module, and the modulation Range parameter is set to Narrow, the modulation signal will be AC-coupled and the DC-component enters a software integrating function that tunes the wavelength up or down when the DC-voltage varies either positive or negative respectively. The speed of wavelength tuning is set with the Integrating update interval.

#### <span id="page-66-2"></span>**Modulation range**

For X15 modules, you can use the modulation Range drop-down menu to set the modulation range to either Narrow or Wide.

When set to Narrow, modulation depth is limited but the X15's low phase noise is maintained. To increase the modulation depth, change the Range setting to Wide. When set to Wide, phase noise increases.

**Note:** Refer to ["Narrow versus wide modulation range" on page 42](#page-41-3) for further information on configuring the modulation range.

#### <span id="page-67-2"></span>**Signal output**

You can output the internal generator signal (internal modulation) from the wavelength modulation pins of the laser. To output the signal from the pins, set the modulation Type to Internal and the Signal output selector to Enabled. To disable the signal output, set the Signal output drop-down menu to Disabled.

When multiple lasers are used, one laser can be used as a master signal generator and all other lasers configured as slaves.

- 1. On all lasers, connect the Wavelength+ pins together and the Wavelengthpins together.
- 2. Designate one laser as the master by setting it to operate in *Internal* modulation mode (Source) and Signal output set to Enabled.
- 3. Set all other laser's to operate in slave mode by setting them to operate in External modulation mode (Source).

#### <span id="page-67-4"></span>**Integrating update interval**

You can set the update interval of the software integration function with this setting. The setting is intended for use with X15 modules when they are set to DC coupling and Narrow modulation range.

#### <span id="page-67-0"></span>**Internal generator frequency**

When the modulation source is set to Internal, the frequency of the internal generator signal is adjustable from 8 MHz (0.008 Hz) to 100 kHz (100,000 Hz). To adjust the frequency, use either the slider or the text input field at the upper right corner of the slider.

#### **Narrow and wide modulation gain**

You can use this slider to increase the gain of an external modulation signal applied to the Wavelength+/- pins. Increasing the gain directly increases the wavelength modulation achievable with the signal.

#### <span id="page-67-1"></span>**Internal generator power level**

You can set the output power level of the internal function generator to between 0 and 100%. Use the slider or the field in the upper right corner of the Level slider to adjust the modulation level.

#### <span id="page-67-3"></span>**Turning on wavelength modulation**

To enable wavelength modulation, in the lower right of the status panel click the WL mod button. The indicator next to the button turns ON green. Clicking the button again turns off the feature.

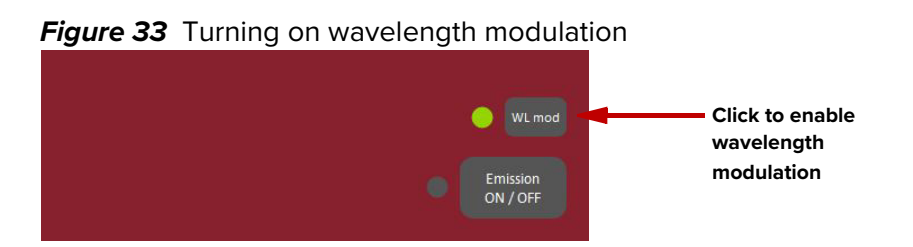

<span id="page-68-0"></span>**Trigger** The trigger function can initiate emission using an input logic trigger signal or it can output a logic trigger signal when emission is enabled. The trigger signal output or input is connected to pin B4 of the main electrical interface (see [Table 19\)](#page-112-0).

### **Trigger type**

Click the pull-down menu arrow to select either:

- Trigger Type: Input [\(Figure 34](#page-69-1))
	- Input trigger action: None no voltage on pin B4.
	- Input trigger action: Emission  $-$  if a logic high voltage is applied to pin B4, laser emission is enabled.
	- Input trigger action: Sawtooth Wavelength Modulation When this option is selected, the sawtooth signal from the internal generator enables emission on the rising edge and disable emission on the downslope of the signal. The sawtooth signal is controlled from the Wavelength modulation setting page by setting Source to Internal and Type to Sawtooth. Then, adjust the signal using the sliders on the same page.
- Trigger Type: Output [\(Figure 35](#page-69-2))
	- Output source: None no voltage on pin B4
	- Output source: Emission when laser emission is enabled, pin B4 is set to a logic high voltage.
	- Output source: Sawtooth Wavelength Modulation Selecting this option outputs the internal function generator (set to Sawtooth) from pin B4. The sawtooth signal is controlled from the Wavelength modulation setting page by setting Source to Internal and Type to Sawtooth. Then, adjust the signal using the sliders on the same page.

<span id="page-69-2"></span><span id="page-69-1"></span>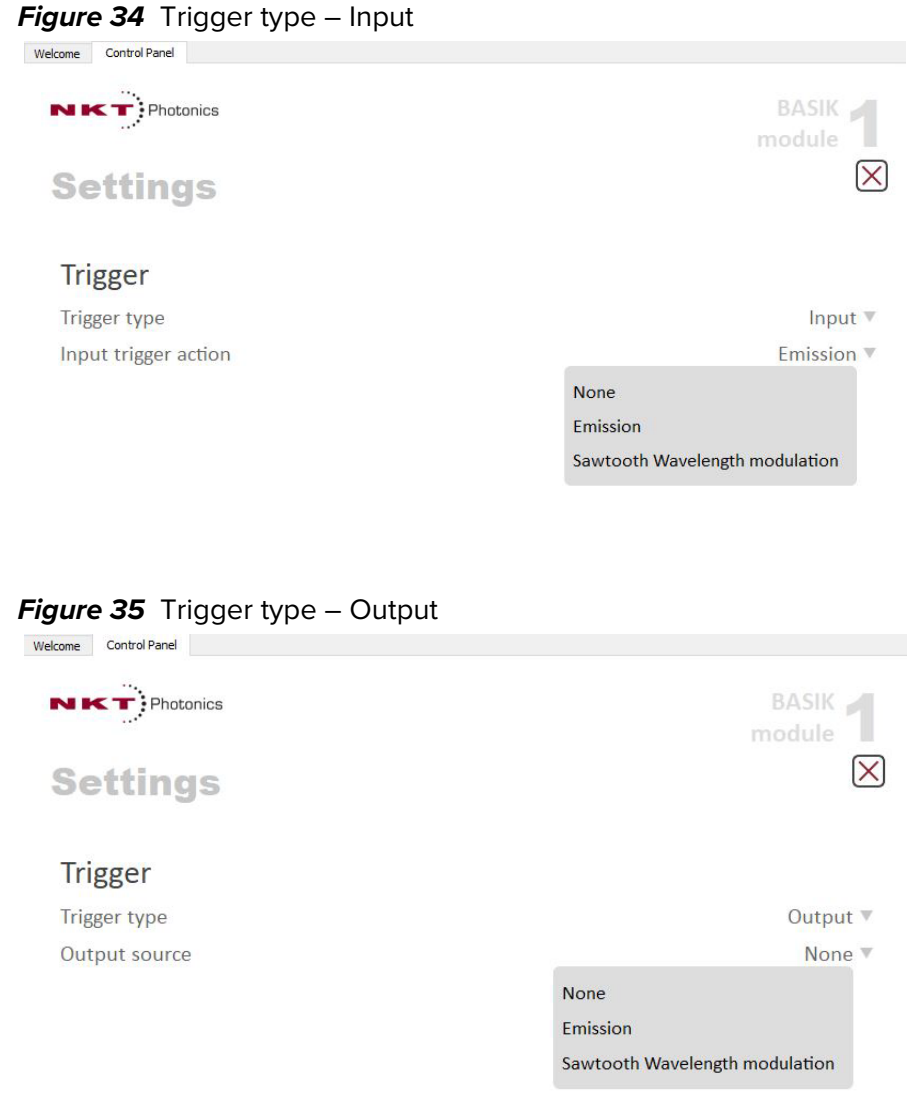

<span id="page-69-0"></span>Power/Current You can set the laser output Mode to either Power or Current as described in **mode** ["Operating mode" on page 29](#page-28-0). Click the menu item shown in [Figure 36](#page-70-2) to toggle the mode. The Control panel automatically switches the controls displayed for the new mode.

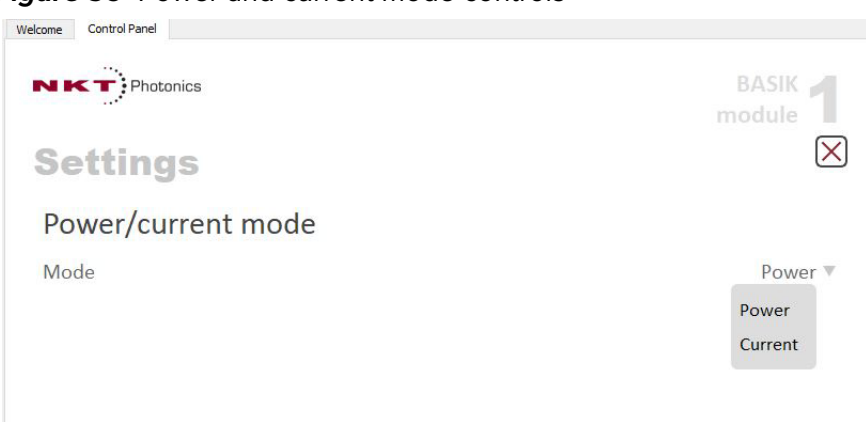

<span id="page-70-2"></span>**Figure 36** Power and current mode controls

<span id="page-70-1"></span>**Auto-start** To enable the ["Auto-start"](#page-28-1) function, select the Auto-start checkbox.

**Figure 37** Auto-start setting  $N K T$ : Photonics BASIK<br>module  $\overline{\mathsf{X}}$ **Settings** Auto-start Auto-start **When checked, emission is enabled upon connection of DC power.** 

<span id="page-70-0"></span>**View** Select the Module info checkbox to display the laser serial number, firmware release number or system temperature within the status panel. Select the Measurements checkbox to display the system temperature in the status panel.

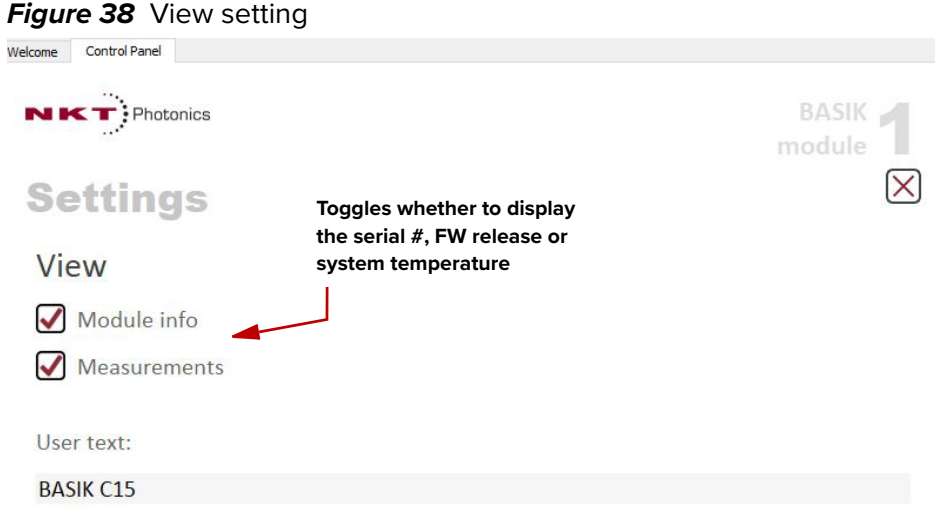

# <span id="page-71-0"></span>**CONTROL menu items**

There are five drop down menus in the main control window as highlighted in [Figure 39](#page-71-1). Click on the items in the menu to reveal the drop down menus.

<span id="page-71-1"></span>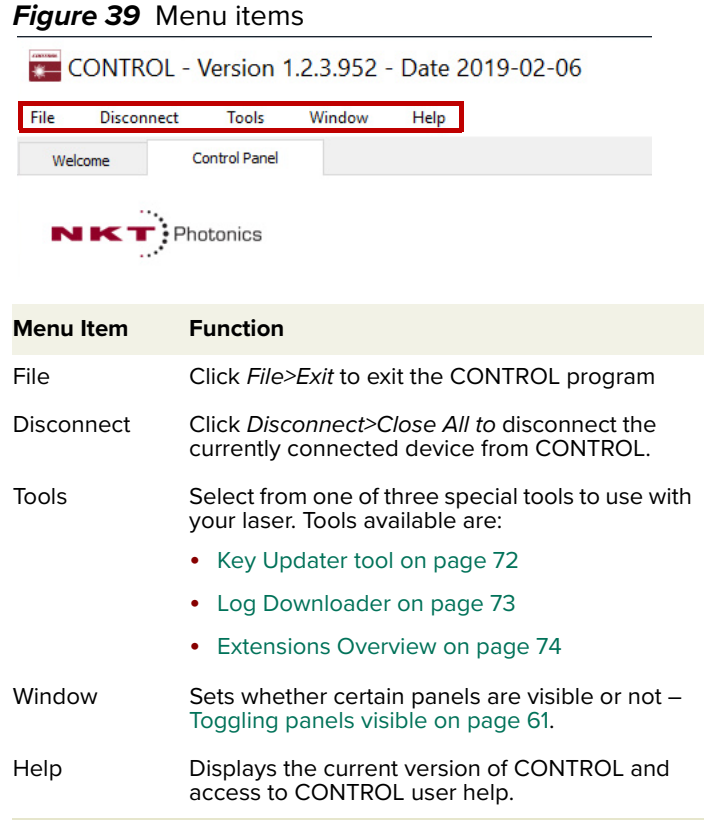

<span id="page-71-3"></span>**Key Updater tool** The Key Updater tool applies special features and corrections to modules and systems of the laser.

To use the Key Updater tool follow [Procedure 6.](#page-71-2)

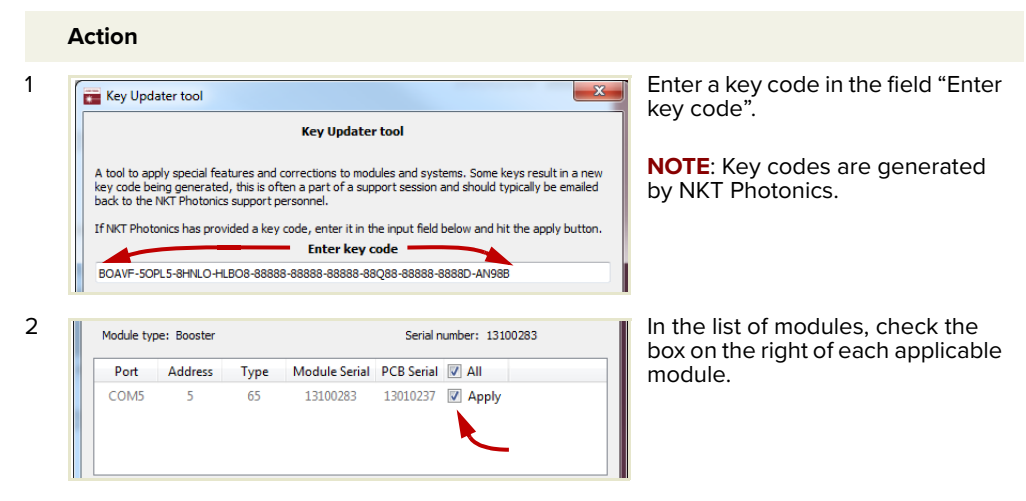

<span id="page-71-2"></span>**Procedure 6** Using the Key Updater tool
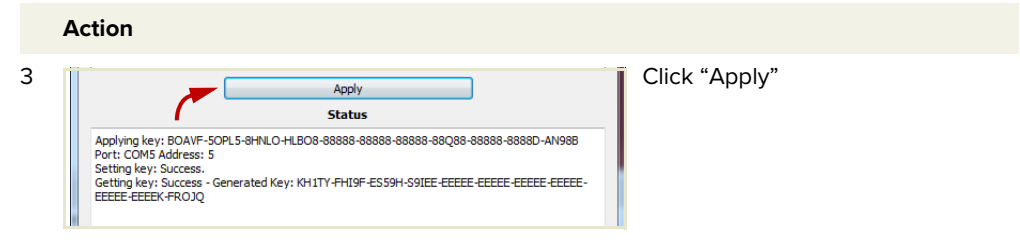

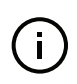

**Note:** Certain keys can generate a new locally generated key code. These locally generated keys are usually required during a support session and are sent to NKT Photonics support personnel.

**Log Downloader** If your laser requires support from NKT Photonics, our support engineers may request you send them log files collected by the laser. You can use the log downloader tool to save laser log files to your CONTROL PC.

> NKTP CONTROL automatically downloads log files from modules of any connected devices. The log files are stored in a local database of the CONTROL PC. However, certain NKTP modules, including the Koheras BASIK mainboard, do not support automatic download of log files. For these modules, you can use the Log Downloader tool to put the device into dedicated log download mode by enabling a collect log function.

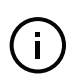

**Note:** When the collect log function is enabled, it temporarily disables automatic log collection from all other devices. The CONTROL interface turns gray, and communication with the laser and log collection with all other modules is disabled

To download log files, use the Log Downloader as described in [Procedure 7.](#page-72-0)

## <span id="page-72-0"></span>**Procedure 7** Using the Log Downloader

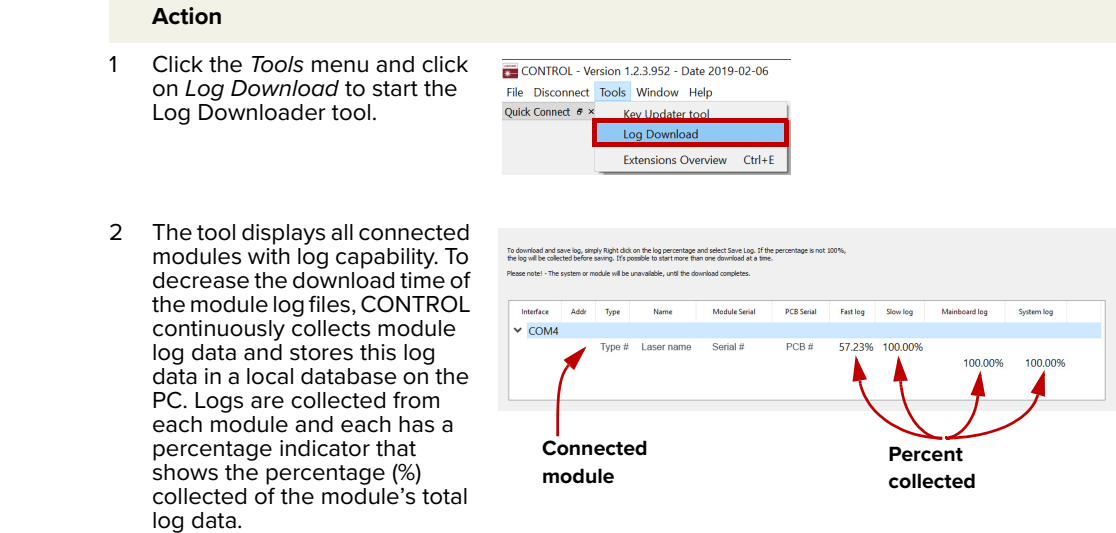

#### **Action**

3 To download and save a log file to the CONTROL PC, right click the percentage indicator and select either:

Log downloading

 $\times$  COM4

tel - The system or mod

To download and save log, simply Right dick on the log percentage and select Save Log. If th<br>the log will be collected before saving. It's possible to start more than one download at a time e will be unavailable, until the download comp

Type # Laser name Serial #

- **Save log** Immediately saves the file onto the CONTROL PC. If the percentage shows less than 100%, the log is first collected. See Collect log below.
- **Collect log** Starts a dedicated log collection mode that disables all other CONTROL activity.
- 4 If you select Save log, a dialog box prompts for a filename and folder to store the log in.

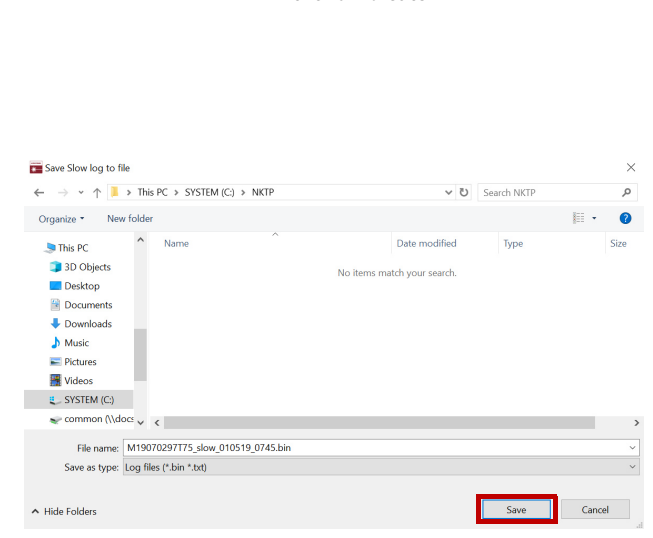

**Right click the % indicator**

i el

100,00%

 $PCB#$ 

5 If you select Collect log, the log is collected and saved in dedicated mode. The CONTROL panel turns grey and all other functions are disabled.

> When the log collection is finished, all other CONTROL functions are accessible again.

6 Select Restart to clear out collected log data and rea log data collection.

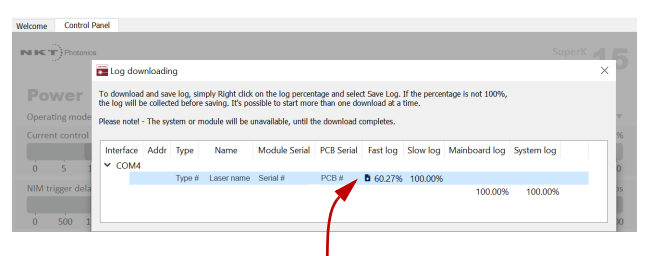

**Dedicated Collection Mode**

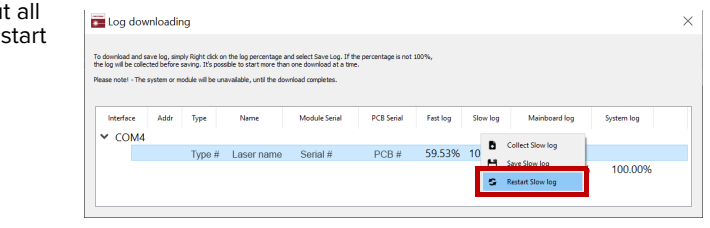

Extensions Use this tool to view the installed extensions (similar to plugins) that are included **Overview** with CONTROL. The extensions are found in the following folder:

C:\Program Files (x86)\NKT Photonics\NKTP CONTROL\Plugins

To view the extensions, open the Tools menu and click on Extensions Overview. The Extensions Overview window is launched as shown in [Figure 40.](#page-74-0)

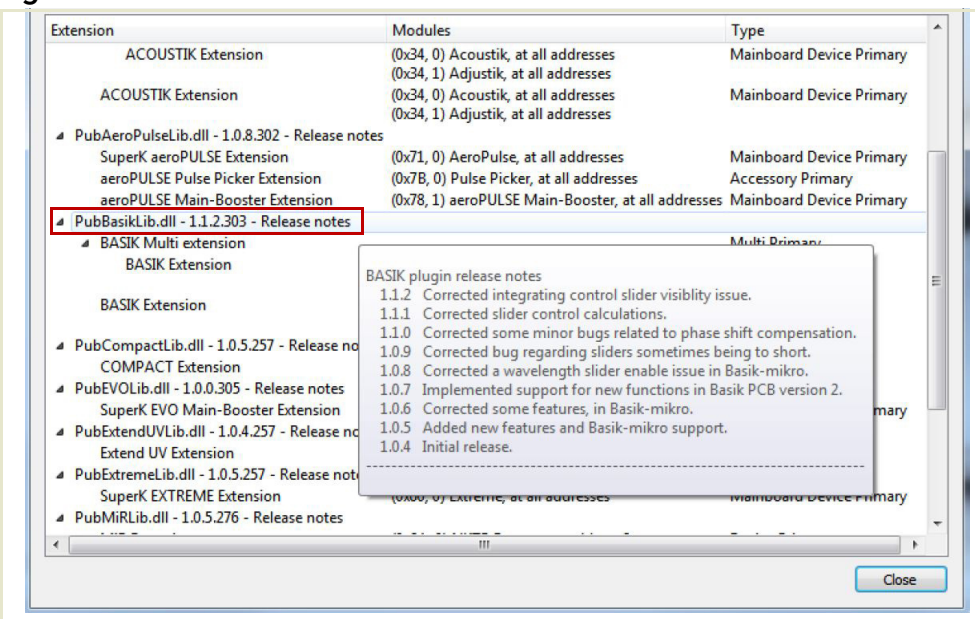

<span id="page-74-0"></span>**Figure 40** Extensions Overview

**Note:** To show a short description of the release notes as seen in [Figure 40,](#page-74-0) hover the mouse pointer over the "Release notes" text

The PubBasikLib.dll details highlighted in [Figure 40](#page-74-0) shows the version of the .dll file (1.1.2.303), the included extensions and which module types they support.

**Note:** Multiple extensions for a wide range of NKTP lasers types are typically installed when using the default installation of CONTROL.

# **CONTROL – Control panel**

 $\left( \begin{array}{c} 1 \end{array} \right)$ 

 $\left( \begin{array}{c} 1 \end{array} \right)$ 

For the Koheras BASIK the control panel can be configured to present different operating mode controls for either Power or Current mode. The modes are selected by clicking on the Settings drop down menu (gear icon) in the status panel. See ["CONTROL settings" on page 65.](#page-64-0) The wavelength or wavelength offset can also be set in the panel

**Wavelength** You can select to control the wavelength either by inputing an offset or entering the wavelength directly. Use the Wavelength drop-down menu on the left as shown in [Figure 41](#page-75-0) to enter select the wavelength control desired. Use either the slider or the text input box on the right of the slider to enter a wavelength or offset from the center frequency.

<span id="page-75-0"></span>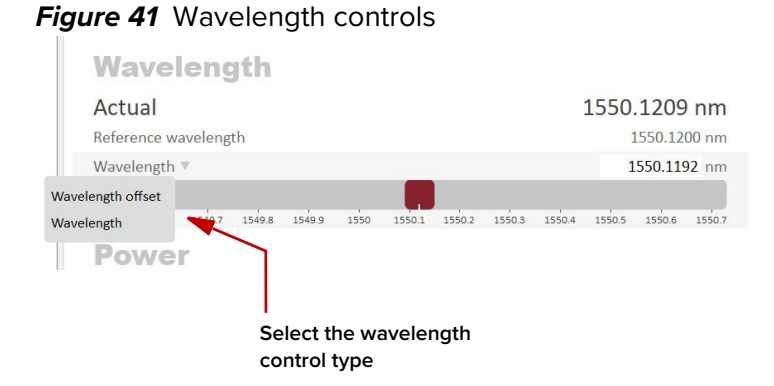

**Power mode** In the Power operating mode the optical output power level is used to control the laser's output. The panel provides both a wavelength or its offset control in nanometers (or picometers for the offset) and an output power control that can be scaled in either mW or dBm.

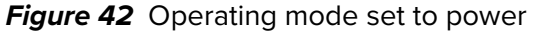

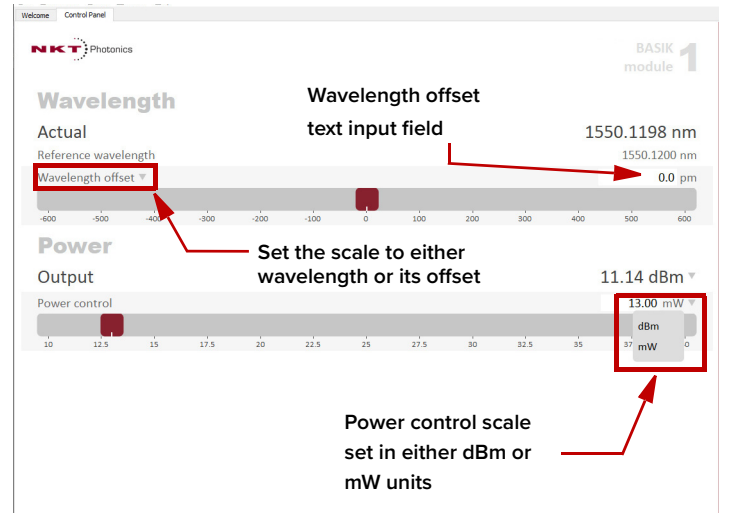

**Current mode** In the Current operating mode the current in the fiber pump is kept at a constant level. Only the wavelength (or its offset) control is available in the control panel menu.

#### Operating Mode set to Power

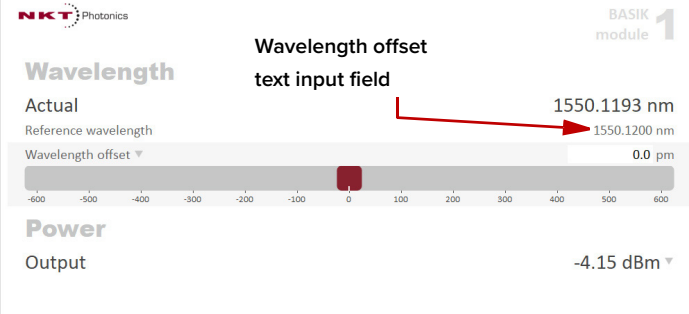

# **Device Monitor**

The device monitor provides a live display of transmit and receive parameters of the laser's communication ports and any connected device modules.

The display parameter values are continuously updated and can be used to help debug communication issues with connected devices. The parameters are described in Table 10.

**Table 10** Device Monitor parameters

| Parameter         | <b>Description</b>                                                                                                    |  |  |  |  |
|-------------------|----------------------------------------------------------------------------------------------------|--|--|--|--|
| Interface         | The PC port interface the device(s) is connected to. Click the "greater<br>than" symbol to the left of the port to display the connected device(s)<br>parameters. |  |  |  |  |
| TxTlgsSec         | The number of telegrams per second being transmitted to the<br>connected device.                                                                                  |  |  |  |  |
| RxTlgsSec         | The number of telegrams received per second from the connected<br>device.                                                                                         |  |  |  |  |
| Addr              | The address of the connected module.                                                                                                    |  |  |  |  |
| Type              | The type of the connected module; read from the module.                                                                                                    |  |  |  |  |
| SysType           | The system type, default $0 -$ can be used to describe system variants<br>and is read from the module.                                                            |  |  |  |  |
| Name              | The name of the connected device module.                                                                                                    |  |  |  |  |
| P/N               | The device module part number.                                                                                                    |  |  |  |  |
| Mode              | The mode or status of the connected module: <i>connected</i> ,<br>disconnected, or disabled.                                                                      |  |  |  |  |
| Status bits       | The actual status bits read from the connected module.                                                                                                    |  |  |  |  |
| Error code        | The actual error code read from the connected module.                                                                                                    |  |  |  |  |
| Access            | Protected/Locked status of the module.                                                                                                    |  |  |  |  |
| FW Ver.           | The device module's firmware release date.                                                                                                    |  |  |  |  |
| Module Serial     | The serial number of the device module.                                                                                                    |  |  |  |  |
| <b>PCB Serial</b> | The device module's printed circuit board serial number.                                                                                                    |  |  |  |  |
| PCB Ver,          | The version of the device module's printed circuit board.                                                                                                    |  |  |  |  |
| Sp. Cap/          | The module speed capability in bits per second as read from the<br>module - values: 0=(default) 115200, 1=230400, 2=460800, 3=921600                              |  |  |  |  |
| Pri Ext           | Primary extension/GUI loaded for this module. Hover over the icon to<br>list more details - Note that there can only be 1 primary.                                |  |  |  |  |
| Fast Log          | 0%-100% collected. Note only if the module has a fast log and only<br>internal modules have fast and slow logs.                                                   |  |  |  |  |
| Slow Log          | 0%-100% collected. Note only if the module has a slow log.                                                                                                    |  |  |  |  |
| Mainboard Log     | 0%-100% collected. Note only if the module has a main log. Only main<br>boards have main and system logs.                                                         |  |  |  |  |
| System Log        | 0%-100% collected. Note only if the module has a system log. Only main<br>boards have main and system logs.                                                       |  |  |  |  |
| Timeout           | Time in milliseconds since the last telegram was received from the<br>device module.                                                                              |  |  |  |  |
| Nack              | Total number of negative acknowledgments received from the device<br>module.                                                                                      |  |  |  |  |
| <b>CRC</b>        | Total number of received telegrams with CRC failures.                                                                                                    |  |  |  |  |

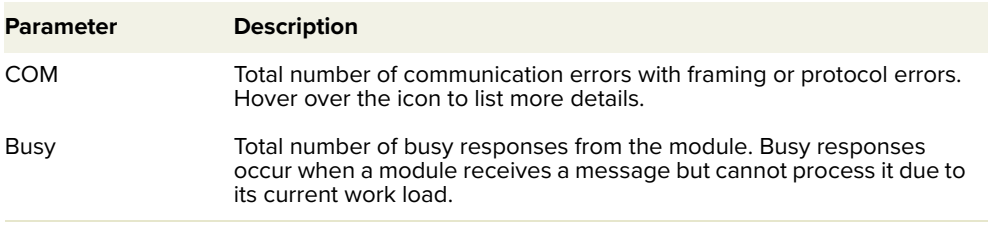

# **Application log**

In addition to the Serial Monitor, the Application Log panel is used for debugging serial communications. The panel displays time stamps for both COM port open and close times and also general status information. You can clear, save and print the log data using the buttons in the upper left corner.

#### **Figure 43** Serial Monitor

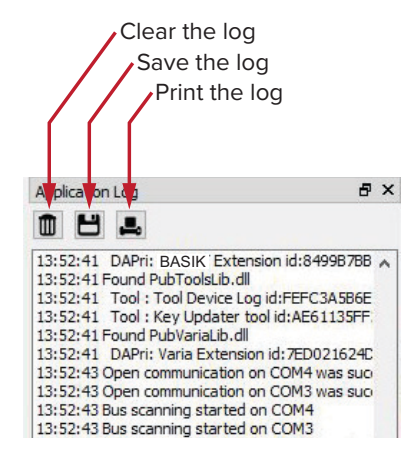

The panel is enabled by placing a check mark on the Window pull down menu next to the Application Log item.

To close the panel click on the upper right corner "X".

When testing a custom platform using the Software Development Kit, you can test registers controlling the laser's operating parameters using its Generic User Interface. For general operation it is recommended to use CONTROL. The examples in this section are to help illustrate how to use the Generic User Interface to test setting the laser's operating parameters. [Table 11](#page-78-0) presents the registers by their function with a link to a detailed description.

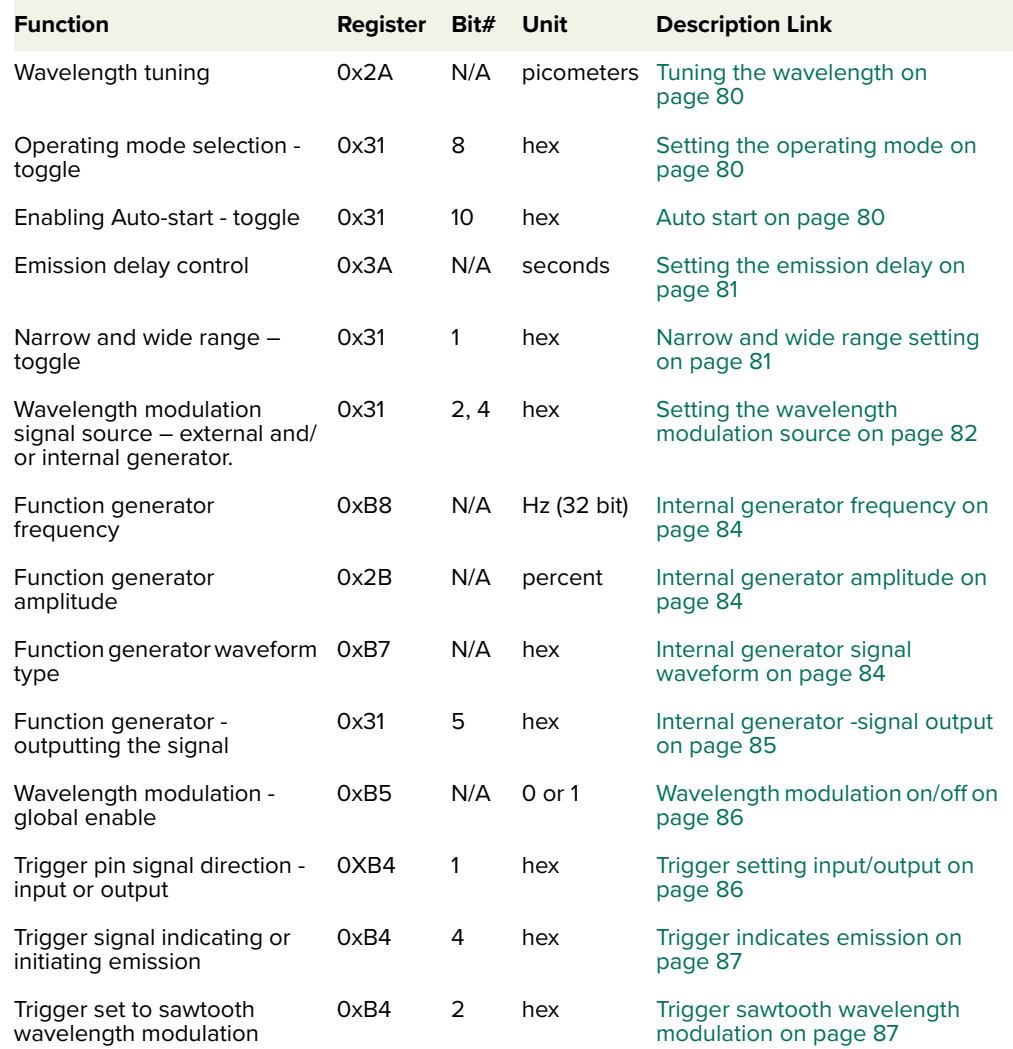

<span id="page-78-0"></span>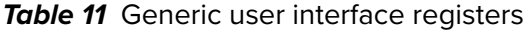

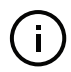

**Note:** For a full description of the SDK, registers and the Generic User Interface, refer to the NKT Photonics document: SDK Instruction Manual. The manual is installed when the SDK installer is run.

# <span id="page-79-0"></span>**Read/write registers**

Tuning the The relationship between temperature and the fiber laser's wavelength is stored **wavelength** in the laser's memory module. To tune the laser thermally, you can write an offset wavelength (from the nominal wavelength) into register 0x2A of the memory module.

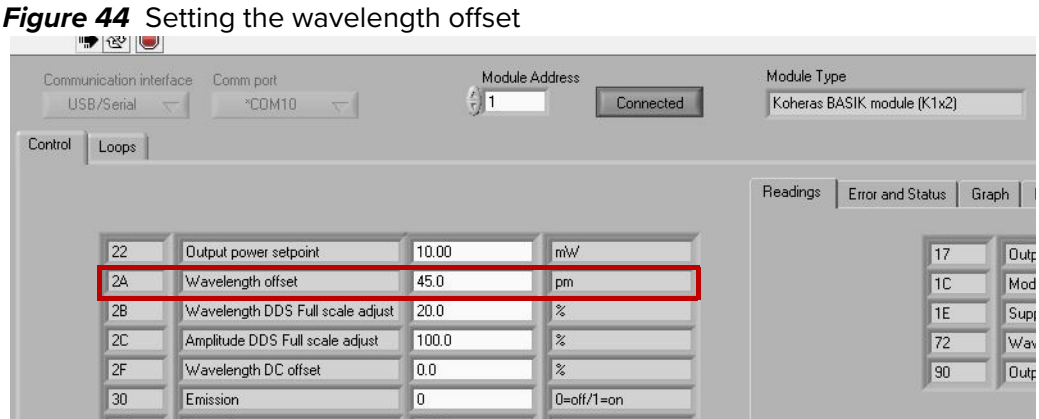

Input the wavelength offset in picometers into the register field and then press enter. Contact NKT Photonics support for more information regarding the range settable.

<span id="page-79-1"></span>Setting the To set the ["Power/Current mode",](#page-69-0) modify bit 8 of register 0x31. When the bit is **operating mode** set to '0' power mode is selected and when set to '1', current mode is selected. [Figure 45](#page-79-3) shows the register with the bit set to 0, meaning the laser is set to power mode.

# <span id="page-79-3"></span>**Figure 45** Setting the operating mode

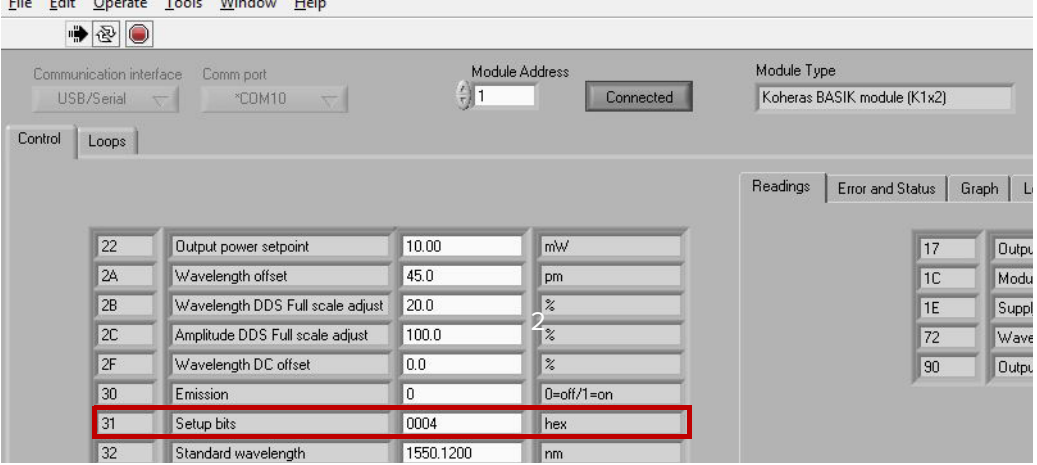

<span id="page-79-2"></span>**Auto start** The ["Auto-start"](#page-28-0) function is controlled by bit 10 of register 0x31 to enable or disable the Auto-start function. When the bit is set to '0', Auto-start is disabled and when set to 1, Auto-start to enabled'.

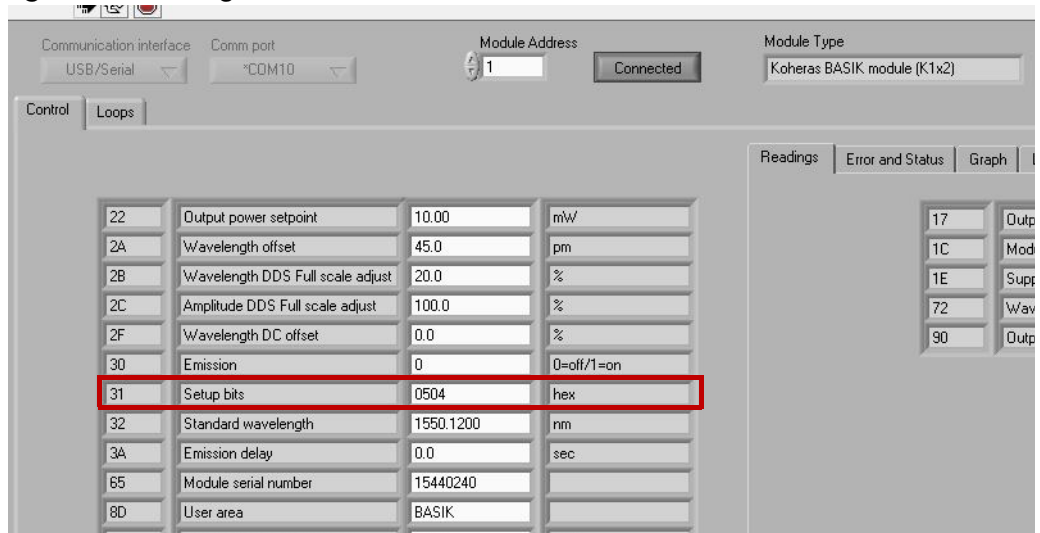

# **Figure 46** Setting the Auto-start function

<span id="page-80-0"></span>Setting the To set the emission delay timer use register 0x3A. Input the time in seconds and **emission delay** tenths of seconds into the register.

#### **Figure 47** Setting the emission delay

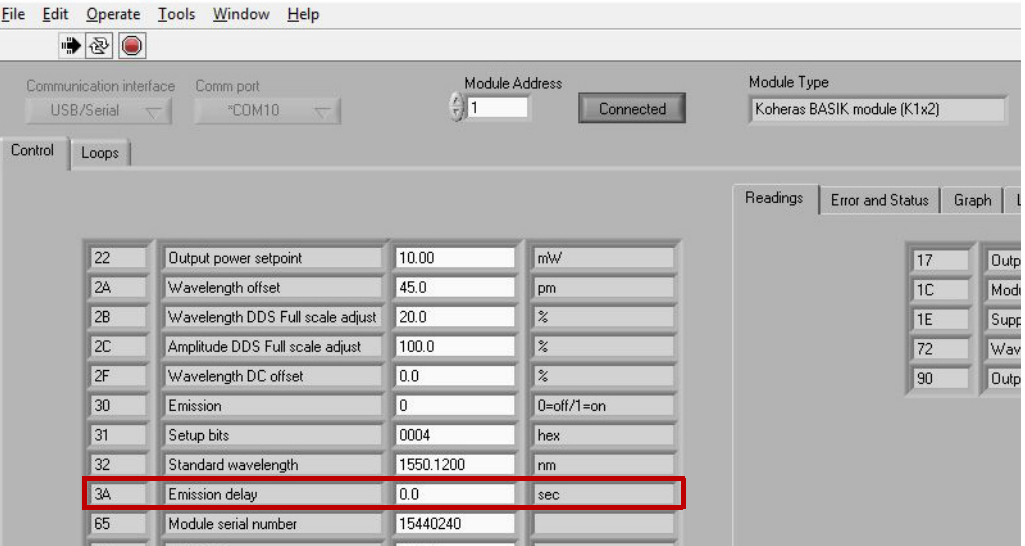

<span id="page-80-1"></span>**Narrow and wide** To configure the ["Modulation range"](#page-66-0) setting to Wide or Narrow, set bit 1 of range setting register 0x31, where '0' sets the laser to operate in Wide range and '1' sets the laser to operate in Narrow range. In the example shown in [Figure 48,](#page-81-1) bit 1 is set as 1.

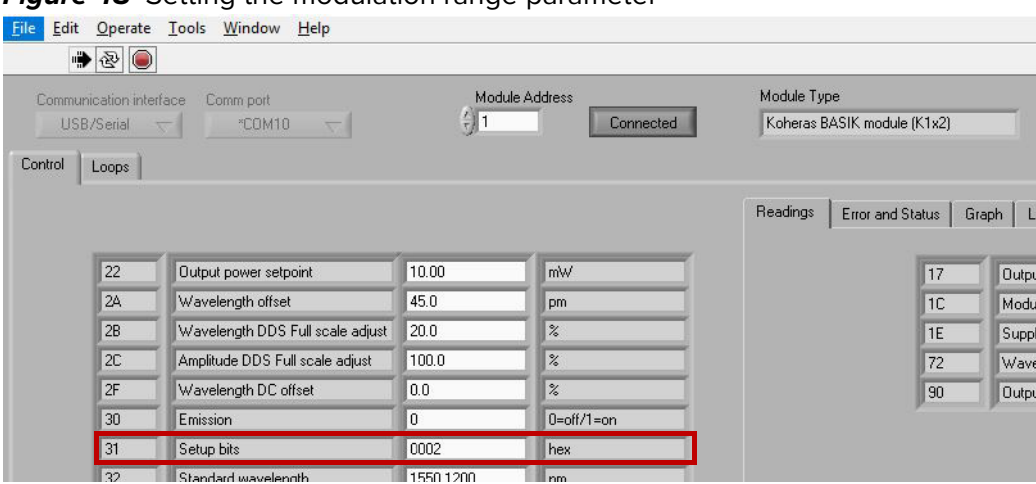

# <span id="page-81-1"></span>**Figure 48** Setting the modulation range parameter

<span id="page-81-0"></span>Setting the To configure the ["Modulation source"](#page-64-1) for the wavelength modulation option, set **wavelength** the following bits of register 0x31:

**modulation source**

- Bit 2 sets external wavelength modulation where: 0 disabled/1 enabled.
- Bit 4 sets internal wavelength modulation where: 0 disabled/1 enabled.

## **Figure 49** Setting the wavelength modulation signal source

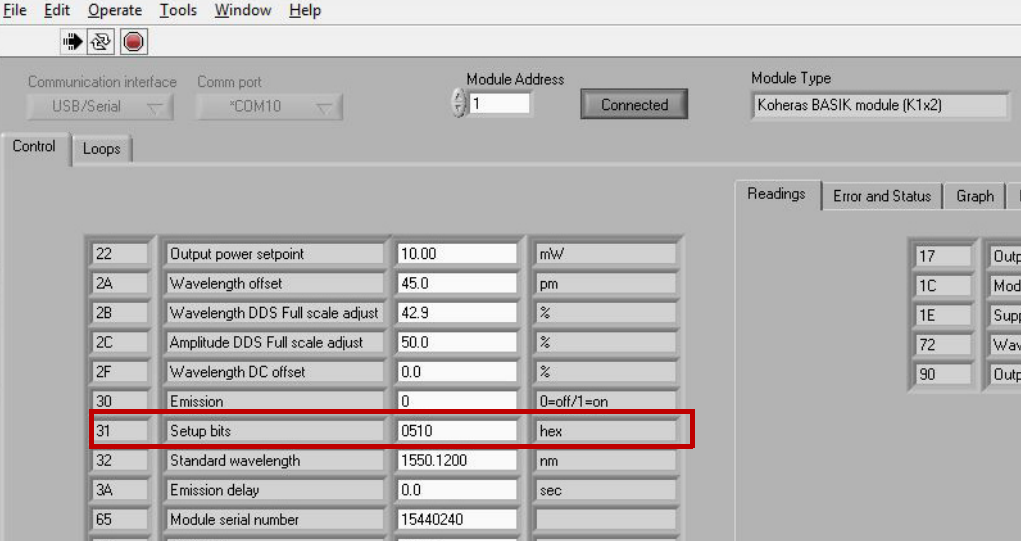

The laser supports three different signal source combinations to modulate the wavelength. Below are some example 0x31 register settings for all three source settings.

- External
	- 0x31 set to 0504 external source wide range
	- 0x31 set to 0506 external source narrow range
- Internal
	- 0x31 set to 0510 internal (generator) source wide range
- 0x31 set to 0512 internal (generator) source narrow range
- Both
	- 0x31 set to 0514 both (internal & external) wide range
	- 0x31 set to 0516 both (internal & external) narrow range

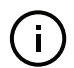

**Note:** In this example, only the hex digits in the rightmost two digit positions are modified since bits 2 and 4 are in the first 8 bits of the 16 bit register.

**coupling**

Setting the To configure the signal coupling for the wavelength modulation option, set bit 3 **wavelength** of register 0x31. Setting the bit to 0 configures wavelength modulation to use AC **modulation signal** coupling and setting it to 1 configures it to use DC coupling.

## **Figure 50** Setting the coupling type

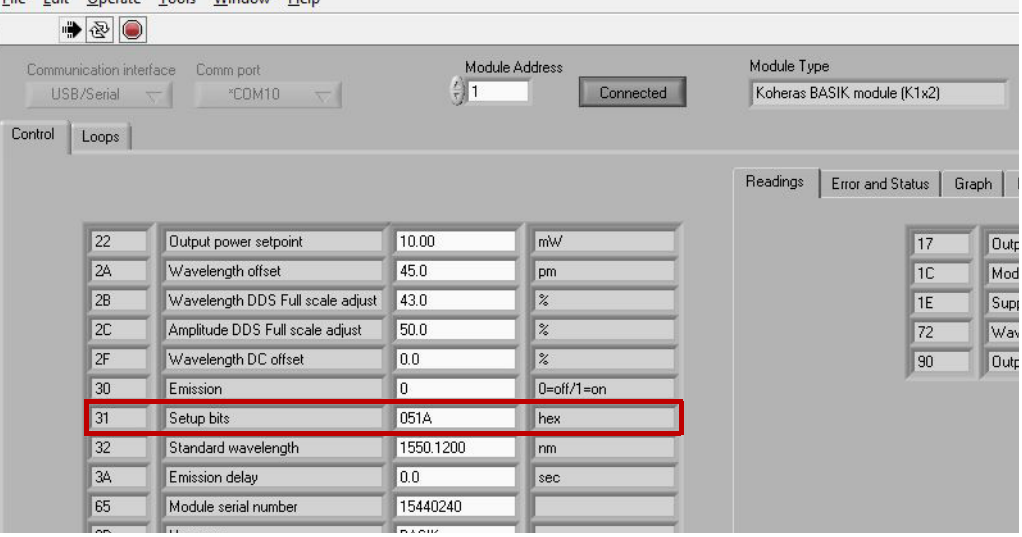

<span id="page-83-0"></span>Internal generator The internal function generator frequency is set with register 0xB8.0. The value **frequency** is set with a 32-bit float value in hertz with a range from 0.008 to 100,000 Hz.

| Communication interface<br>USB/Serial<br>Control<br>Loops | Comm port<br>*COM10              | Module Address<br>(1) | Connected        | Module Type<br>Koheras BASIK module (K1x2). |
|-----------------------------------------------------------|----------------------------------|-----------------------|------------------|---------------------------------------------|
|                                                           |                                  |                       |                  | Readings<br>Error and Status<br>Graph       |
| 22                                                        | Output power setpoint            | 10.00                 | mW               | 17<br><b>Outp</b>                           |
| 2A                                                        | Wavelength offset                | 45.0                  | pm               | 1C<br>Mode                                  |
| 2B                                                        | Wavelength DDS Full scale adjust | 20.0                  | $\%$             | 1E<br>Supp                                  |
| 2C                                                        | Amplitude DDS Full scale adjust  | 100.0                 | $\%$             | 72<br>Wav                                   |
| 2F                                                        | Wavelength DC offset             | 0.0                   | $\%$             | 90<br>Outp                                  |
| 30                                                        | Emission                         | 0                     | $0 = off/1 = on$ |                                             |
| 31                                                        | Setup bits                       | 0512                  | hex              |                                             |
| 32                                                        | Standard wavelength              | 1550.1200             | nm               |                                             |
| 34                                                        | Emission delay                   | 0.0                   | sec              |                                             |
| 65                                                        | Module serial number             | 15440240              |                  |                                             |
| 8D                                                        | User area                        | <b>BASIK</b>          |                  |                                             |
| A <sub>0</sub>                                            | Output power setpoint (dBm)      | 10.00                 | dB <sub>m</sub>  |                                             |
| <b>B4</b>                                                 | Trigger bits                     | 00                    | hex              |                                             |
| <b>B5</b>                                                 | Wavelength Modulation enable     | $\mathbf 0$           | off/on           |                                             |
| <b>B6</b>                                                 | Amplitude Modulation enable      | 0                     | off/on           |                                             |
| <b>B7</b>                                                 | DDS Setup                        | 00                    | hex              |                                             |
| <b>B8.0</b>                                               | Wavelength DDS Freq0             | 100.000000E+0         | Hz               |                                             |
| <b>B8.1</b>                                               | Wavelength DDS Freq1             | 100.000000E+0         | Hz               |                                             |
| BA.0                                                      | Amplitude DDS Freq0              | 100.000000E+0         | Hz               |                                             |

**Figure 51** Setting the internal generator frequency

<span id="page-83-1"></span>Internal generator The amplitude of the internal function generator signal is set with register 0x2B. **amplitude** The register is a 16-bit integer you can set from 0 to 100.0%. In the example shown in [Figure 52](#page-83-3), the signal is set to 20% of the maximum.

<span id="page-83-3"></span>**Figure 52** Setting the signal amplitude of the internal generator

| Eile<br>Edit | $\rightarrow$                         | Operate Tools Window Help        |                 |                             |                                            |
|--------------|---------------------------------------|----------------------------------|-----------------|-----------------------------|--------------------------------------------|
|              | Communication interface<br>USB/Serial | Comm port<br>*COM10              | $\frac{2}{3}$ 1 | Module Address<br>Connected | Module Type<br>Koheras BASIK module (K1x2) |
| Control      | Loops                                 |                                  |                 |                             | Readings<br>Error and Status<br>Graph      |
|              | 22                                    | Output power setpoint            | 10.00           | mW                          | 17<br>Outpr                                |
|              | 2A                                    | Wavelength offset                | 45.0            | pm.                         | 1C<br>Modu                                 |
|              | 2B                                    | Wavelength DDS Full scale adjust | 20.0            | $\%$                        | Supp<br>1E                                 |
|              | 2C                                    | Amplitude DDS Full scale adjust  | 100.0           | $\frac{9}{6}$               | 72<br>Wave                                 |
|              | 2F                                    | Wavelength DC offset             | 0.0             | $\frac{2}{6}$               | <b>Outpr</b><br>90                         |
|              | 30                                    | Emission                         | $\mathbf{0}$    | $0=$ off/1=on               |                                            |
|              | 31                                    | Setup bits                       | 0512            | hex                         |                                            |
|              | 32                                    | Standard wavelength              | 1550.1200       | nm.                         |                                            |
|              | 34                                    | Emission delay                   | 0.0             | sec                         |                                            |
|              | 65                                    | Module serial number             | 15440240        |                             |                                            |

<span id="page-83-2"></span>Internal generator To change the output waveform, set register 0xB7. To configure a waveform, Set **signal waveform** the values as follows:

- 01 sinusoidal
- 41 triangular
- 81 sawtooth
- C1 inverse sawtooth

## **Figure 53** Setting the internal generator waveform

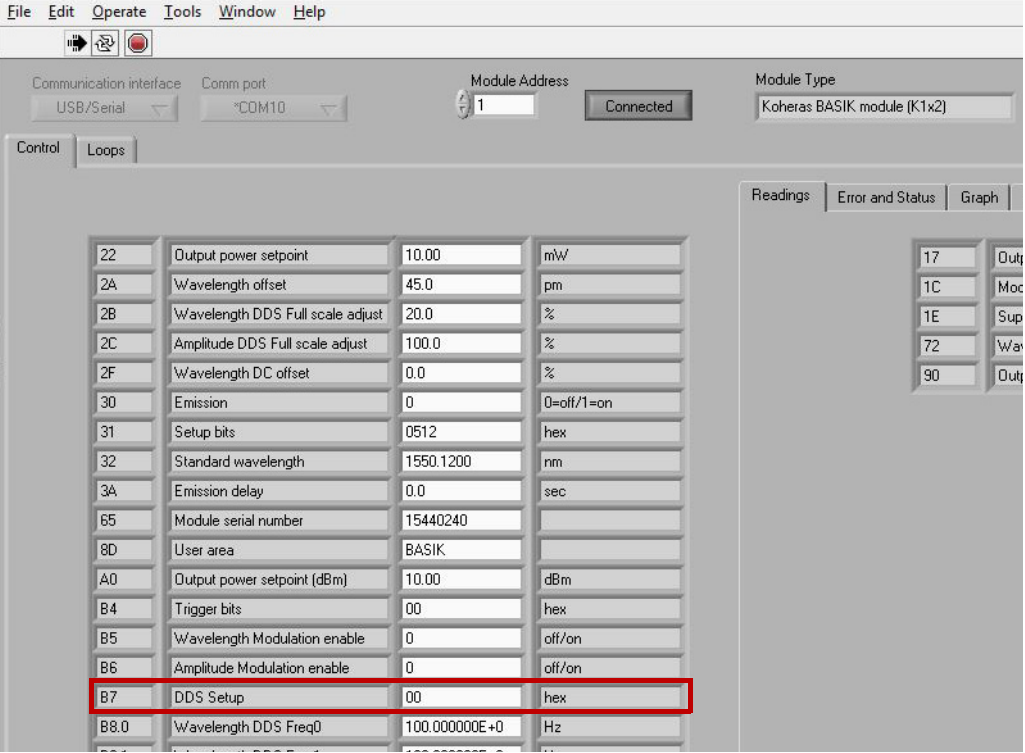

<span id="page-84-0"></span>Internal generator - To enable or disable outputting the internal generator signal on the Wavelength **signal output** +/- pins, set bit 5 of register 0x31, where setting the bit to '0' disables the signal generator output and '1' enables signal generator output.

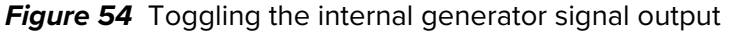

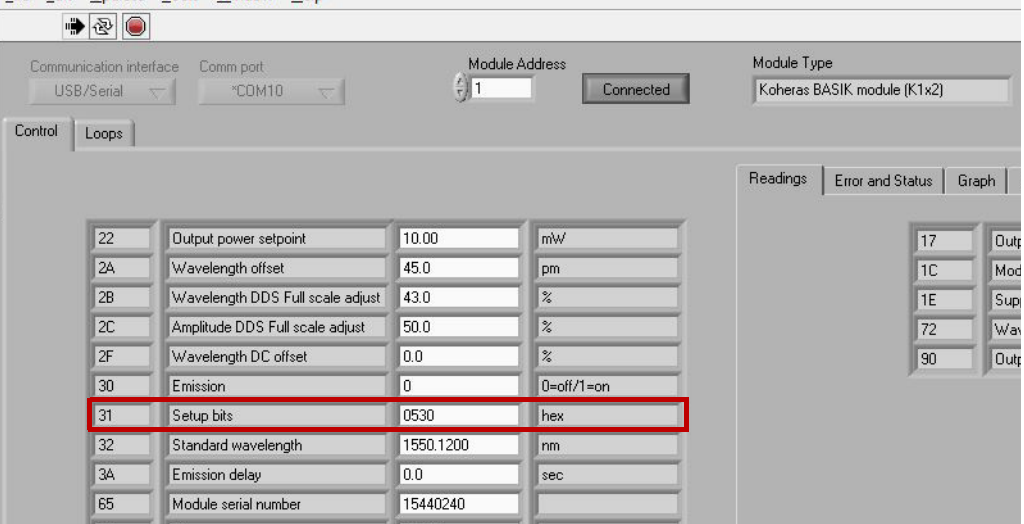

<span id="page-85-1"></span>**Wavelength** To enable wavelength modulation set register 0xB5, where '0' means 'OFF' and **modulation on/off** '1' means 'ON'.

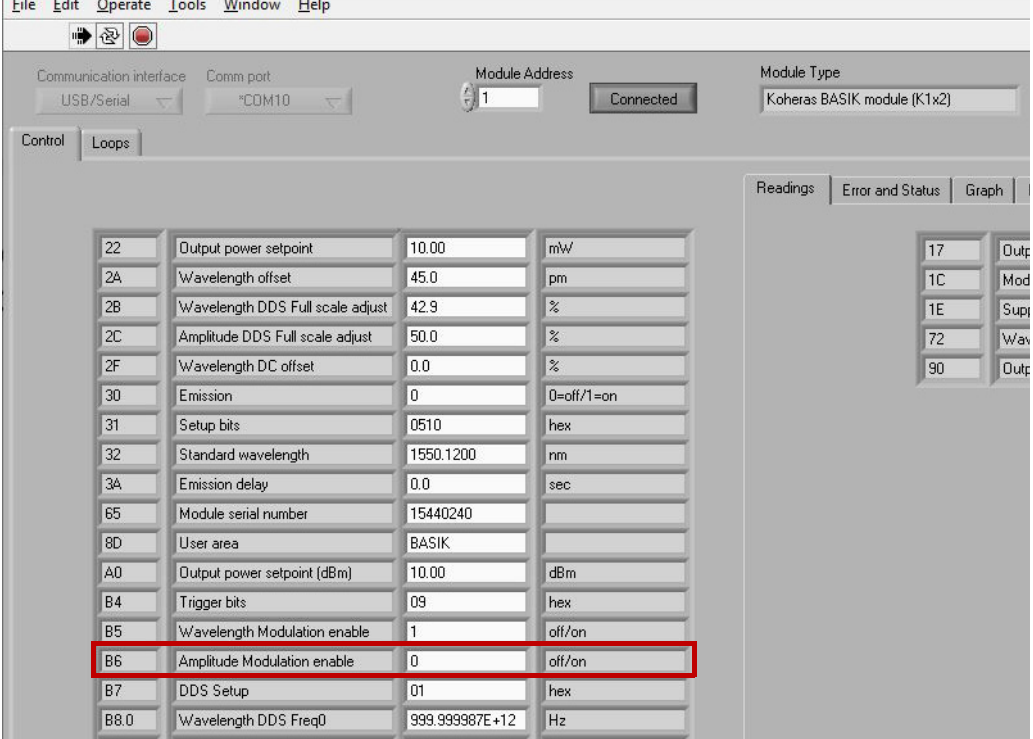

**Figure 55** Turning ON wavelength modulation

<span id="page-85-2"></span><span id="page-85-0"></span>Trigger setting To configure the Trigger signal pin as an input or output, set register 0xB4 bit 1, **input/output** where '0' means input and '1' means output. [Figure 57](#page-86-2) shows an example of the trigger pin set as an output.

## **Figure 56** Setting the trigger to input or output

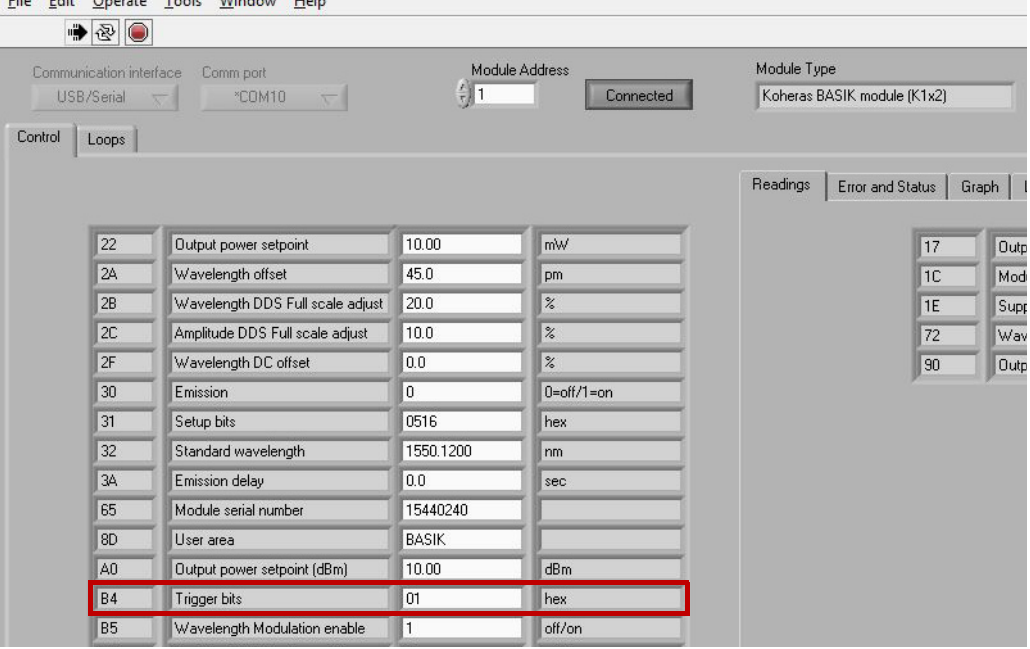

<span id="page-86-0"></span>Trigger indicates To configure the trigger signal to indicate laser emission is enabled set bit 4 of **emission** register 0xB4, where '1' means 'Emission' and '0' means OFF which results in no signal being sent even if the laser emission is enabled.

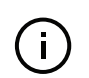

**Note:** Bit 4 cannot be set simultaneously with bit 2 of register 0xB4.

<span id="page-86-2"></span>**Figure 57** Trigger set to indicate emission

| File    |                                       | Edit Operate Tools Window Help   |                 |                             |             |                             |       |
|---------|---------------------------------------|----------------------------------|-----------------|-----------------------------|-------------|-----------------------------|-------|
|         | $\bullet$ 20                          |                                  |                 |                             |             |                             |       |
|         | Communication interface<br>USB/Serial | Comm port<br>*COM10              | $\frac{2}{3}$ 1 | Module Address<br>Connected | Module Type | Koheras BASIK module (K1x2) |       |
| Control | Loops                                 |                                  |                 |                             |             |                             |       |
|         |                                       |                                  |                 |                             | Readings    | Error and Status            | Graph |
|         | 22                                    | Output power setpoint            | 10.00           | mW                          |             | 17                          | Outp  |
|         | 2A                                    | Wavelength offset                | 45.0            | pm                          |             | 1C                          | Mod   |
|         | 2B                                    | Wavelength DDS Full scale adjust | 20.0            | $\frac{2}{6}$               |             | 1E                          | Supp  |
|         | 2C                                    | Amplitude DDS Full scale adjust  | 10.0            | $\%$                        |             | 72                          | Way   |
|         | 2F                                    | Wavelength DC offset             | 0.0             | $\%$                        |             | 90                          | Outp  |
|         | 30                                    | Emission                         | $\Omega$        | $0=$ off/1=on               |             |                             |       |
|         | 31                                    | Setup bits                       | 0516            | hex                         |             |                             |       |
|         | 32                                    | Standard wavelength              | 1550.1200       | nm                          |             |                             |       |
|         | 34                                    | Emission delay                   | 0.0             | sec                         |             |                             |       |
|         | 65                                    | Module serial number             | 15440240        |                             |             |                             |       |
|         | 8D                                    | User area                        | <b>BASIK</b>    |                             |             |                             |       |
|         | A <sub>0</sub>                        | Output power setpoint (dBm)      | 10.00           | dBm                         |             |                             |       |
|         | <b>B4</b>                             | Trigger bits                     | 08              | hex                         |             |                             |       |
|         | <b>B5</b>                             | Wavelength Modulation enable     | 1               | off/on                      |             |                             |       |

<span id="page-86-1"></span>**Trigger sawtooth** To configure the trigger for sawtooth wavelength modulation, set bit 2 of register **wavelength** 0xB4, where '1' means 'Sawtooth wavelength modulation' and '0' means OFF. **modulation**

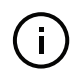

**Note:** Bit 2 cannot be set simultaneously with bit 4 of register 0xB4.

## **Figure 58** Trigger set to sawtooth wavelength modulation

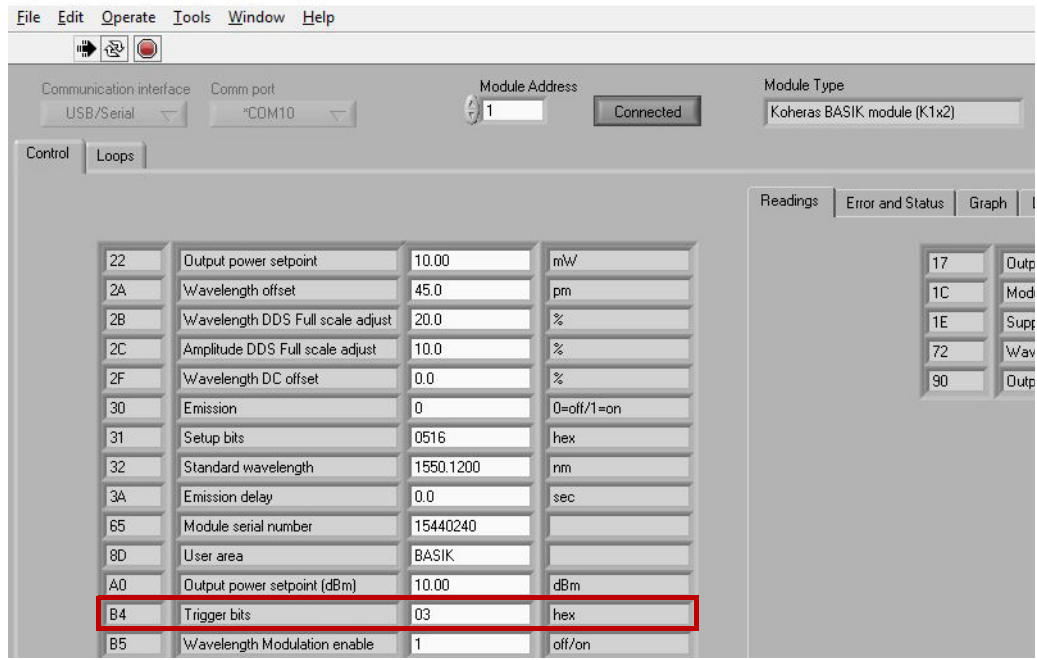

# **Readings**

For each module, click on the Readings tab to view the contents of read-only registers. Of particular interest are registers 17 and 90. When laser emission is enabled, the output power in mW and dBm is displayed in these registers respectively.

| Connected | ັ<br>Module Type<br>Koheras BASIK module (K1x2) |              | FW revision<br>1.16 - 1.16 Feb 14 2018 13:22:00 | ້      |                |  |
|-----------|-------------------------------------------------|--------------|-------------------------------------------------|--------|----------------|--|
|           |                                                 |              |                                                 |        |                |  |
|           | Readings<br>Error and Status                    |              | Graph   Log                                     |        |                |  |
|           |                                                 | $\boxed{17}$ | Output power                                    | 10.01  | mW             |  |
|           |                                                 | 1C           | Module temperature                              | 34.0   | $\overline{C}$ |  |
|           |                                                 | 1E           | Supply voltage                                  | 12.153 | V              |  |
|           |                                                 | 72           | Wavelength offset readout                       | 25.3   | pm             |  |
|           |                                                 | 90           | Output power monitor (dBm)                      | 10.01  | dBm            |  |
| $1 = on$  |                                                 |              |                                                 |        |                |  |
|           |                                                 |              |                                                 |        |                |  |
|           | Readings                                        |              |                                                 |        |                |  |
|           |                                                 |              |                                                 |        |                |  |
|           |                                                 |              |                                                 |        |                |  |
|           |                                                 |              |                                                 |        |                |  |
|           |                                                 |              |                                                 |        |                |  |
|           |                                                 |              |                                                 |        |                |  |
|           |                                                 |              |                                                 |        |                |  |
|           |                                                 |              |                                                 |        |                |  |
|           |                                                 |              |                                                 |        |                |  |
|           |                                                 |              |                                                 |        |                |  |
|           |                                                 |              |                                                 |        |                |  |

**Figure 59** Read-only registers under the Readings tab

# **Errors and status indicators**

For each module, click on the *Error and Status* tab to view the status indicators and if any error codes are displayed.

- **Status indicators** The status indicators will be lit green if the condition in the text is true.
	- **Error codes** If an error code is displayed and cannot be cleared contact NKT Photonics support, see ["Support contact details" on page 112](#page-111-0).

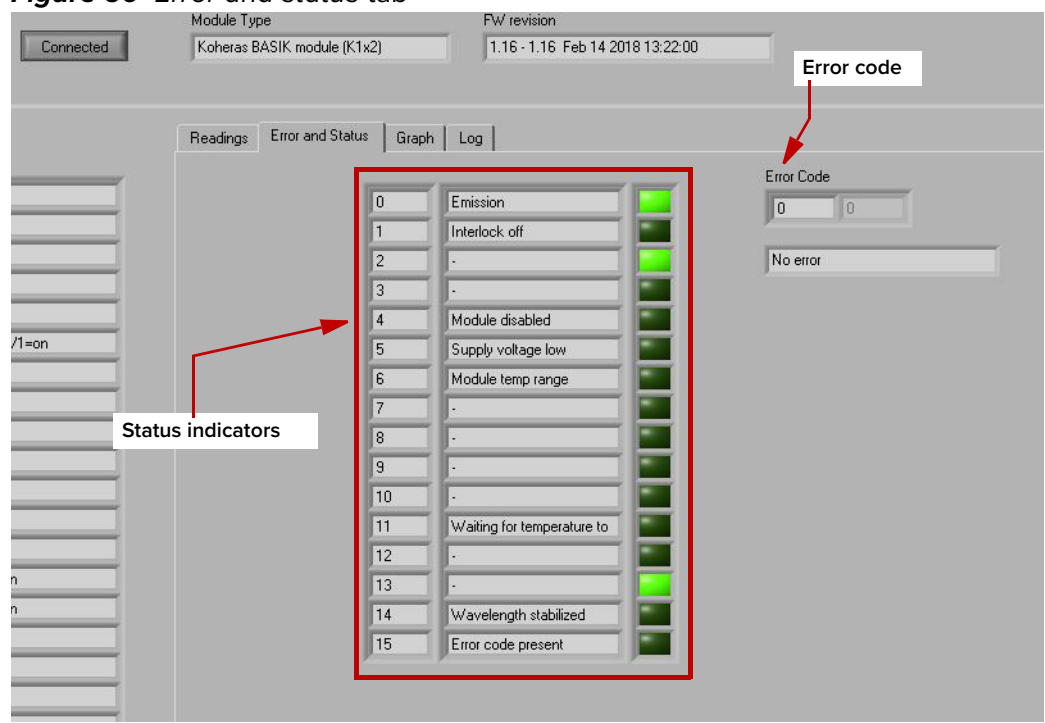

### **Figure 60** Error and status tab

# **Graphing**

As shown in [Figure 61,](#page-89-0) you can graph the values of selected parameters by clicking on the Graph tab and selecting the parameter you want to graph. To use the graphing function:

- 1. Select the parameters to graph from the drop-down menu at the left/right yaxis and bottom x-axis of the graph.
- 2. Modify the left/right y-axis and x-axis maximum range with the input boxes.
- 3. Set the sample number and rate using the input boxes to the left of the graph.

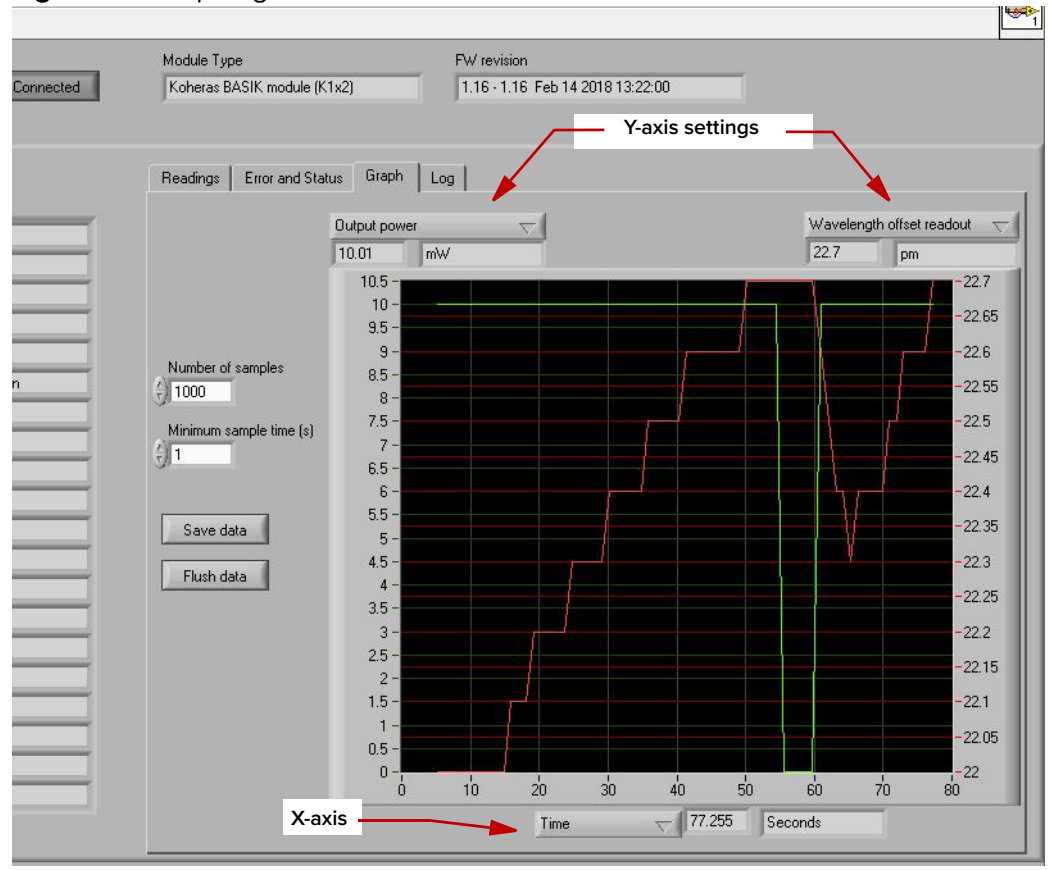

# <span id="page-89-0"></span>**Figure 61** Graphing tab

# **SECTION 3**

# **INSTALLING THE LASER**

This section describes how to install the laser and includes the chapters:

- ["Mechanical Installation" on page 93](#page-92-0)
- ["Connecting the Laser" on page 97](#page-96-0)

# <span id="page-92-0"></span> **7 Mechanical Installation**

The laser module is designed to operate as either a stand-alone module installed on a flat surface or as a sub-module where a single module or multiple modules are inserted into a shelf or other appropriate receptacle. The laser generates heat that must be dissipated. This section describes how to mount the laser module to ensure optimal function and heat dissipation.

# **General**

All chassis types must be installed on a level surface that is free from vibrations. The ambient temperature surrounding the laser should be stable and free from anything that could cause temperature fluctuations. Temperature changes and vibrations may affect the laser's operation and result in abnormal operation.

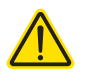

**Caution:** For reliable operation, the laser should not be exposed to corrosive agents or excessive moisture, heat sources or dust.

# **Standalone mounting**

<span id="page-92-2"></span>**Heat dissipation** The heat generating components within the module are thermally connected to a 50 by 20 mm area shown in [Figure 62](#page-92-1) on the rear panel next to the electrical interface. When operating the laser under extreme conditions, mount a heat sink onto this area. For normal office and laboratory operation, a heat sink is unnecessary.

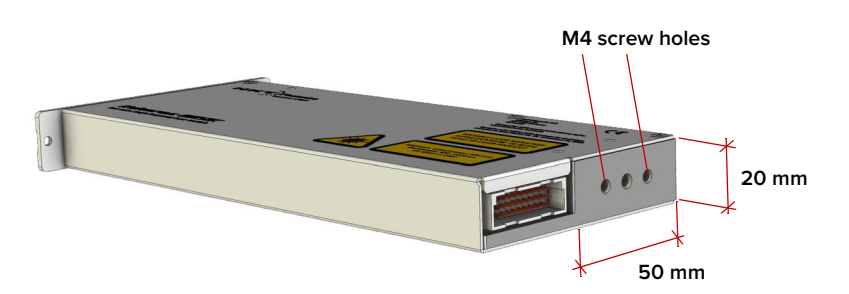

<span id="page-92-1"></span>**Figure 62** Heat transfer surface - BASIK rear panel

#### **Heat sink mounting**

To mount a heat sink, use the two M4 screw holes on the rear panel ([Figure 62](#page-92-1)) to fix the heat sink and ensure there is thermal contact with the module.

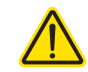

**Caution:** When using the rear panel M4 screw holes, do not turn the fastening screws more than a maximum of 10 mm into the laser chassis.

# **Thermal resistance**

Thermal resistance  $(R_{\theta})$  to the environment depends on the maximum environmental temperature. The maximum module temperature and maximum power consumption for the module is calculated as follows:

 $R_{\theta}$  = (t<sub>module</sub> – t<sub>environment</sub>) / P<sub>max</sub>

Where:

 $\left(\begin{matrix} 1 \end{matrix}\right)$ 

 $t_{module} = 60 °C$ 

 $P_{\text{max}}$  = 12 watts.

# **Mounting the laser**

You can fasten the laser to a table or other mounting surface using machine screws. Insert the screws through the laser's three 3 mm mounting holes as shown in [Figure 63](#page-93-0).

<span id="page-93-0"></span>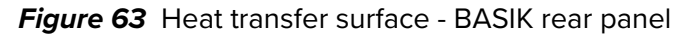

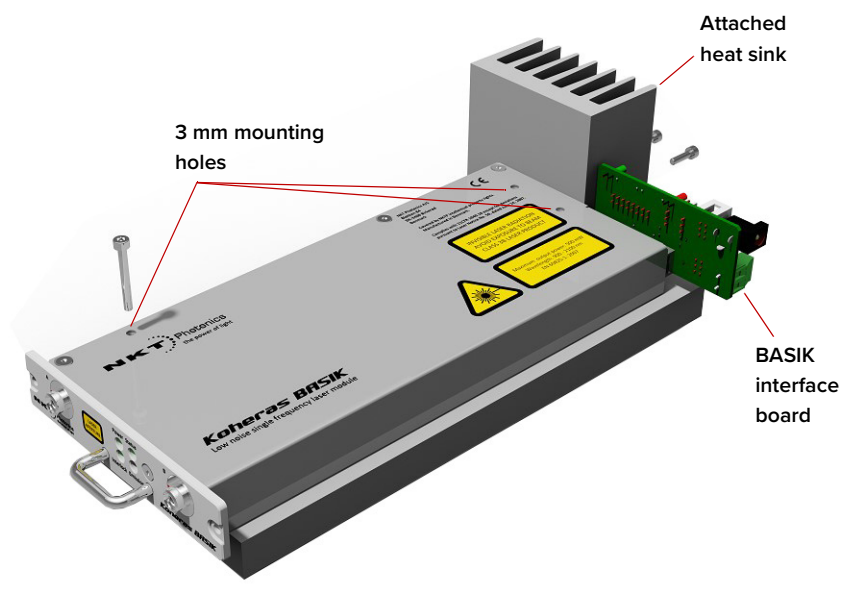

**Note:** For exact dimensions of the laser and its mounting holes refer to [Figure 71](#page-108-0). When designing your installation, ensure to allow for a heat sink and the BASIK interface board should one or both be employed. 2

# **Slide-in mounting**

The laser module can be installed in a custom shelf or receptacle where it is designed to slide into suitable rails or a receptacle. The mount must accommodate the dimensions of the laser (see [Figure 71\)](#page-108-0) so it is held firmly, heat is dissipated from the rear panel surface and the electrical connection aligns and connects with the rear panel 16 pin IDC connector.

#### **Heat dissipation**

Ensure that when the laser is inserted, the rear heat dissipation area (see ["Heat](#page-92-2)  [dissipation" on page 93\)](#page-92-2) makes contact with a suitable surface that can conduct heat away from the laser.

### **Aligning the main electrical interface**

[Figure 63](#page-93-0) shows a 3.3 mm alignment hole with a depth of 8 mm available in the center of the heat transfer surface. The hole is designed to mate with an alignment pin on the back panel of a module mounting rail or receptacle system. The pin helps ensure the 30-Pin DIN C/3 electrical interface (see ["Main electrical](#page-25-0)  [Interface" on page 26\)](#page-25-0) mates properly and it relieves potential mechanical stress from the connector.

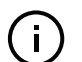

**Note:** Detailed dimensions are shown in [Figure 71.](#page-108-0)

#### **Figure 64** Mounting the laser

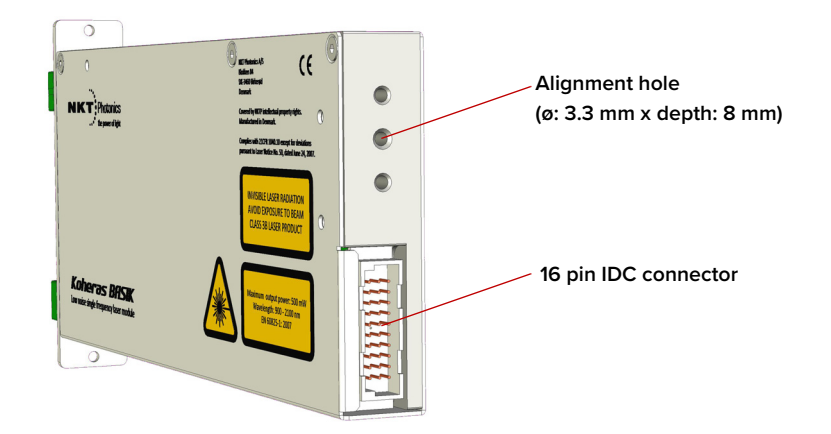

#### **Front panel**

When using a slide-in type mount, the front panel is equipped with both a handle and two front panel mounting holes as shown in [Figure 65](#page-95-0). Use the handle when sliding the laser in and out of its mount. Once installed in a rail or receptacle mount, fix the laser in place, using two screws to fasten the front panel to its mounting fixture.

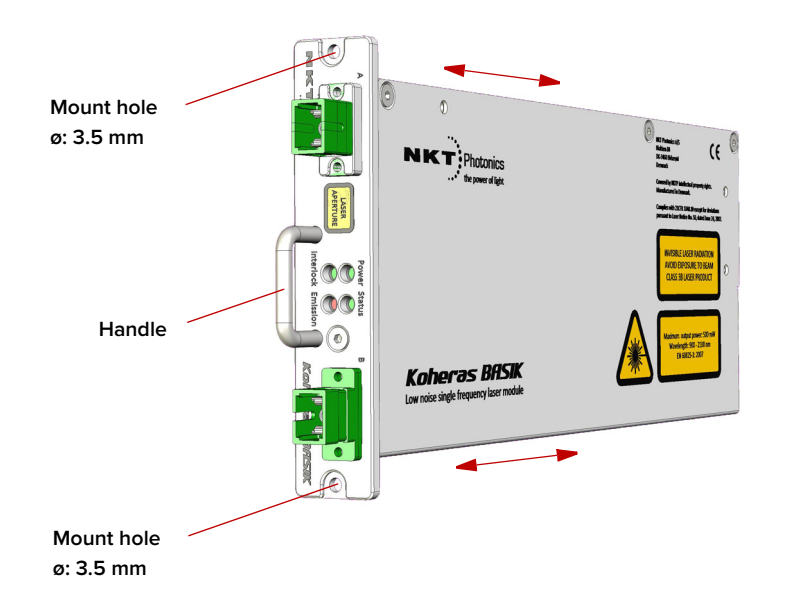

<span id="page-95-0"></span>**Figure 65** Front panel mounting holes and handle

Operating and [Appendix A](#page-106-0) details the required ambient operating and storage environment **storage** specifications. **environment**

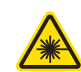

**Warning:** The Koheras BASIK is a Class 3B laser product and its operation facility and conditions must comply with the standards listed below or similar:

- CFR21 1040.10 & Laser Notice LN50
- IEC / EN 60825-1

# <span id="page-96-0"></span> **8 Connecting the Laser**

Before operating the laser, follow the procedures in this chapter to ensure its correct and safe operation.

For information on how to connect:

- The safety interlock see ["Connecting the safety interlock" on page 97](#page-96-1)
- Power see ["Connecting power" on page 99](#page-98-0)
- Modulation signal inputs and outputs see ["Connecting modulation signals"](#page-98-1)  [on page 99](#page-98-1)
- Trigger see ["Connecting the trigger input or output" on page 102](#page-101-0)
- The optical output see ["Connecting the optical output" on page 103](#page-102-0)

# <span id="page-96-1"></span>**Connecting the safety interlock**

To comply with safety regulations and help provide a safe operating environment, connect the laser's safety interlock to a switch activated by an access door to the laser's enclosure. When the switch connected to the operating area access door opens, it opens the interlock circuit which immediately disables laser emission. To enable emission again, the circuit must first be closed, the interlock reset and the emission button clicked to ON in **CONTROL** 

- **Interlock operation** Pin 5 of the Main Interface 16 pin connector supplies a positive voltage signal. When this signal is connected to Pins 7 and 18 through a closed door switch, laser emissions are enabled. If the door switch opens, the potential at pins 7 and 8 drops to zero volts and the laser's electronic logic shuts down the laser.
	- **Lemo connector** The RS-485 adapter includes a 2 pin LEMO connector to connect a door switch cable using LEMO connector FGG.0B.302. The ribbon cable between the laser and the RS-485 USB adapter connects the 2 pins of the LEMO connector to the main interface connector.

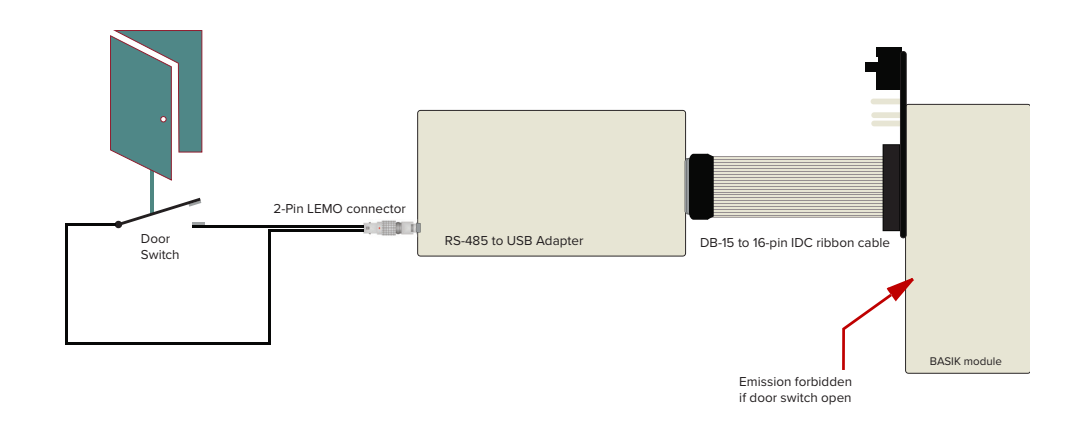

**Figure 66** Safety interlock connected to a door switch (open position)

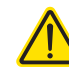

**Caution:** Do not short-circuit the interlock input. Short-circuiting the interlock circumvents safety regulations and NKT Photonics does not take liability for any injuries or damage caused by doing so.

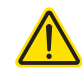

**Caution:** The switch connected to the interlock must be of an approved type. Further, the switch must be installed in a manner so that its operation cannot be fixed in the open state using a tool.

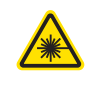

**Warning:** If the interlock is bypassed using the interlock defeater, personnel may be exposed to hazardous laser radiation. To reduce the risk to personnel, the person or group responsible for operation of the equipment must undertake a risk assessment and provide personnel with appropriate personal protective equipment and safety training.

**Connecting an** Follow the steps in [Procedure 8](#page-97-0) to connect a safety door switch to the interlock **interlock switch** circuit of the laser.

<span id="page-97-0"></span>**Procedure 8** Connecting the door interlock circuit (with the RS-485 adapter)

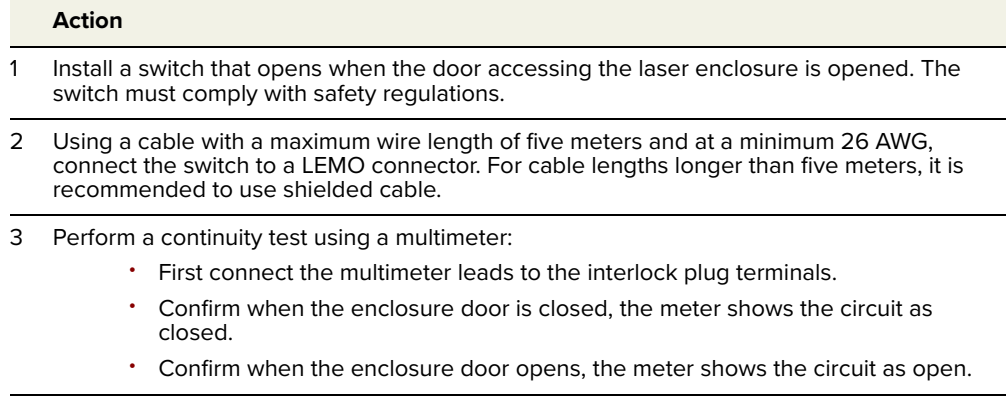

- 4 Using the DB-15 to IDC 16 pin ribbon cable, connect the RS-485 to USB adapter to the laser (via the BASIK interface board).
- 5 Insert the LEMO connector into the LEMO interlock connector of the RS-485 adapter.

# <span id="page-98-0"></span>**Connecting power**

The RS-485 adapter kit includes an external power supply shown in [Figure 67.](#page-98-2) The power supply connects 12 volts DC output to the RS-485 adapter by means of a two pole barrel connector. Power is delivered to the laser through the ribbon cable from the adapter to the laser's 16 pin main interface connector (via the BASIK interface board). Refer to [Table 20 on page 113](#page-112-0) for the laser's pin assignments.

Follow the instructions in [Procedure 1](#page-49-0) to connect power to the laser using the RS-485 adapter.

<span id="page-98-2"></span>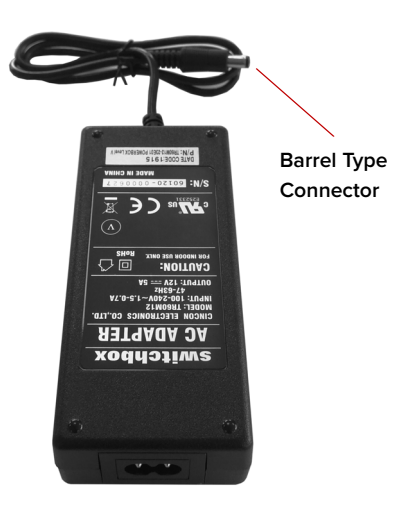

**Figure 67** Power supply

**Table 12** Power adapter specifications

| <b>Item</b> | <b>Description</b>                      |
|-------------|-----------------------------------------|
| DC Output   | $12 V - 5 A$                            |
| AC Input    | 100-240 VAC @ 50-60 Hz - 1.5 to 0.7 A   |
| (inlet)     | AC Connector IEC 60320 - C6             |
|             | DC Connector 2.5 mm Barrel (2.5x5.5x12) |

# <span id="page-98-1"></span>**Connecting modulation signals**

Input and output wavelength modulation signals are described in chapter 2: ["Modulation"](#page-36-0). The signals are connected to or available from the pins on the rear panel C/3 DIN connector, see ["Main electrical interface" on page 113](#page-112-1). Alternatively if you are using the BASIK interface board refer to the following section: [BASIK interface board.](#page-98-3)

<span id="page-98-3"></span>BASIK interface The BASIK interface board shown in [Figure 68](#page-99-0), provides a convenient method to **board** connect an external PC and other signals to the various PIN connectors on the main electrical interface connector.

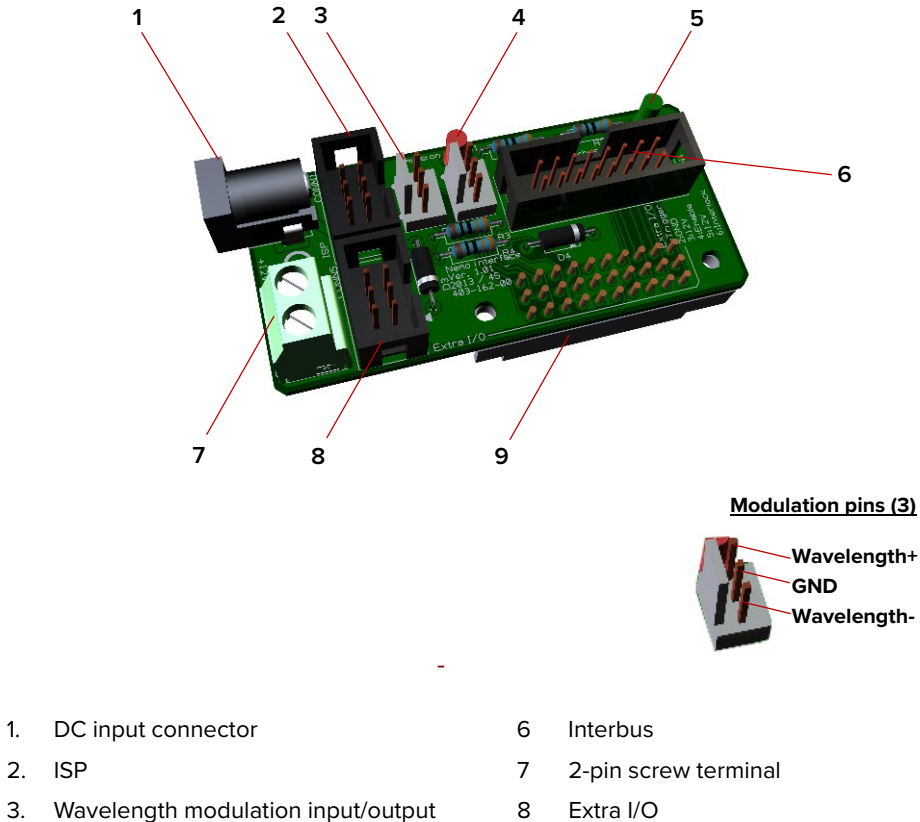

# <span id="page-99-0"></span>**Figure 68** BASIK interface board

- 
- 
- 4 Emission indicator LED 9 DIN 41612 female C/3
- 5. LED

 $\mathbf{i}$ 

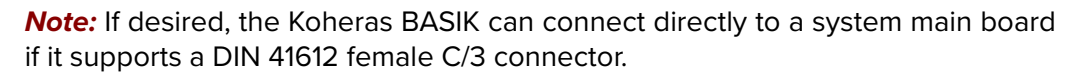

# **DC Input Connector**

As an alternative to the 2-pin screw terminal, the module can be connected to 12 volts DC using the 2.1 mm barrel type DC input connector. Connect 12 VDC to the center pin and ground to the outer ring of the barrel connector.

# **ISP**

The In-Serial-Programming 6-pin IDC connector is only for factory use – do not connect.

# **Wavelength modulation input/output**

The interface board includes a 3 pin Molex 2.54 mm KK-connector to connect wavelength modulation input or output signals – see Modulation pins in [Figure 68.](#page-99-0)

#### **Table 13** Wavelength modulation pin descriptions

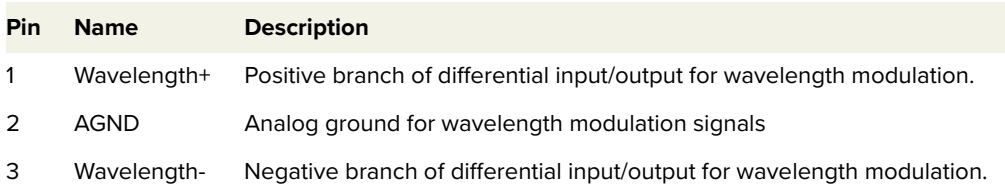

### **Emission indicator LED**

The emission indicator LED turns ON red when the laser emission is enabled.

#### **Power indicator LED**

The power LED turns ON green when a 12 volt DC supply is connected to the module.

#### **Interbus**

Connects to the USB-RS-485 adapter over a ribbon cable to control the laser directly from a PC. The connector additionally carries interlock, enable and power signals to and from the RS-485 adapter. See ["Connecting CONTROL to](#page-49-1)  [the laser" on page 50](#page-49-1).

#### **2-Pin Screw Terminal**

Connect a 12 VDC power supply to these two screw terminals to operate the module in stand-alone mode.

To obtain laser emission automatically when power is connected to the laser, the Interlock and Enable pins of the Extra I/O connector must be pulled-up and the Auto-start control bit must be set – see ["Auto-start" on page 29](#page-28-0).

#### **Extra I/O**

This 6-pin IDC connector provides miscellaneous connections. Use these for example, to pull-up Enable and Interlock signals when the module is installed without the Interbus interface.

#### **Table 14** Extra I/O pin descriptions

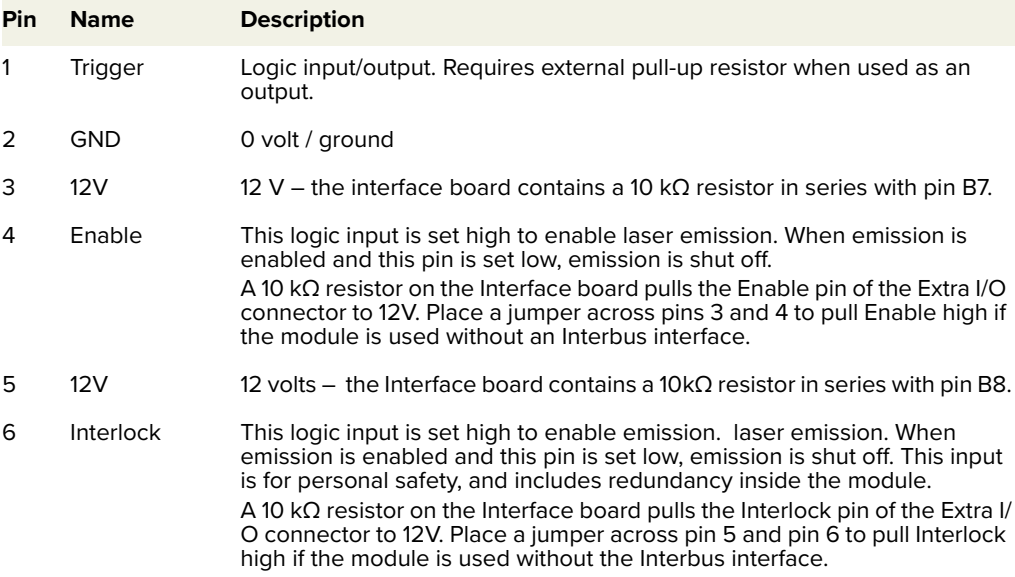

# **DIN 41612 female C/3**

The DIN 41612 female C/3 connector on the bottom panel of a BASIK interface board plugs into the main electrical interface of a BASIK module.

# <span id="page-101-0"></span>**Connecting the trigger input or output**

The modules include a trigger logic input/output signal in the electrical interface (see [Table 20](#page-112-0)). The trigger signal can be used to either initiate or indicate laser emission.

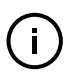

**Note:** For information on how to configure the trigger as either an input or output using CONTROL see ["Trigger" on page 69](#page-68-0). For setting the trigger direction using the SDK, see ["Trigger setting input/output" on page 86](#page-85-2).

**Input trigger** When set as an input a positive active high signal must be applied to the trigger pin to initiate emission. The diagram [Figure 69](#page-101-1) shows the trigger input.

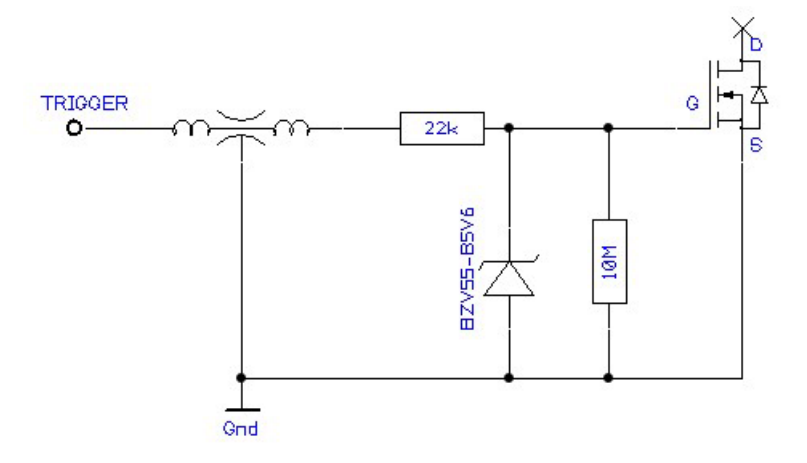

<span id="page-101-1"></span>**Figure 69** Trigger input circuit

**Output trigger** When the trigger feature is set as an output, the trigger pin should be connected to an external pull-up resistor. The diagram [Figure 69](#page-101-1) shows the trigger output circuit.

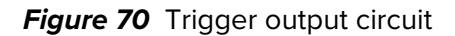

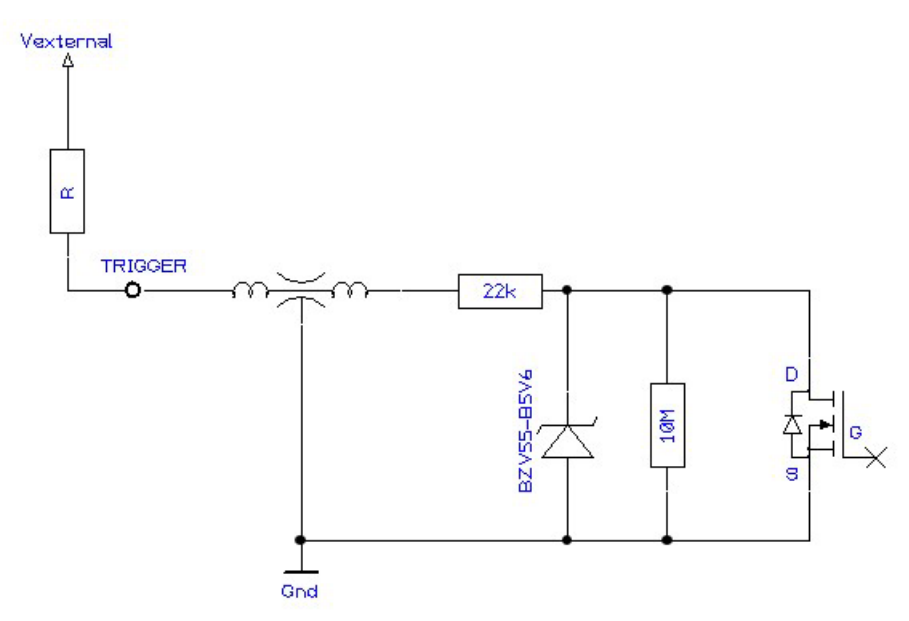

The high and low voltage levels are defined by the following equations:

$$
V_{high} = V_{external}
$$
  

$$
V_{low} = V_{external} \times 22k / (22k + R)
$$

# <span id="page-102-0"></span>**Connecting the optical output**

Before connecting the optical output connectors, ensure to check the connector tips using a fiber microscope. Check for any deformities, damage, residue or other contaminants at the optical tip of the connector. Either clean the connector or contact NKT Photonics support if replacement is necessary.

# **APPENDICES**

The appendices include:

- [Appendix A on page 107](#page-106-0): Specifications
- [Appendix B on page 111](#page-110-0): Service and Support
- [Appendix C on page 113](#page-112-2): Interface Pin Assignments
- 
- [Appendix E on page 121](#page-120-0): RS-485 Adapter
- 
- [Appendix D on page 115](#page-114-0): CONTROL Installation
	-
- [Appendix F on page 123](#page-122-0): Configuration IDs

# <span id="page-106-0"></span>**Table 15** Optical

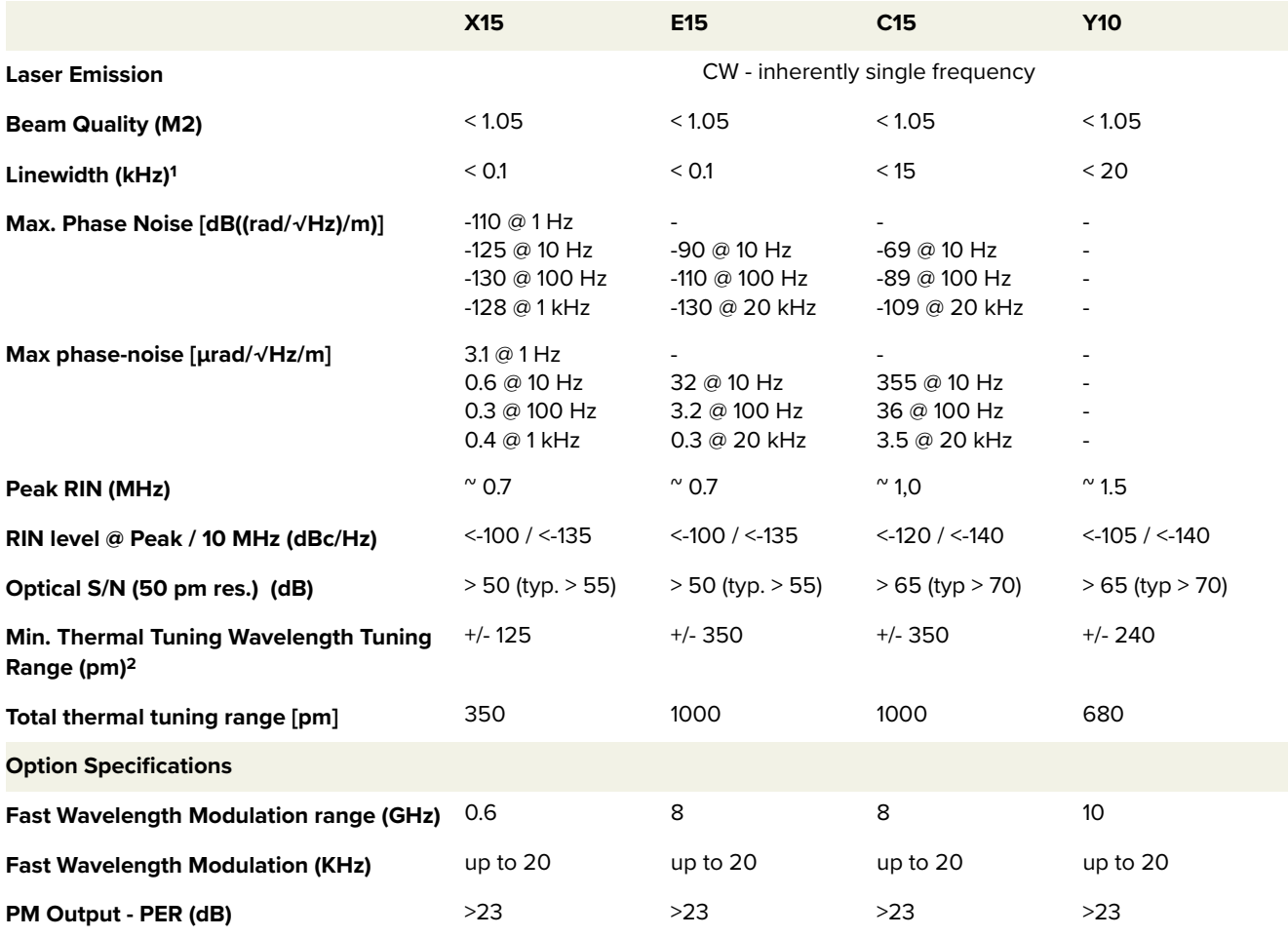

1. Lorenzian

2. Relative to the center wavelength at room temperature. If the laser case temperature is outside the range of approximately 10-50 °C, the range of detuning from the center wavelength may be reduced.

## **Table 16** Mechanical dimensions

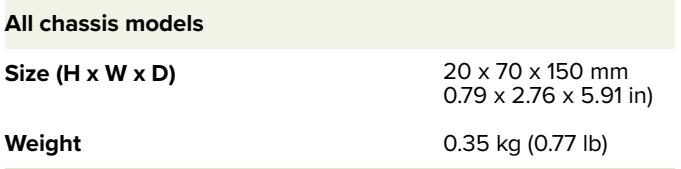

# **Table 17** Operating and storage environment

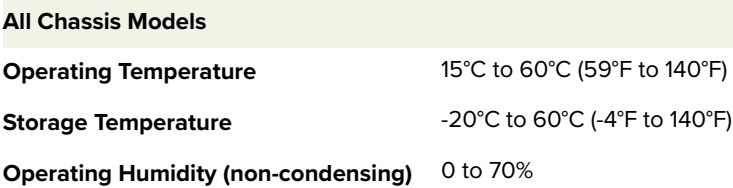

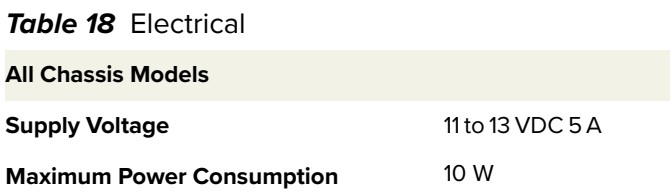

**Table 19** Safety and regulatory compliances

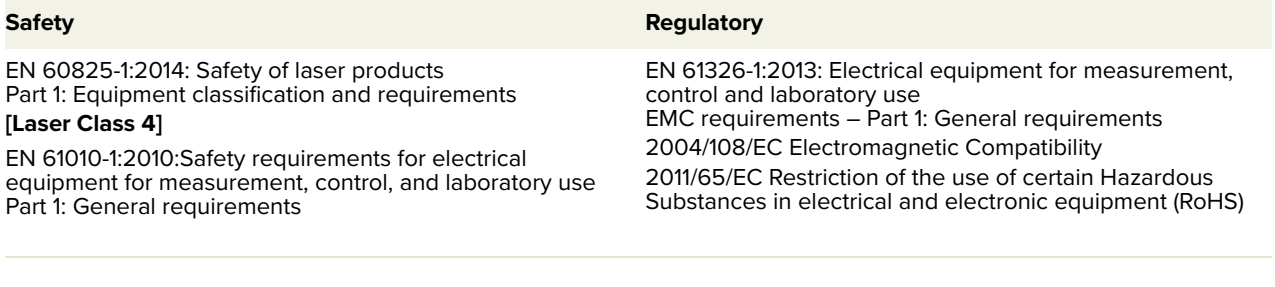
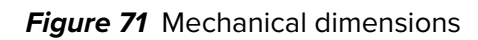

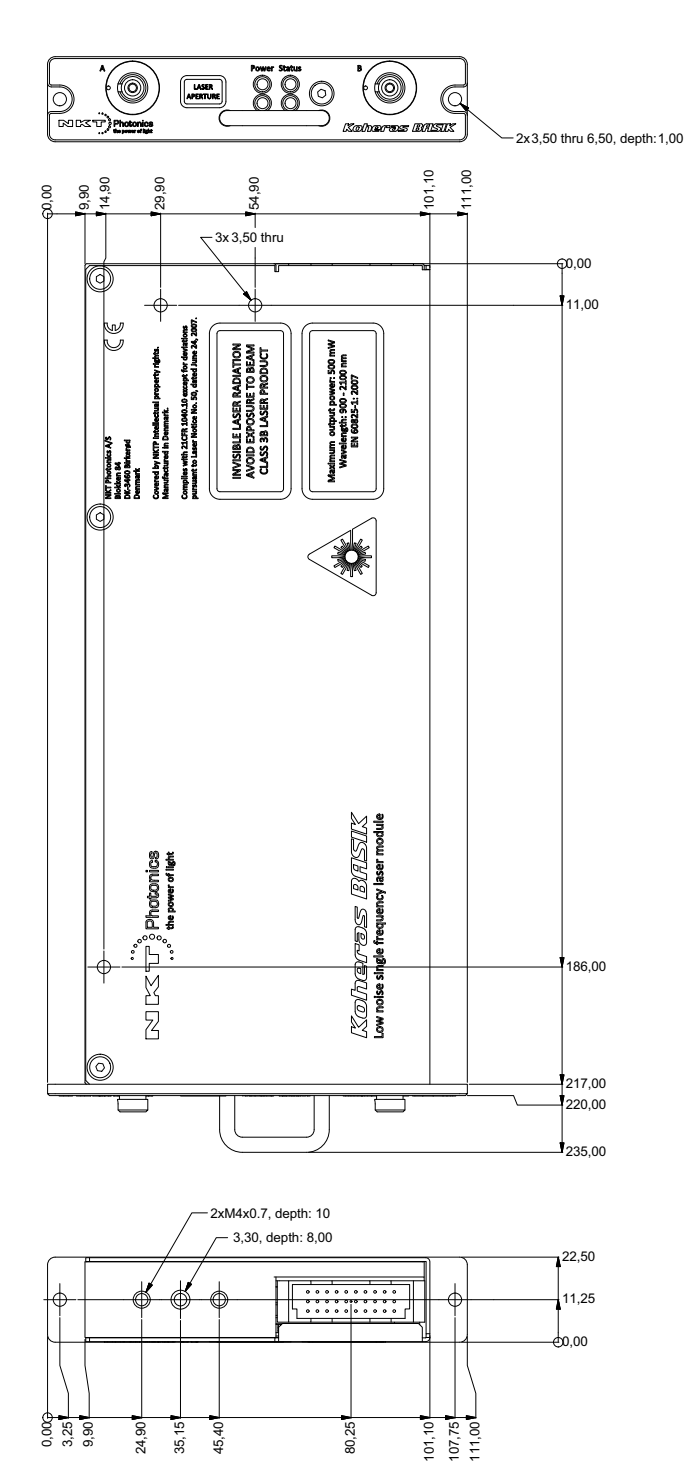

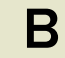

## **B Service and support Information**

#### **Servicing the laser**

The laser have no user serviceable components. In case of malfunction, contact NKT Photonics using the support channels in section ["Support contact details"](#page-111-0).

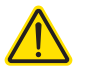

**Caution:** Do not open the laser's modules. The laser modules are equipped with warranty labels (see [Figure 72\)](#page-110-0) on the covers of the laser chassis. The warranty is void if the system is opened.

<span id="page-110-0"></span>**Figure 72** Warranty seal

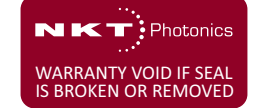

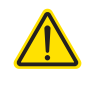

**Caution:** The laser contains electro-static discharge (ESD) sensitive components. To avoid permanent ESD damage, use ESD protection precautions when handling the laser. Always connect the laser's earth point to a ground earth within your facility.

Opening the laser There are no user serviceable components inside the laser chassis. Should your **chassis** laser malfunction, and it cannot be serviced on site, it must be shipped to the NKT Photonics office in Birkerød, Denmark.

WARRANTY VOID The unit is sealed with a label "WARRANTY VOID IF REMOVED". It is strictly **IF REMOVED Label** prohibited to remove the chassis cover

### <span id="page-111-1"></span><span id="page-111-0"></span>**Support contact details**

If you need help or have questions regarding your Koheras BASIK laser or its accessories, contact NKT Photonics through our support website below:

**Support website** 1. Go to:

[https://www.nktphotonics.com/lasers-fibers/support/technical-support-and](https://www.nktphotonics.com/lasers-fibers/support/technical-support-and-customer-service/)customer-service/

2. Scroll down and click or press:

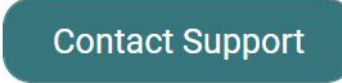

3. Select the type of help required, fill in the form, and click or press Submit.

**Shipping address** NKT Photonics A/S Blokken 84 DK-3460 Birkerød Denmark

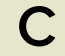

# **C Interface Pin Assignments**

### <span id="page-112-2"></span>**Main electrical interface**

The main electrical interface connector on the laser is a 30 pin DIN41612 male C/ 3 type. Pin numbering is shown in [Figure 73](#page-112-0) and the pin assignments are described in [Table 20](#page-112-1).

|  | 109 |   |   |        |   | 2 |   |  |   |
|--|-----|---|---|--------|---|---|---|--|---|
|  |     |   |   |        |   |   |   |  |   |
|  |     |   | s | ー      |   |   |   |  |   |
|  |     |   | ے | ー      |   |   |   |  | ۰ |
|  |     | s | s | Q<br>ー | s |   | s |  |   |
|  |     |   |   |        |   |   |   |  |   |

<span id="page-112-0"></span>**Figure 73** Main electrical interface PIN layoutl

<span id="page-112-1"></span>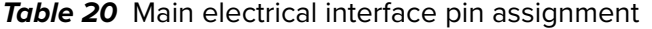

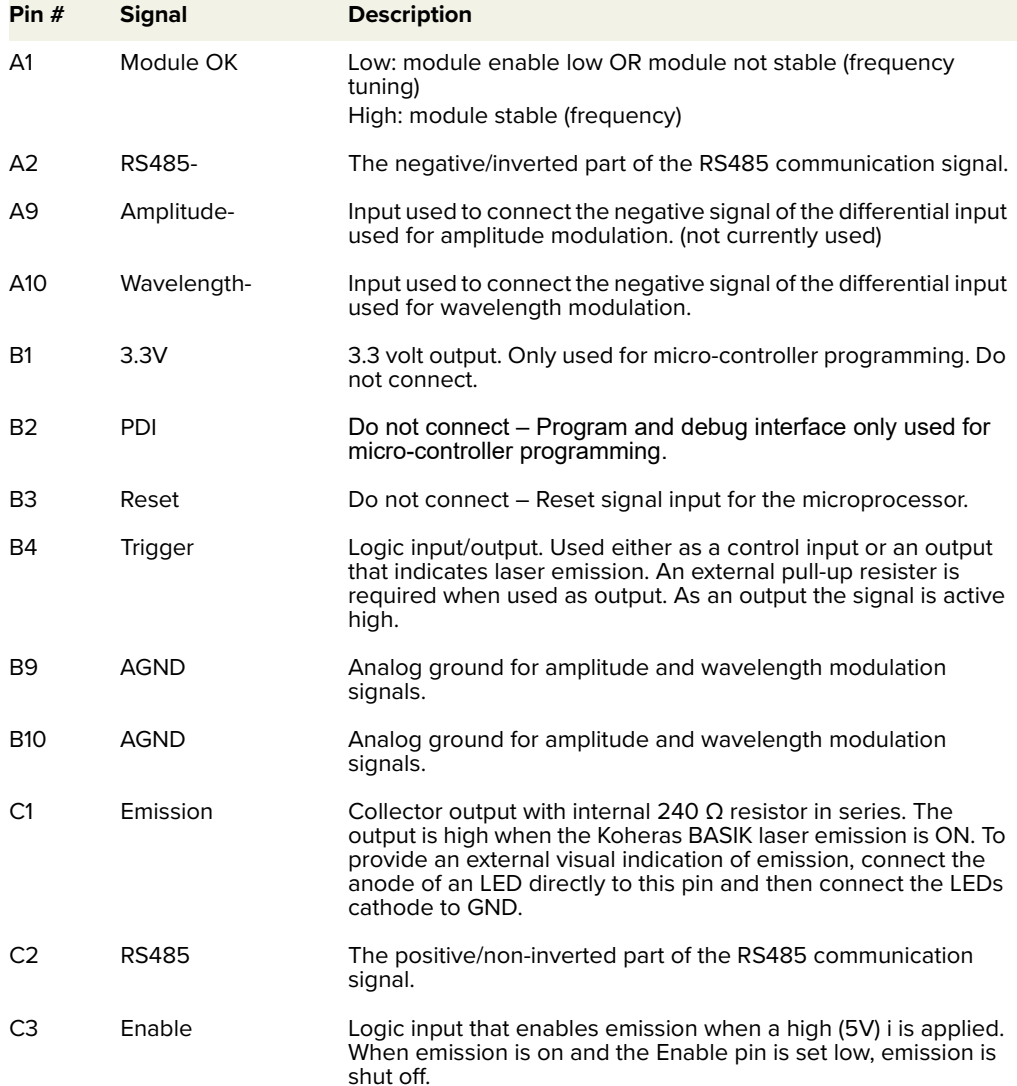

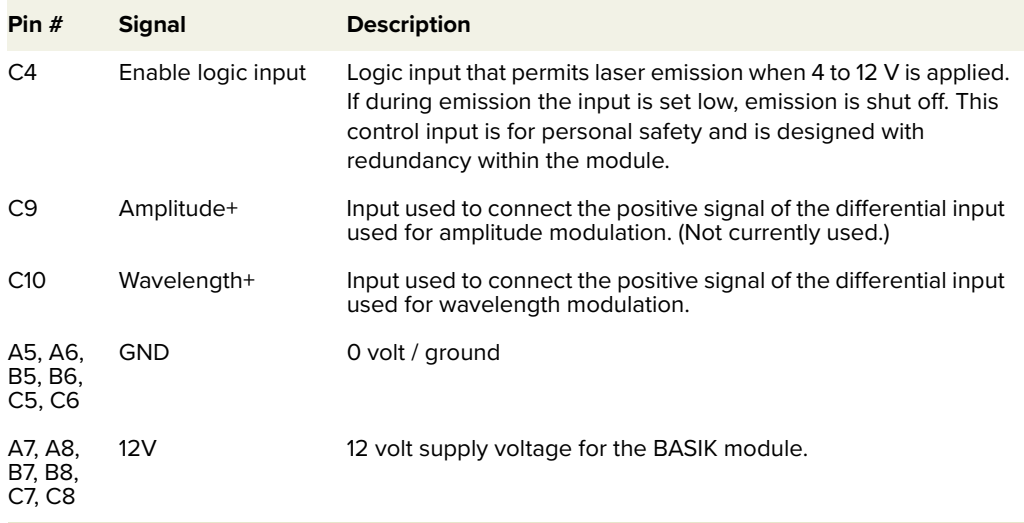

# **D CONTROL Software**

### **Installing CONTROL**

Download the software from:

<https://www.nktphotonics.com/lasers-fibers/support/software-drivers/>

Follow the steps in [Procedure 9](#page-114-0).

#### <span id="page-114-0"></span>**Procedure 9** Installing CONTROL

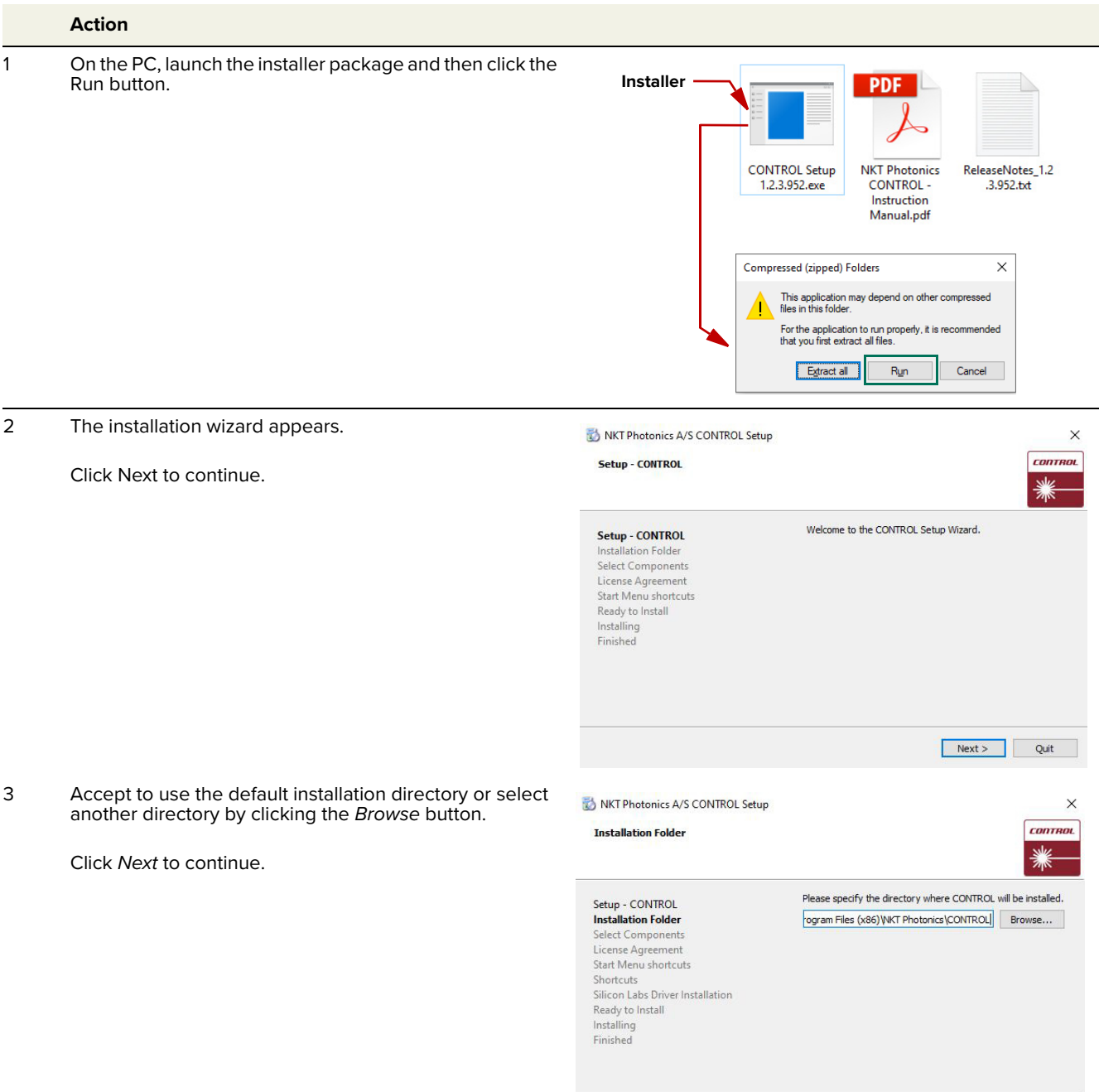

<br/>Back Next> Cancel

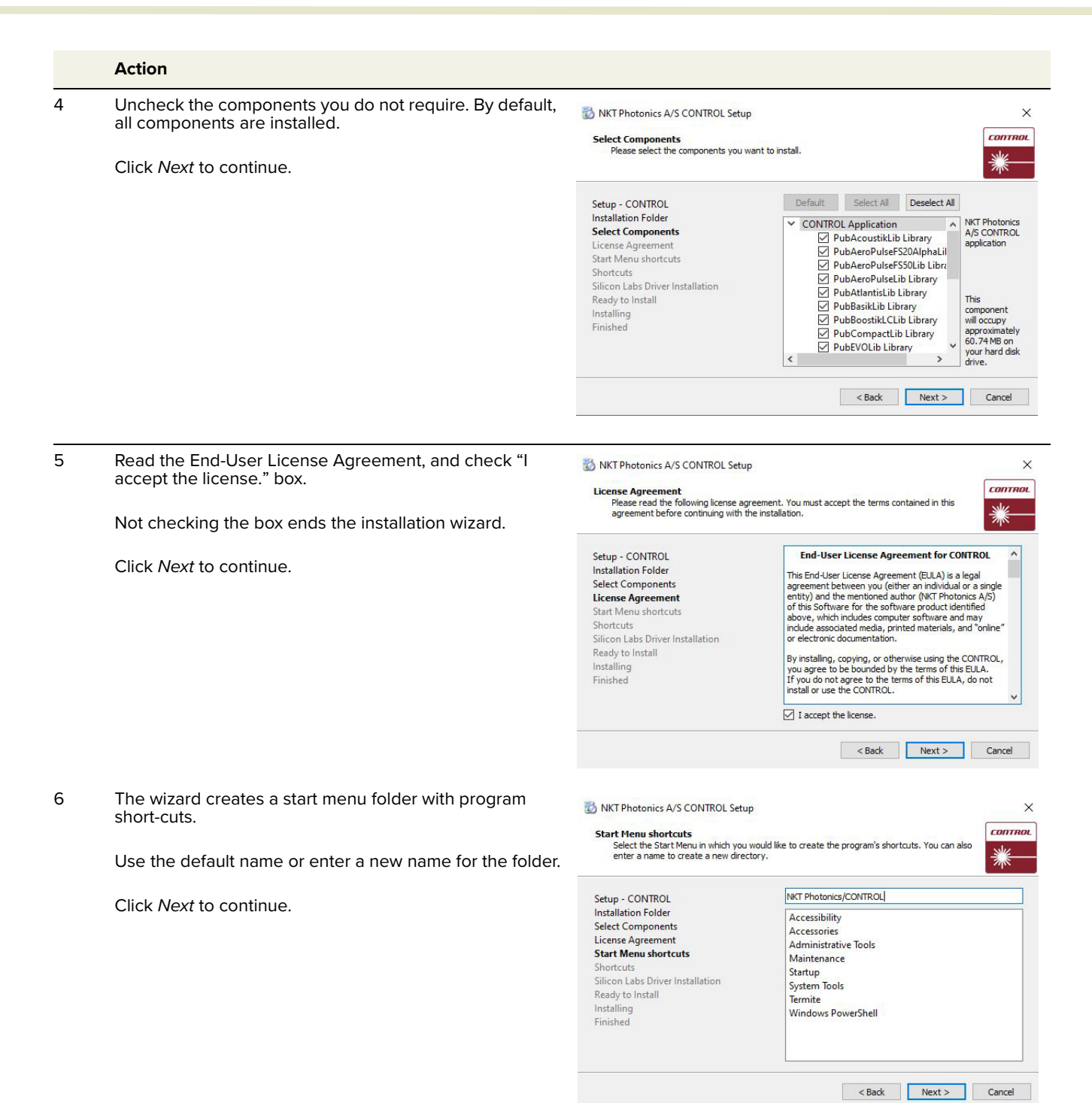

116

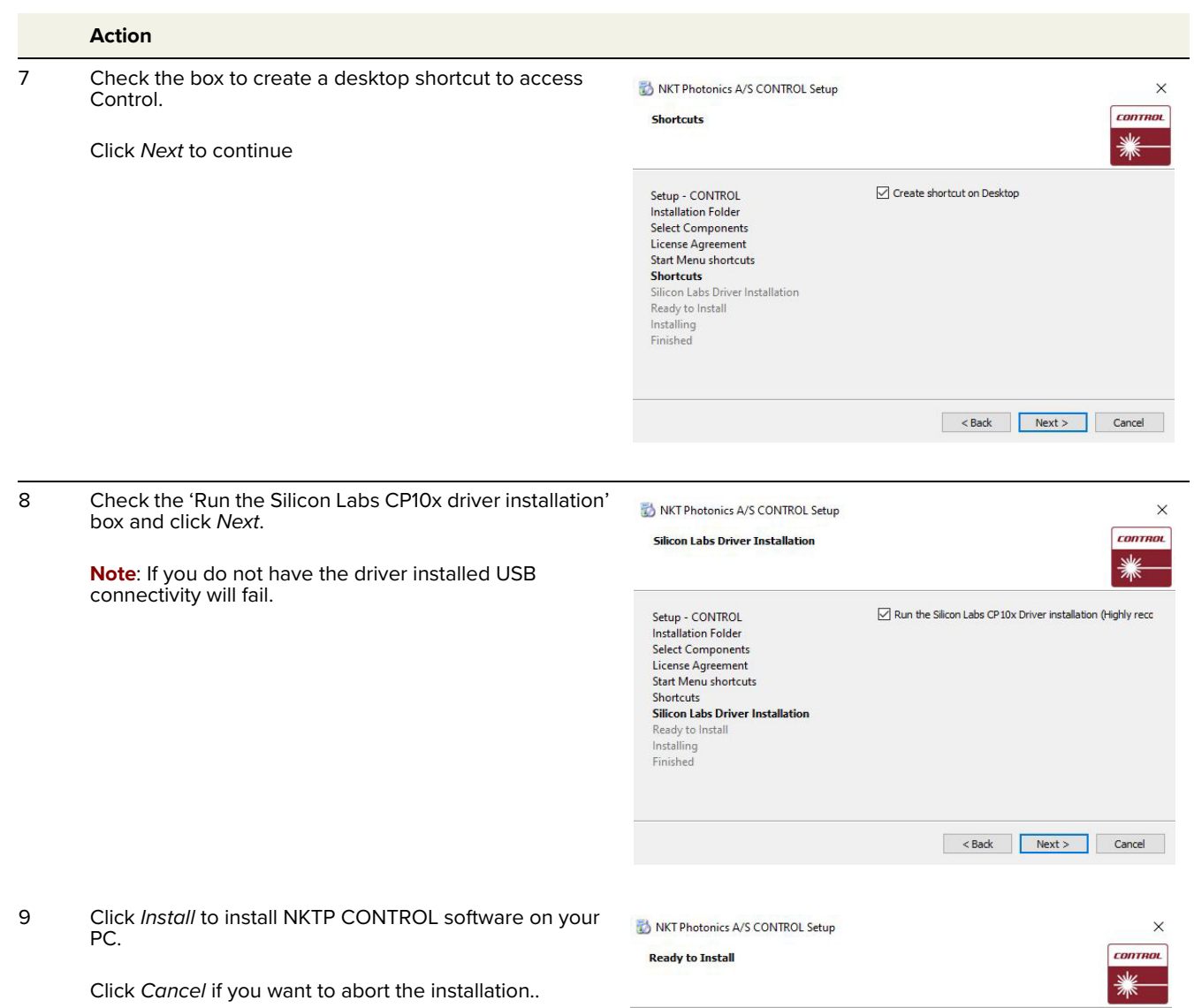

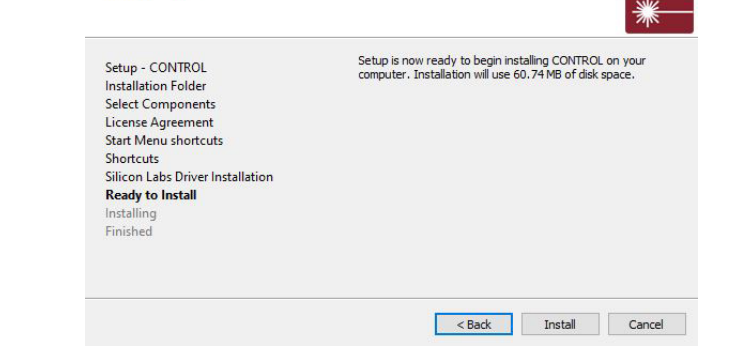

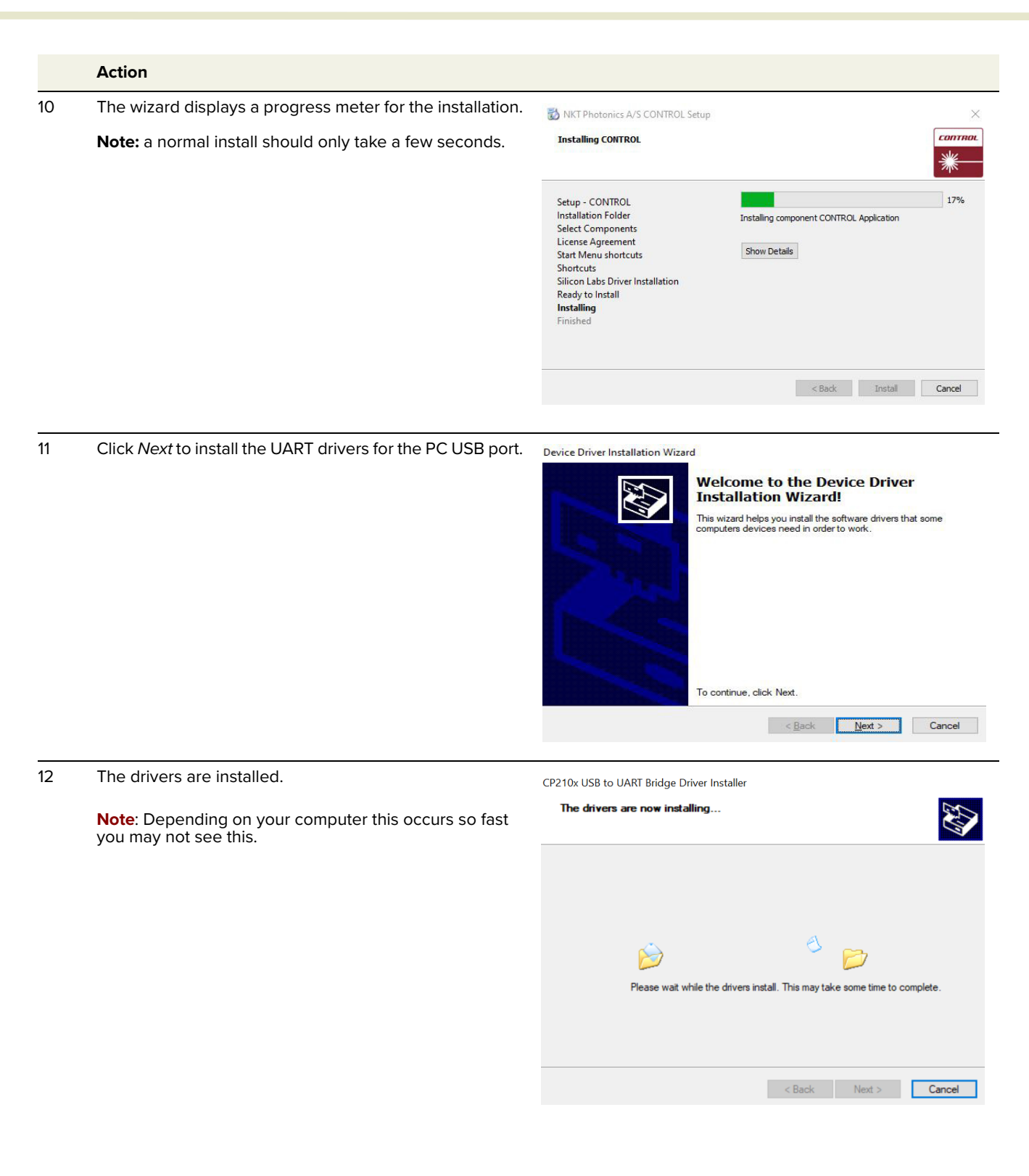

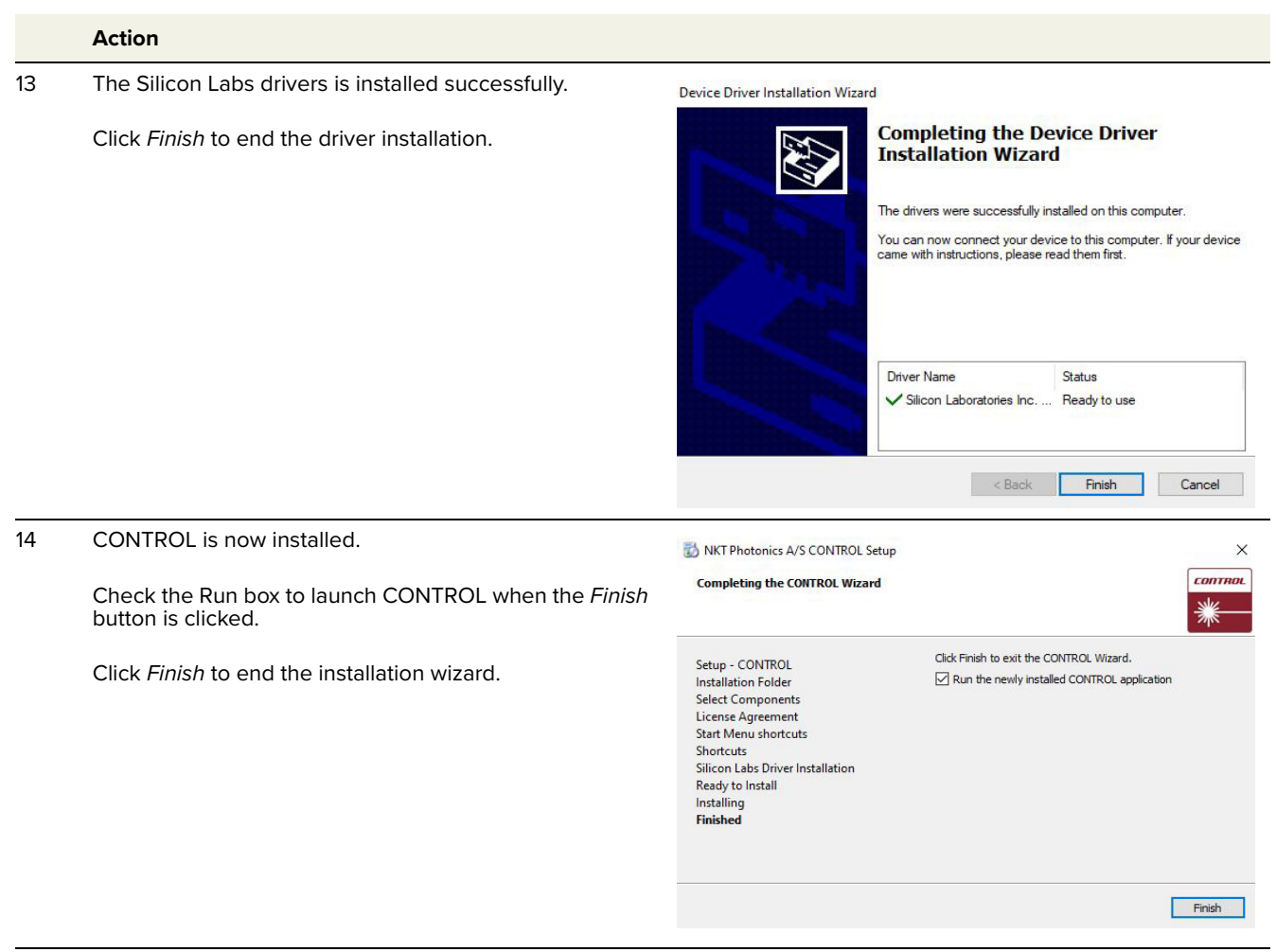

End of Procedure

Installing CONTROL

## **E RS-485 adapter**

IIf required, an RS-485 adapter kit is available for use with the laser. The adapter provides multiple functions:

- Input for DC power
- USB to RS-485 communication ports
- Interlock connection and jumper
- Status LEDs

If you need an adapter and its associated components contact NKT Photonics support, see ["Support contact details" on page 112](#page-111-1).

**Main adapter** [Figure 74](#page-121-0) depicts the adapter port interfaces that connect to both the PC and laser. The adapter's main function is to connect and convert the laser's RS-485 communication signals to serial USB and vice versa. The USB port can then be connected to either a management PC executing CONTROL or the SDK. The laser connects to the adapter using a 16 pin ribbon cable with a male DB-15 connector. For USB connectivity the adapter is equipped with a B-type USB port that typically connects to a PC using a standard Type A to Type B USB cable.

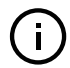

**Note:** To connect a PC to the adapter, NKTP's USB serial adapter software must be installed on the PC.

#### **Power**

The adapter also provides a two-pole power input socket to connect with an included external power supply. The connected DC supply powers the adapter and also provides power to the laser through the DB-15 connector and ribbon cable.

#### **Interlock**

To connect the laser's interlock pins to a door switch, the adapter is equipped with a 3 pin connector that includes a jumper. With the jumper set over the center and outermost pin, the interlock is open and no emission is possible. Setting the jumper over the innermost and center pins, the interlock is closed and emission is possible.

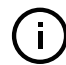

**Note:** Note the interlock circuit is closed when 5V is detected on pin 8 of the main electrical interface of the BASIK.

#### **LEDs**

The adapter includes three status LEDs that are described in [Table 21](#page-121-1).

<span id="page-121-1"></span>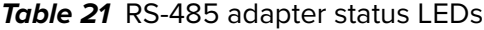

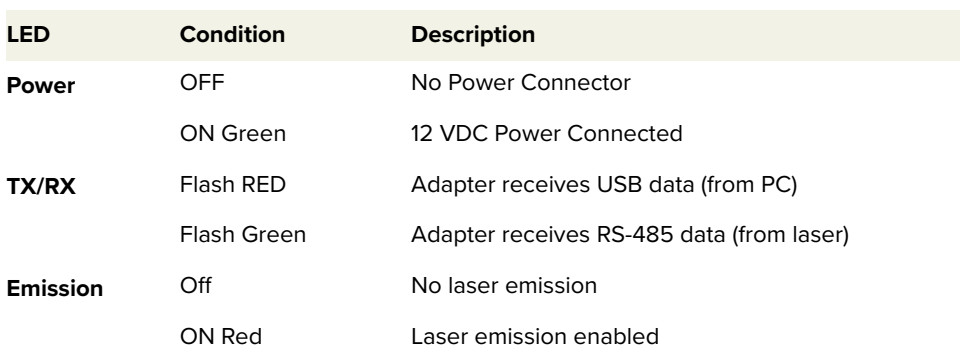

<span id="page-121-0"></span>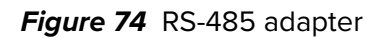

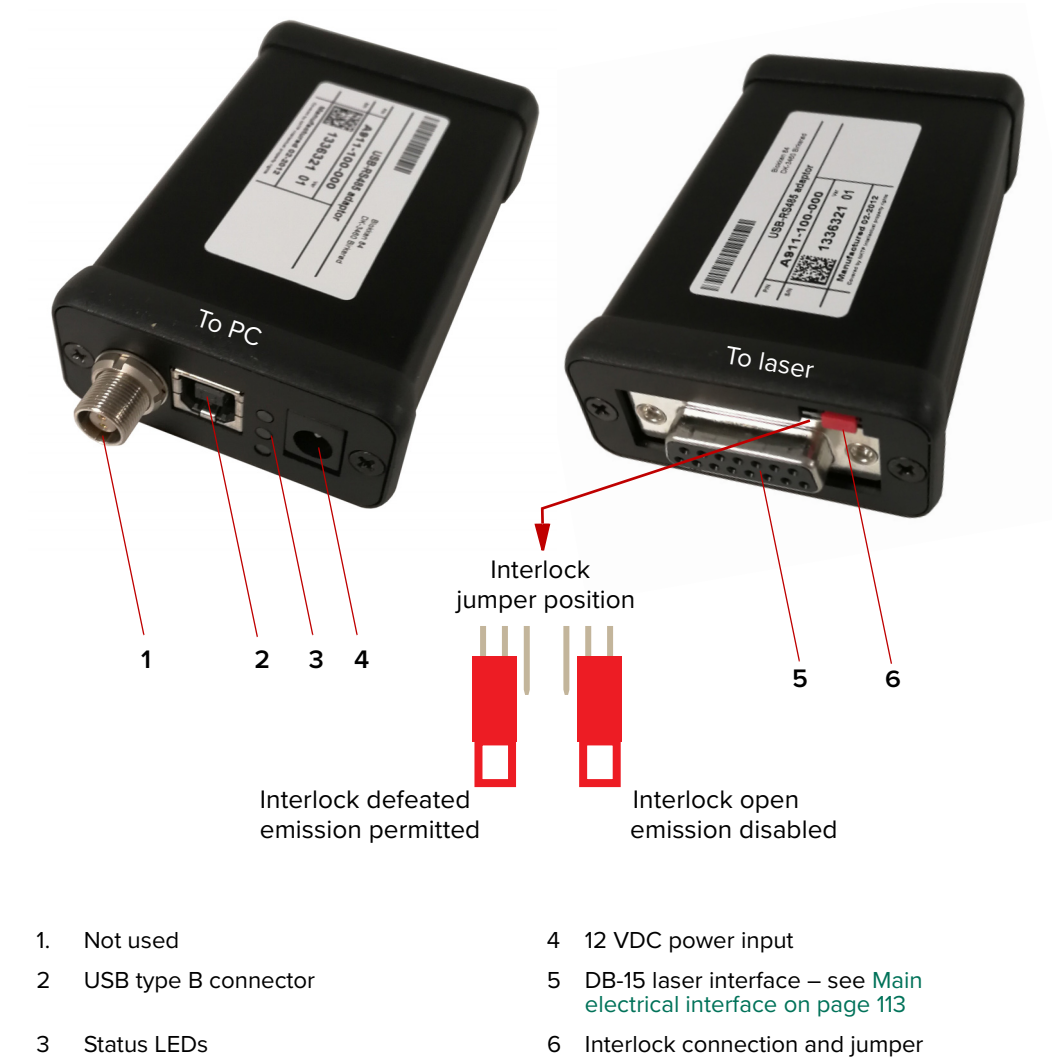

## **F Configuration ID**

BASIK modules are available as either Y10, C15, E15 or X15 variants (see [Table 1](#page-23-0)  [on page 24](#page-23-0)). The modules can be specified with various options that are indicated in the seven fields of the module configuration ID shown in [Figure 75](#page-122-0). You can find a list of the standard configuration IDs in [Table 22](#page-122-1).

**Module Configuration ID**

<span id="page-122-0"></span>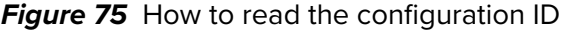

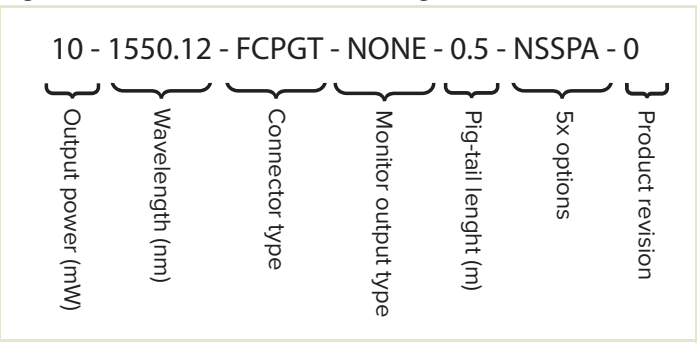

<span id="page-122-1"></span>**Table 22** Standard BASIK configuration IDs

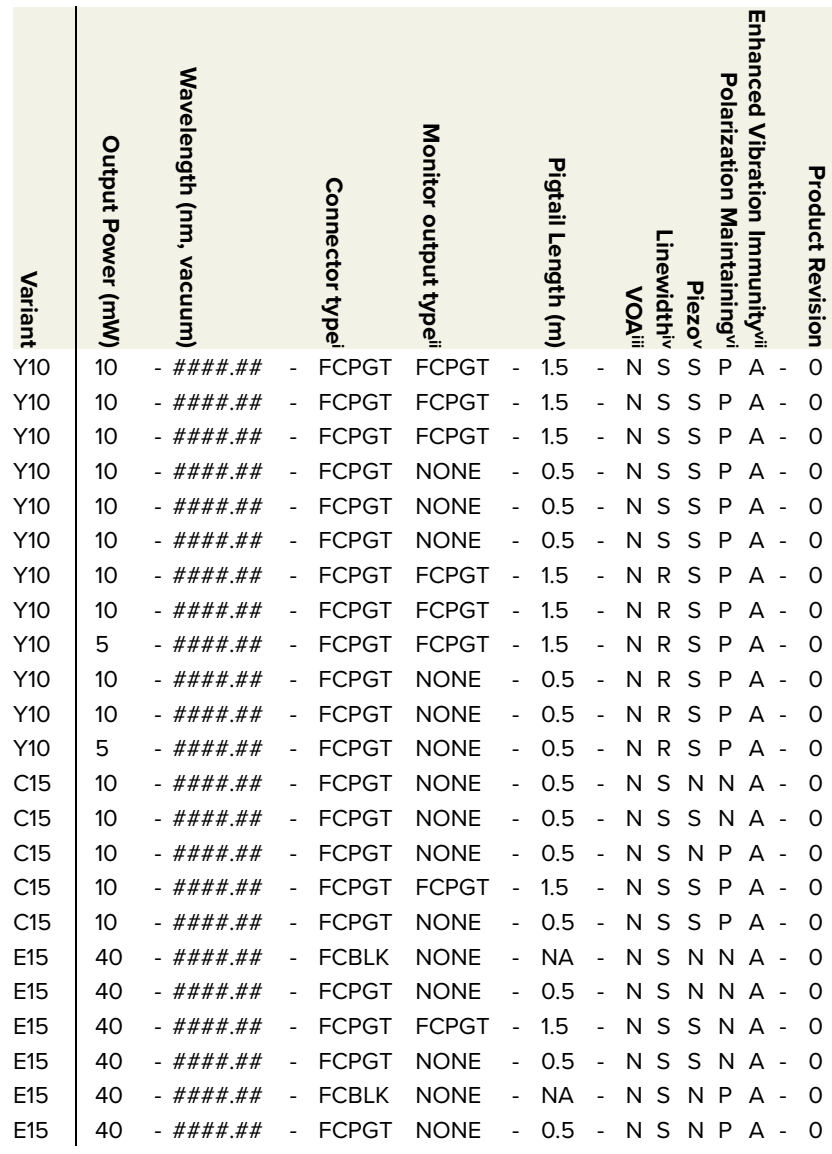

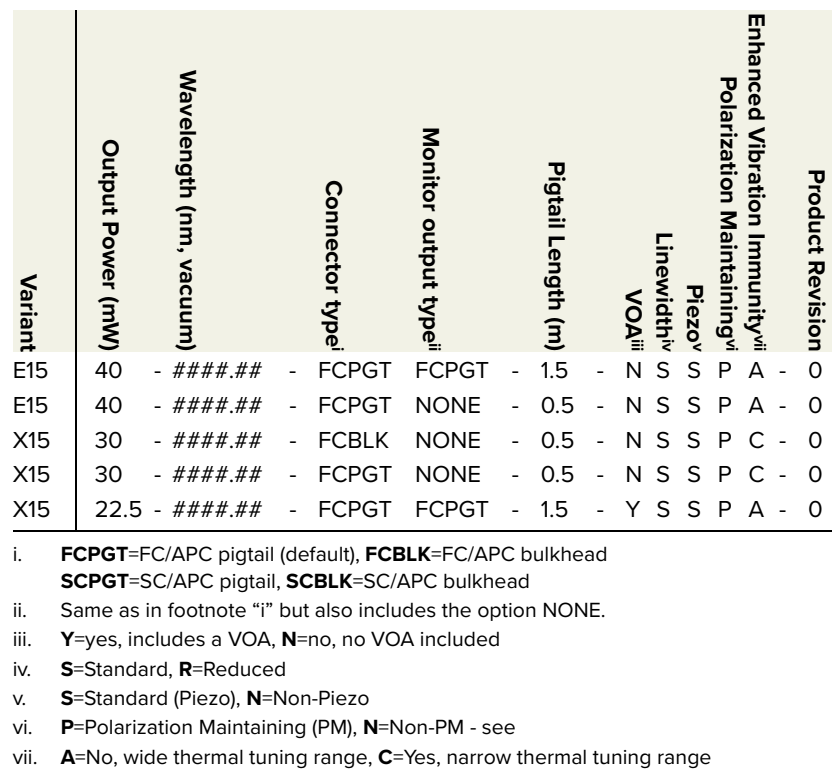

i. **FCPGT**=FC/APC pigtail (default), **FCBLK**=FC/APC bulkhead **SCPGT**=SC/APC pigtail, **SCBLK**=SC/APC bulkhead

ii. Same as in footnote "i" but also includes the option NONE.

iii. **Y**=yes, includes a VOA, **N**=no, no VOA included

iv. **S**=Standard, **R**=Reduced

v. **S**=Standard (Piezo), **N**=Non-Piezo

vi. **P**=Polarization Maintaining (PM), **N**=Non-PM - see

Item: 800-601-01 Customer Revision:<br>
1.5<br>
NKTP Revision: 2.0 NKTP Revision: 2.0<br>Release Date: 2022-03<br>2022-03 Release Date:

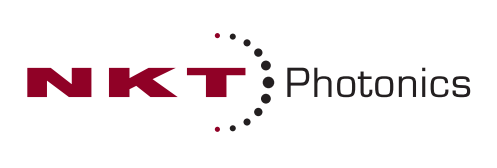